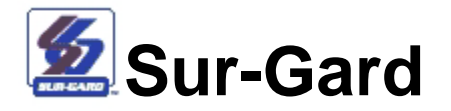

# **SG-Systems Console**

**Version 2.3**

**User Guide**

### **Table of contents**

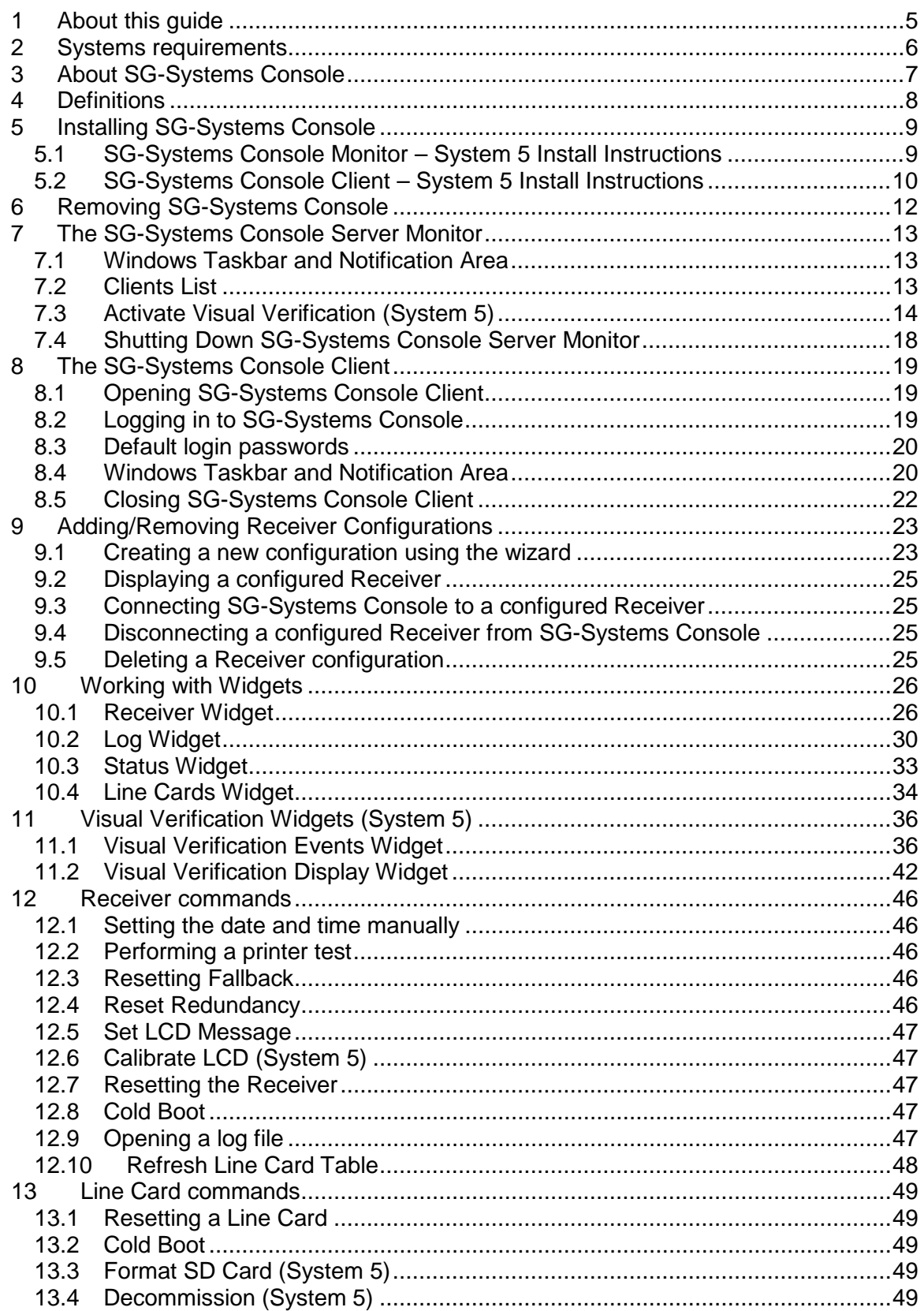

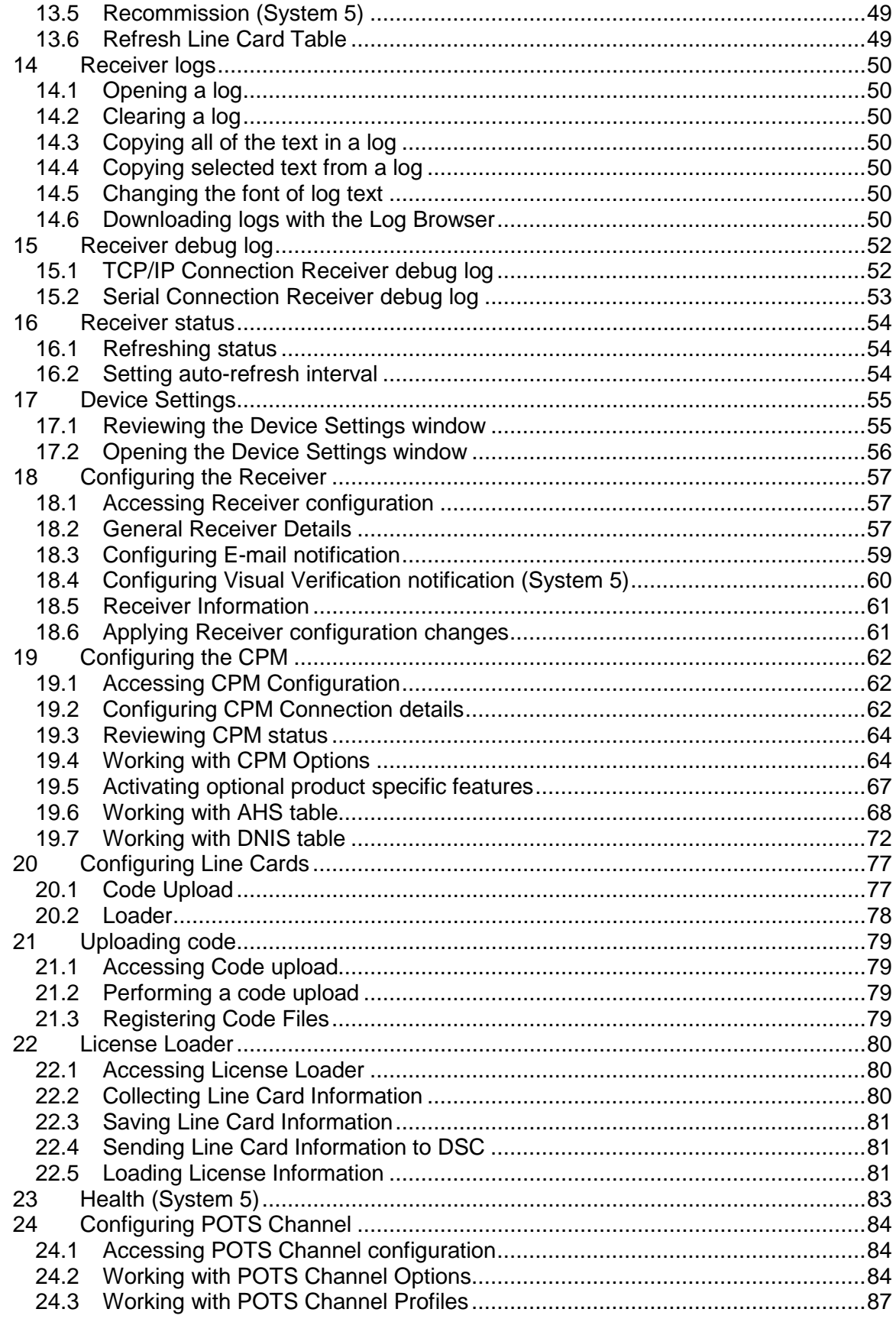

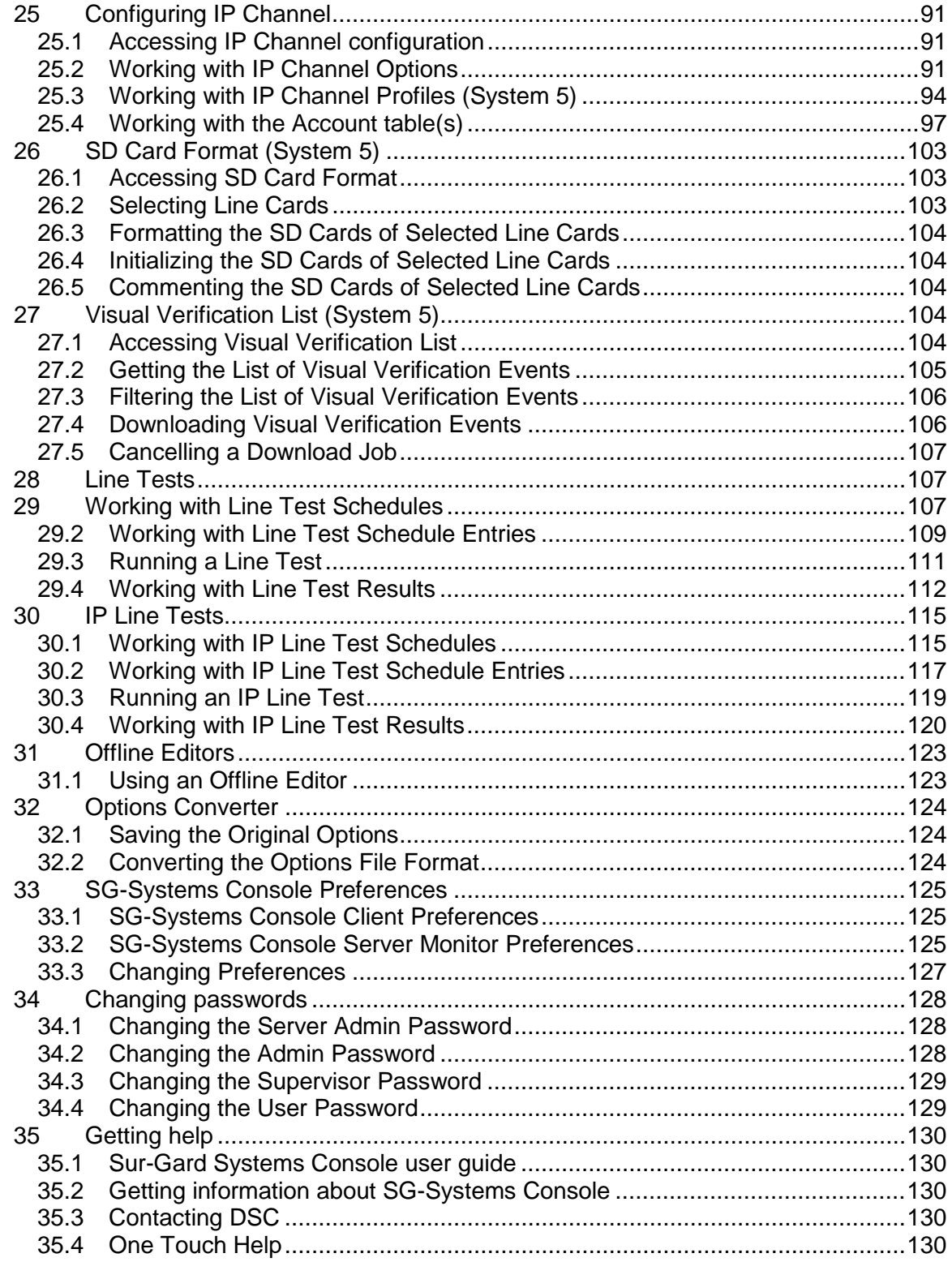

# <span id="page-4-0"></span>**1 About this guide**

This document describes the features and functionality of SG-Systems Console Server Monitor and Client. Before you begin using SG-Systems Console, be sure to read this guide for installation instructions and other important information. This guide contains instructions for:

- Installing SG-Systems Console Server Monitor and Client on your computer
- Configuring and connecting to receivers
- Viewing log files

# <span id="page-5-0"></span>**2 Systems requirements**

The SG-Systems Console is compatible with:

- Microsoft Windows 8.1 32-bit and 64-bit
- Microsoft Windows 8 32-bit and 64-bit
- Microsoft Windows 7 32-bit and 64-bit
- Microsoft Windows 2008 Server, SP1

Base requirements of the computer are determined by the operating system selected.

Additional minimum requirements are:

- Network Interface Card for TCP/IP Ethernet connection
- USB 1.1 for USB connection
- .NET 3.5.1 Framework

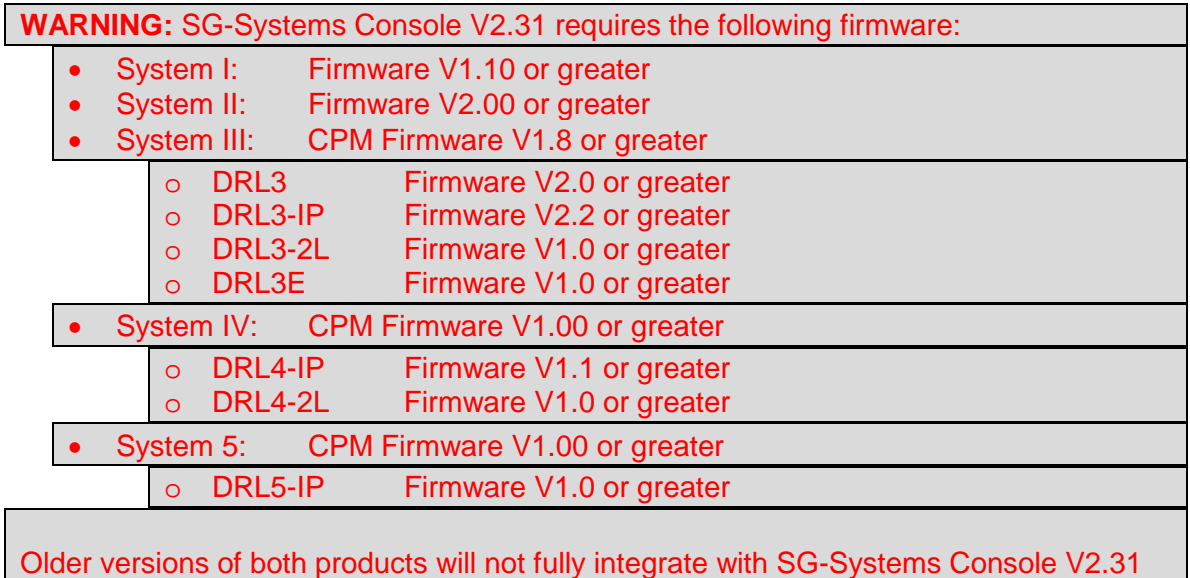

# <span id="page-6-0"></span>**3 About SG-Systems Console**

SG-Systems Console is a software application that provides easy access to communicate with the Receiver to set options, update firmware, view CPM status and capture printer logs. The SG-Systems Console Server Monitor is installed as a Windows service and communicates directly with the Sur-Gard receivers. The SG-Systems Console Client is a Windows application that can be installed on multiple computers that communicate with the SG-Systems Console Server Monitor and allow users to view and modify the status and configuration of the application and connected Receivers.

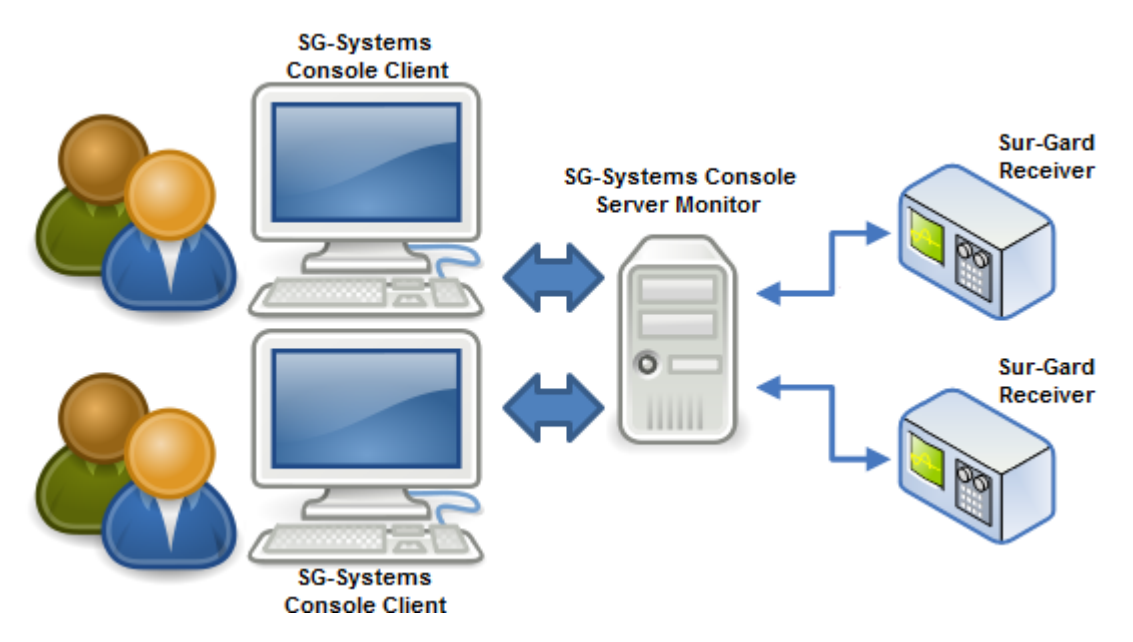

**Note:** The Sur-Gard receivers operate independently of SG-Systems Console. Therefore, the receivers do not have to be connected to a computer or to SG-Systems Console to work.

**Note:** The SG-Systems Console User Interface is streamlined for efficient use of screen space. As a result, many of the SG-Systems Console commands are available only through right-click context menus. This applies to many of the application's windows. For example, the **Reset Fallback** command is available from the Receiver Widget's context menu (see **Receiver Widget**).

# <span id="page-7-0"></span>**4 Definitions**

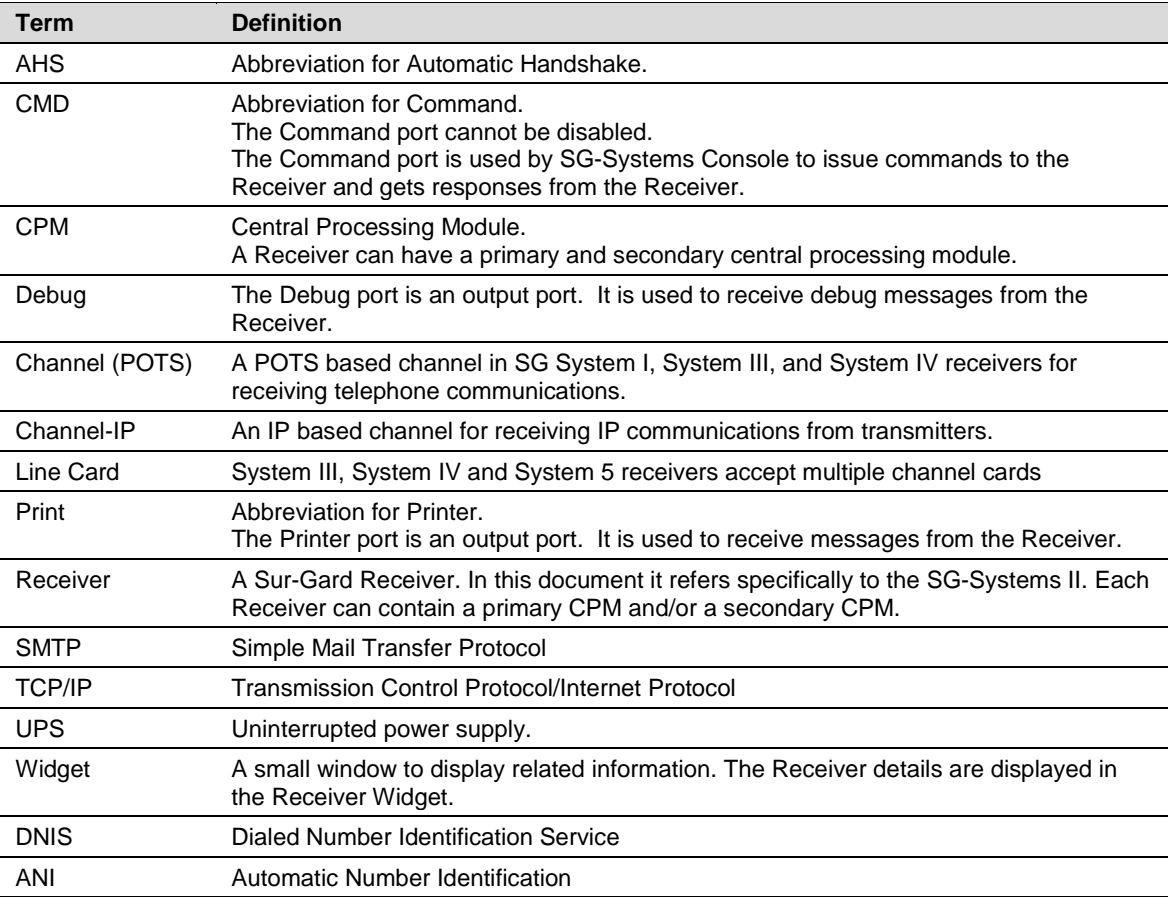

# <span id="page-8-0"></span>**5 Installing SG-Systems Console**

This section describes how to install SG-Systems Console. To install SG-Systems Console you must be logged into the computer as an Administrator.

This document will refer to the program folder as*...\Sur-Gard\SG-Systems Console 2 – System 5\* where **…** indicates the installation path you have selected.

### <span id="page-8-1"></span>**5.1 SG-Systems Console Monitor – System 5 Install Instructions**

- 1. Save the files from the Zip to the local computer.
- 2. Double-click **SGC-Server-V2-Setup.exe**.
- 3. On the **Welcome to the InstallShield Wizard for SG-Systems Console V2 Server** screen, click **Next**.
- 4. On the **License Agreement** screen, read the end-user license agreement, and then click the option **I accept the terms in the license agreement**.
- 5. Click **Next**.
- 6. On the **Destination Folder** screen, the default installation folder is displayed. If desired, click **Change** and then **OK** to select a different installation folder.
- 7. Click **Next**.
- 8. On the **Ready to Install the Program** screen, click **Install** to start the installation.
- 9. A **User Account Control** dialog may be displayed asking whether to allow changes to this computer. In order to proceed with the installation, **Yes** must be selected. SG-Systems Console Server will install.
- 10. The **SG-Systems Console Server Options** dialog will be displayed. This allows you to configure the **Server IP Port**, add a **Windows Firewall Exception**, and configure the default **Administrator, Supervisor, User** and **Server Admin** passwords. Check **Add Windows Firewall Exception** to have the SG-Systems Console Server installer automatically add an exception to the Windows Firewall for the Server IP Port.

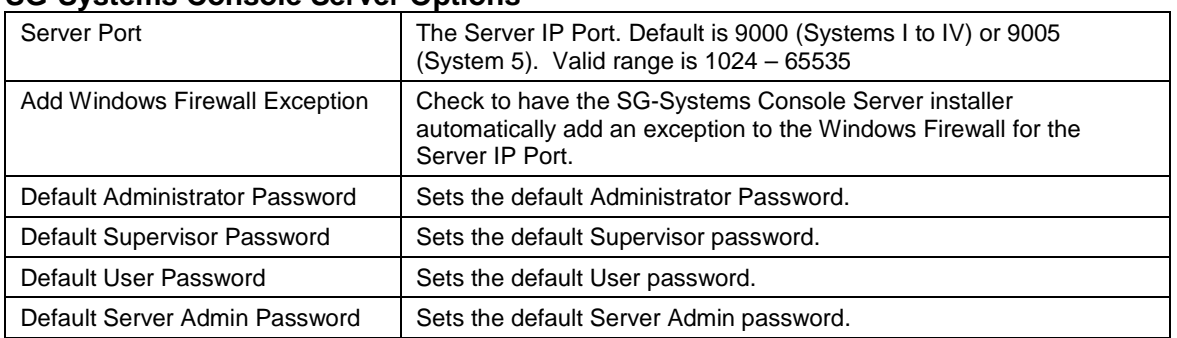

#### **SG-Systems Console Server Options**

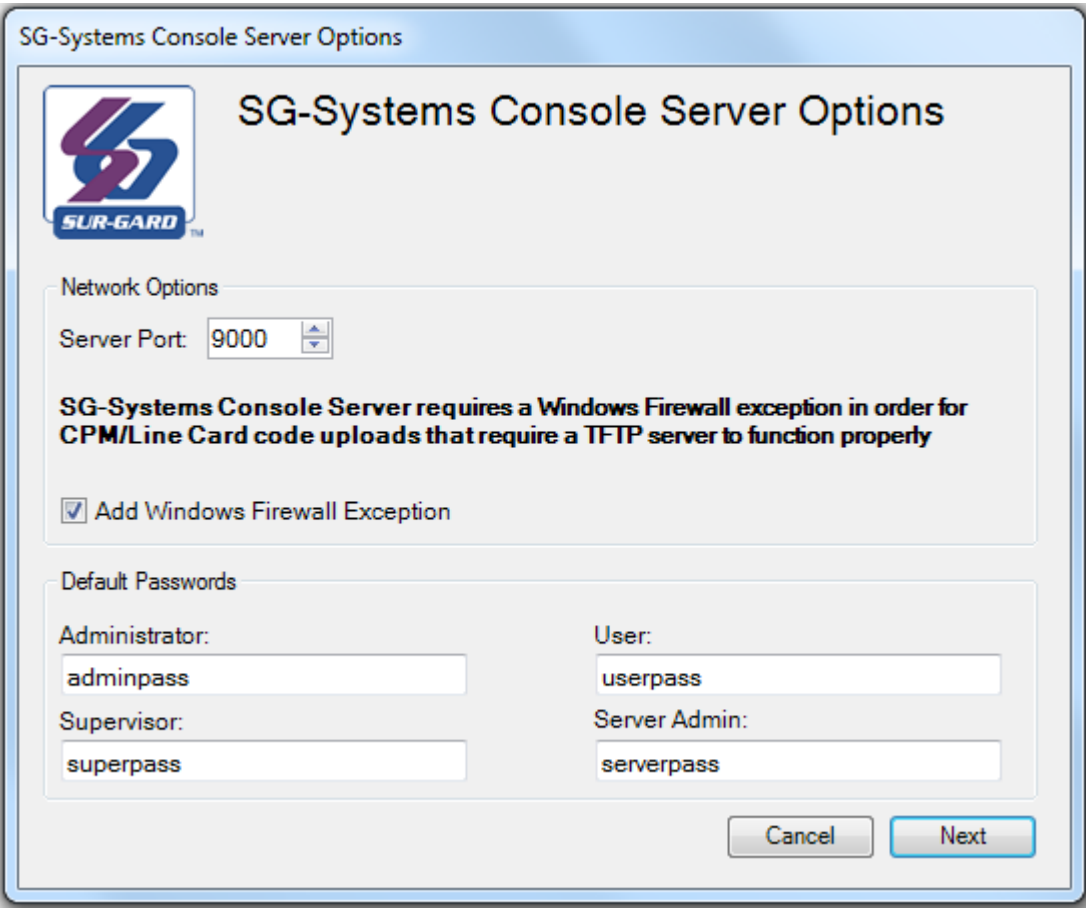

11. On the **InstallShield Wizard Completed** screen, click **Finish**. An SG-Systems Console V2 Monitor shortcut is displayed on the desktop.

The SG-Systems Console V2 Server is installed as a Windows service and will open automatically after a system reboot. To start the application without rebooting, double-click the SG-Systems Console V2 Monitor shortcut on the desktop, right-click the SG-Systems Console V2 Server icon in the Windows Notification Area, select Server and then click Start.

### <span id="page-9-0"></span>**5.2 SG-Systems Console Client – System 5 Install Instructions**

- 1. Double-click **SGC-Client-V2-Setup.msi**.
- 2. On the **Welcome to the SG-Systems Console V2 Client Setup Wizard** screen, click **Next**.
- 3. On the **License Agreement** screen, read the end-user license agreement, and then click the option **I accept the terms in the license agreement**.
- 4. Click **Next**.
- 5. To install SG-Systems Console Client for all users, click **Everyone**, or to install the program for your use only, click **Just me**.
- 6. Click **Next**.
- 7. On the **Confirm Installation** screen, click **Next** to start the installation.
- 8. A User Account Control dialog may be displayed asking whether to allow changes to this computer. In order to proceed with the installation, **Yes** must be selected. SG-Systems Console Client will install.
- 9. On the **Installation Complete** screen, click **Close**. An SG-Systems Console V2 Client shortcut is displayed on the desktop.

The SG-Systems Console V2 Client and Server installer will automatically configure a data folder. The data folder will be used to store all application logs, receiver configuration files, receiver log files, table backups, line test schedules, line test results and user preferences.

This folder will be in **\ProgramData\Sur-Gard\SG-Systems Console 2 – System 5**.

# <span id="page-11-0"></span>**6 Removing SG-Systems Console**

Removing SG-Systems Console uninstalls the entire program, the desktop icon and the Start menu folder. Removing the program does not delete any Receiver configuration files, the Log folder and files, and any saved options files.

Before uninstalling SG-Systems Console, the program must be closed.

- 1. On the **Start** menu, point to **Control Panel**, and then click **Programs and Features**.
- 2. On the **Uninstall or Change a Program** window, click **SG-Systems Console V2 Server**.
- 3. Click **Uninstall**.
- 4. On the remove program confirmation message, click **Yes**. The status screen opens and displays the progress of the program's removal.
- 5. A User Account Control dialog may be displayed asking whether to allow changes to this computer. In order to proceed with removal, **Yes** must be selected.
- 6. To remove all SG-Systems Console Server data files, click **Yes** at the Confirm SG-Systems Console Data Delete prompt. To keep these files, click **No**.
- 7. The screen closes automatically when the removal is complete.
- 8. Repeat steps 2 to 7 for **SG-Systems Console V2 Client.**

# <span id="page-12-0"></span>**7 The SG-Systems Console Server Monitor**

The SG-Systems Console Server Monitor is installed as a Windows service and will automatically start when Windows is booted and run in the background as long as Windows is running. It can be started manually if required by double clicking the shortcut SG-Systems Console Server Monitor on the desktop.

### <span id="page-12-1"></span>**7.1 Windows Taskbar and Notification Area**

When running, a SG-Systems Console Server Monitor icon will appear in the Windows Notification Area. You can interact with SG-Systems Console Server Monitor by rightclicking on the icon and selecting an option from the menu provided. This icon is used to access application specific operations such as starting and stopping the server. If the SG-Systems Console Server Monitor icon is not visible, it is possible that Windows has automatically hidden it. You can configure Windows to always show the icon by changing the setting in the Windows Notification Area customization. Refer to *Windows Help and Support documentation* for more information.

Right-clicking on the SG-Systems Console Server Monitor icon will access the main menu.

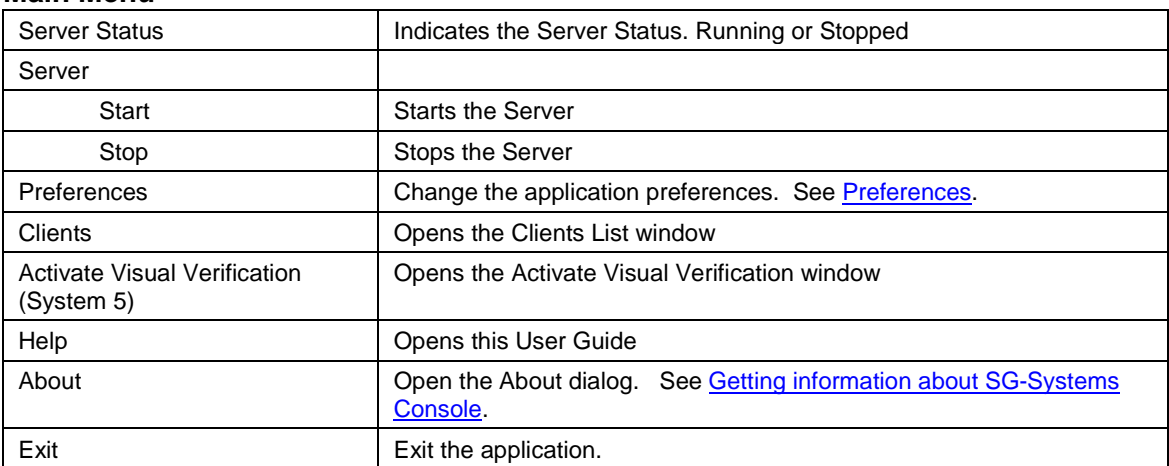

### **Main Menu**

### <span id="page-12-2"></span>**7.2 Clients List**

If you select **Clients** from the SG-Systems Console Server Monitor main menu, the **Clients List** screen will be displayed. You will see all of the clients that are currently connected to the server, including their IP addresses/host names and their client types. Click **Refresh** at any time to refresh the list. Click **Disconnect** beside any clients that you wish to forcibly disconnect from the server. This can be useful when a client PC would like to connect as an **Admin**, but another client PC is already logged in as an **Admin**, but is currently unavailable, because of a screen saver password, for example. Click **Close** to close the window.

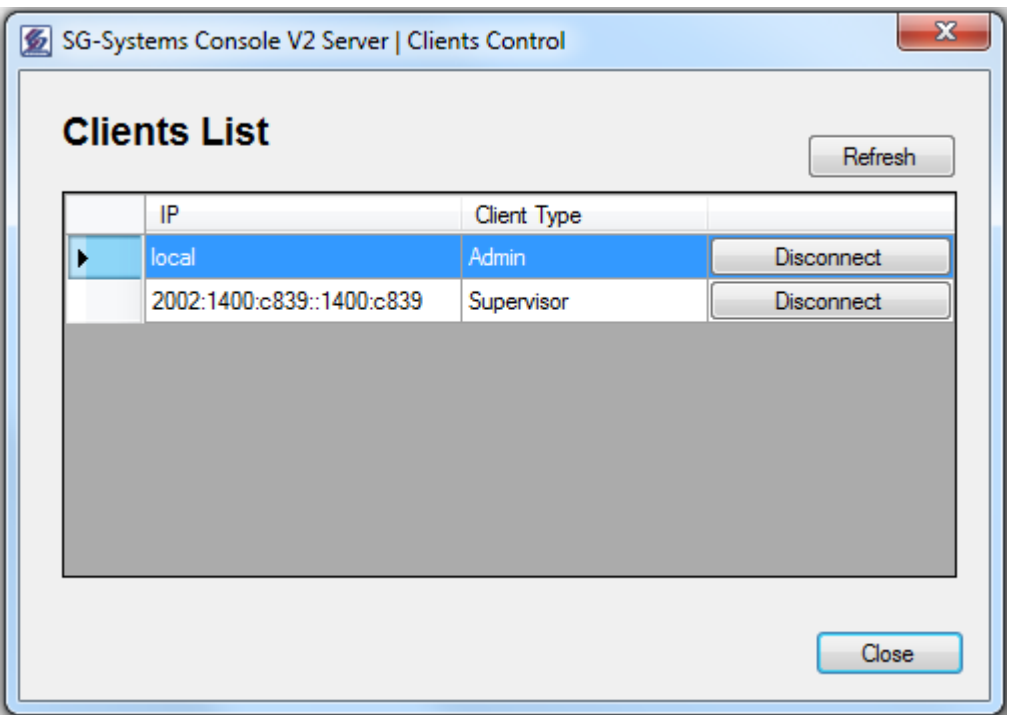

### <span id="page-13-0"></span>**7.3 Activate Visual Verification (System 5)**

The **Activate Visual Verification** window is used to activate the **Visual Verification Feature** on the Console Server. The license is created by combining the **Visual Verification Activation Code** that you purchased from Tyco, with the MAC Address of this Console Server machine. The license will be valid on this specific Console Server machine only.

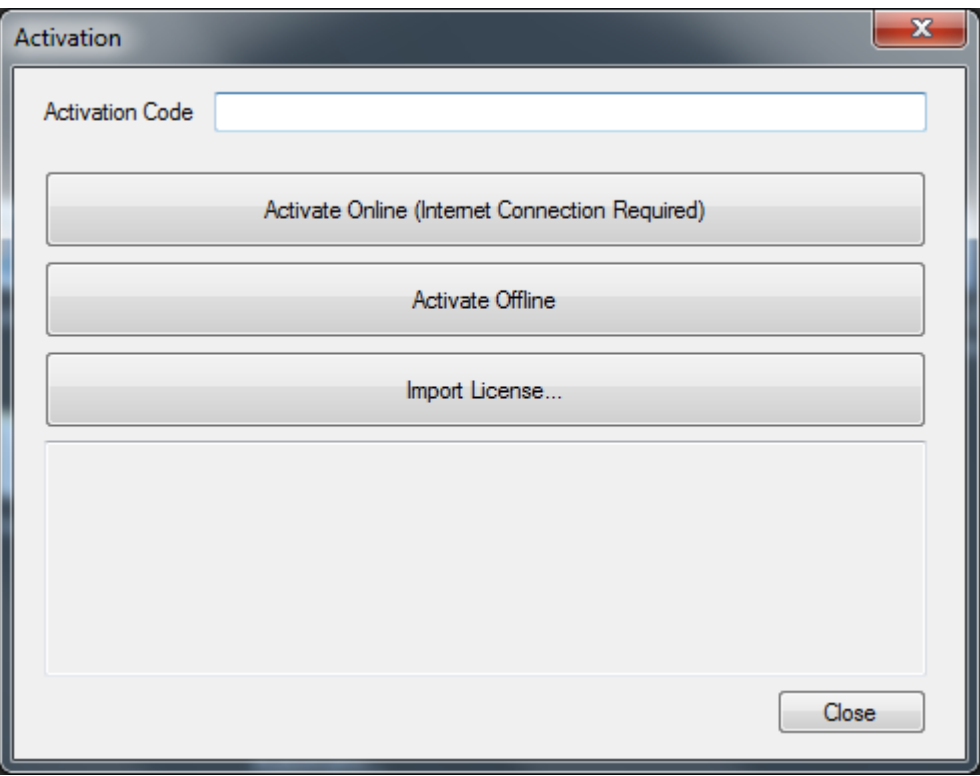

- 1. Enter the **Activation Code** that you purchased from Tyco. The Activation Code will look something like 12345678-1234-5678-abcd-12345678abcd.
- 2. If you are currently connected to the Internet, click the **Activate Online** button. The Console Monitor will send the Activation Code and MAC Address to the Tyco Activation Server, and will receive the corresponding license. If successful, you will see the following messages, and Visual Verification will now be activated:

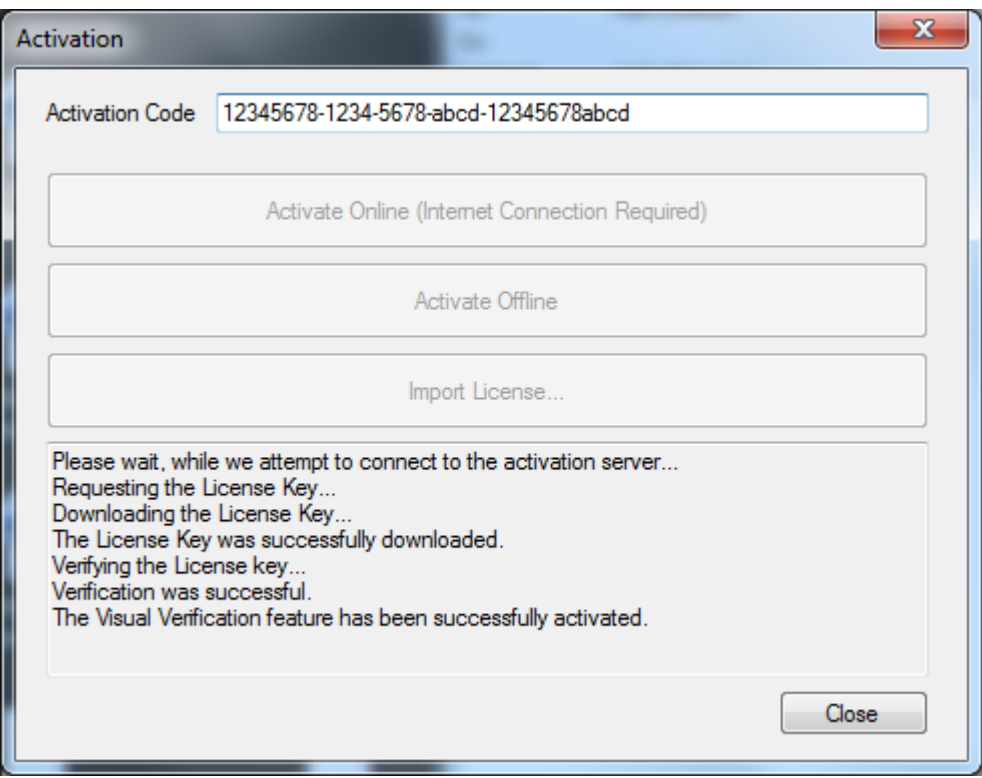

3. If you are not currently connected to the Internet, click the **Activate Offline** button. The Activation Window will display your Activation Key and MAC Address (HOSTID) in the lower pane. You must email this information to [TSPCA\\_SGLicensing@tycoint.com,](mailto:TSPCA_SGLicensing@tycoint.com) who will then email you the corresponding license.

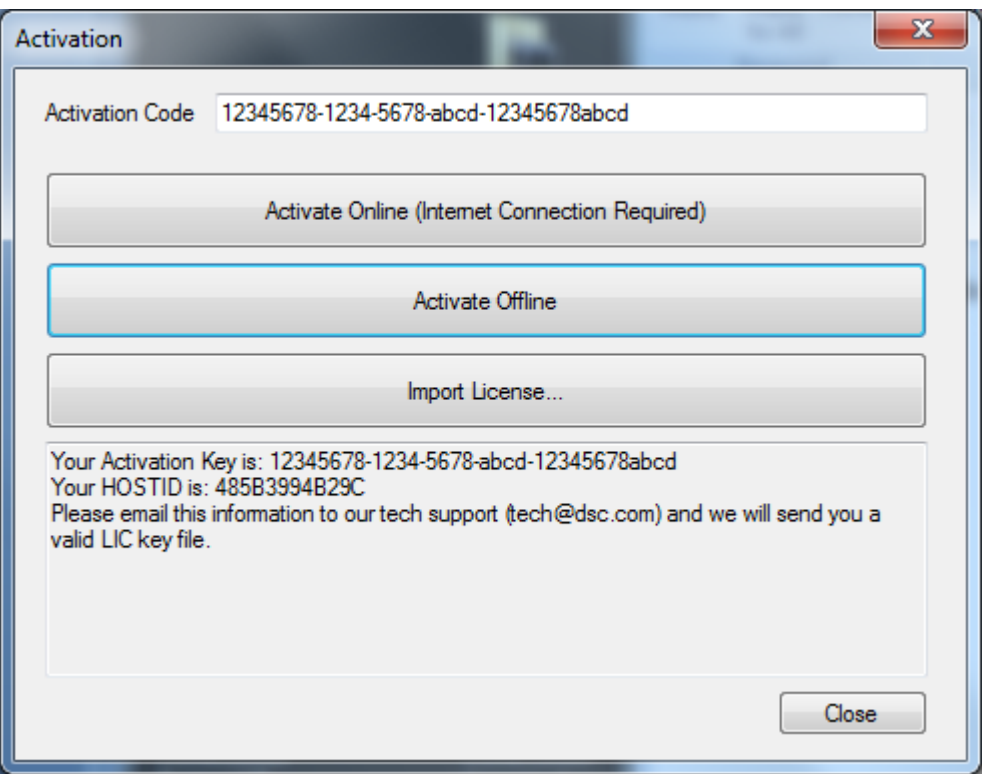

4. After receiving the license by email, save it to a location on the Console Server. Click **Import License** to select the saved license, and then click **Open**. Visual Verification will now be activated.

### **7.3.1 Activating Online Messages**

### *7.3.1.1 Successful Activation Online*

- 1. Please wait, while we attempt to connect to the activation server…
- 2. Requesting the License Key…
- 3. Downloading the License Key…
- 4. The License Key was successfully downloaded.
- 5. Verifying the License Key…
- 6. Verification was successful.
- 7. The Visual Verification feature has been successfully activated.

### **7.3.2 Activating Offline Messages**

### *7.3.2.1 Enter the Activation code provided, and after the "Activate Offline" button is pushed*

- 1. Your Activation Key is: XXXXXXX
- 2. Your HOSTID is: YYYYYYY
- 3. Please email this information to our tech support [\(tech@dsc.com\)](mailto:tech@dsc.com), and we will send you a valid LIC key file.

### *7.3.2.2 Successful import of a license (\*.lic) file*

- 1. The License key was successfully imported.
- 2. Verifying the License key…
- 3. Verification was successful.
- 4. The Visual Verification feature has been successfully activated.

### **7.3.3 Errors**

### *7.3.3.1 If the activation server can`t be contacted. Possible causes include no Internet connection.*

- 1. Please wait, while we attempt to connect to the activation server…
- 2. The License Server is not reachable

### *7.3.3.2 If the Activation key is blank*

1. Invalid Activation Key

### *7.3.3.3 If the Activation Key is invalid or it has already been redeemed.*

- 1. Please wait, while we attempt to connect to the activation server…
- 2. Requesting the License Key…
- 3. Downloading the License Key…
- 4. The License Key download failed. Please double-check the activation key and try again.

### *7.3.3.4 If the License key file (\*.lic) is invalid*

- 1. The License key was successfully imported.
- 2. Verifying the License key…
- 3. Invalid License key.
- 4. Verification has failed.

### <span id="page-17-0"></span>**7.4 Shutting Down SG-Systems Console Server Monitor**

Shutting down SG-Systems Console Server Monitor closes the Server Monitor application. Shutting down SG-Systems Console Server Monitor will NOT shut down the server itself.

- 1. Right-click the SG-Systems Console Server Monitor icon in the notification area, and then click **Exit**.
- 2. Console will ask the user to confirm server shutdown.
- 3. On the confirmation screen, click **Yes**.

# <span id="page-18-0"></span>**8 The SG-Systems Console Client**

SG-Systems Console Client is a Windows application that interacts with the SG-Systems Console Server Monitor to provide access to Receiver options, update firmware, view CPM status and download logs.

### <span id="page-18-1"></span>**8.1 Opening SG-Systems Console Client**

- 1. On the desktop, click the shortcut **SG-Systems Console Client**.
- 2. On the **SG-Systems Console Login** screen, type the password.
- 3. Click **Login**. On a successful login, a SG-Systems Console icon is displayed in the Windows notification area.

### <span id="page-18-2"></span>**8.2 Logging in to SG-Systems Console**

A person can log into SG-Systems Console Client as an **Admin**, **Supervisor**, **User** or **Server Admin**, depending on the password used. An **Admin** can configure, get and set options, connect and disconnect Receivers, set passwords, and view receiver status and logs. A **Supervisor** can get options, connect/disconnect Receivers, view Receiver status and view logs. A **User** can connect/disconnect Receivers, view Receiver status and view logs. A **Server Admin** is used only for resetting passwords.

The SG-Systems Console supports up to six clients, running concurrently. However, only one of these clients can be an **Admin** client.

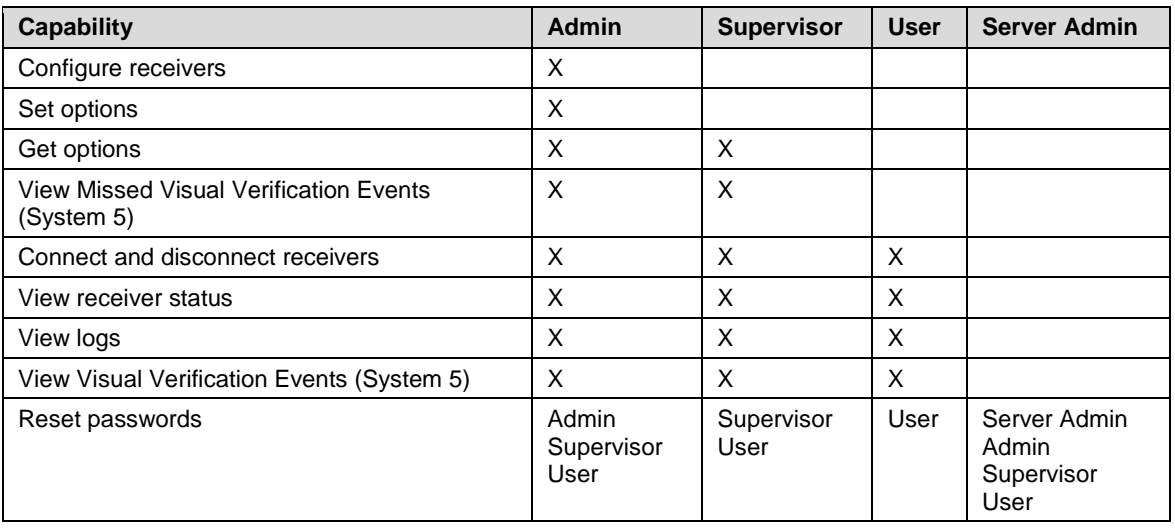

The following table summarizes the capabilities of each of the four user types:

Note: SG-Systems Console Server must be running in order for the Client to be able to login.

If logged in as **Admin** and there are no receivers configured, a message opens: *There are no receivers configured. Would you like to launch the Receiver Configuration Wizard?* To set up a Receiver, click **Yes**. **Refer to [Creating a new configuration using the wizard](#page-22-1) for details on creating a new receiver configuration.**

### <span id="page-19-0"></span>**8.3 Default login passwords**

When the SG-Systems Console Client is first installed the default login passwords are:

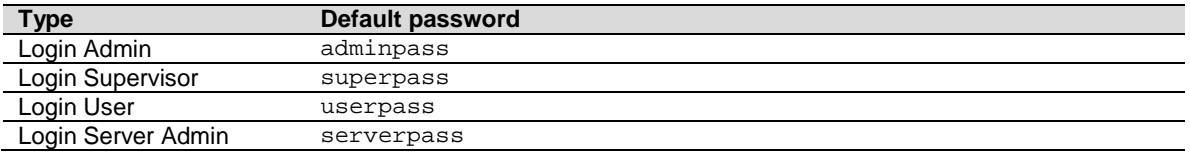

<span id="page-19-1"></span>For more information on passwords and default passwords, see [Changing passwords](#page-126-1)*.*

### **8.4 Windows Taskbar and Notification Area**

After opening the SG-Systems Console Client, a SG-Systems Console icon will appear in the Windows Notification Area.

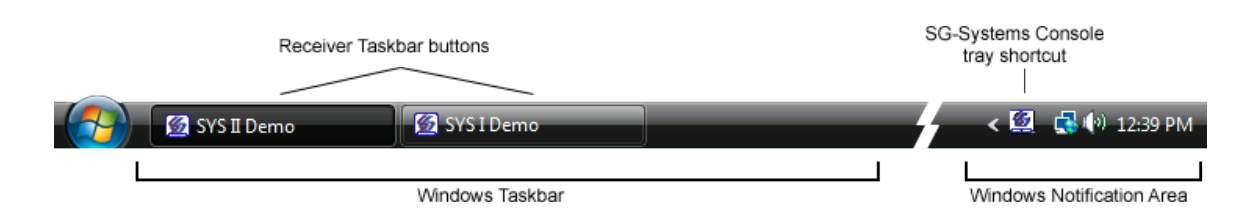

This icon is used to access application specific operations such as creating new Receiver configurations, showing receivers, or connecting all receivers. If the SG-Systems Console Client icon is not visible, it is possible that Windows has automatically hidden it. You can configure Windows to always show the icon by changing the setting in the Windows Notification Area customization. Refer to *Windows Help and Support documentation* for more information.

Right-clicking on the SG-Systems Console Client icon will access the main menu.

#### **Main Menu**

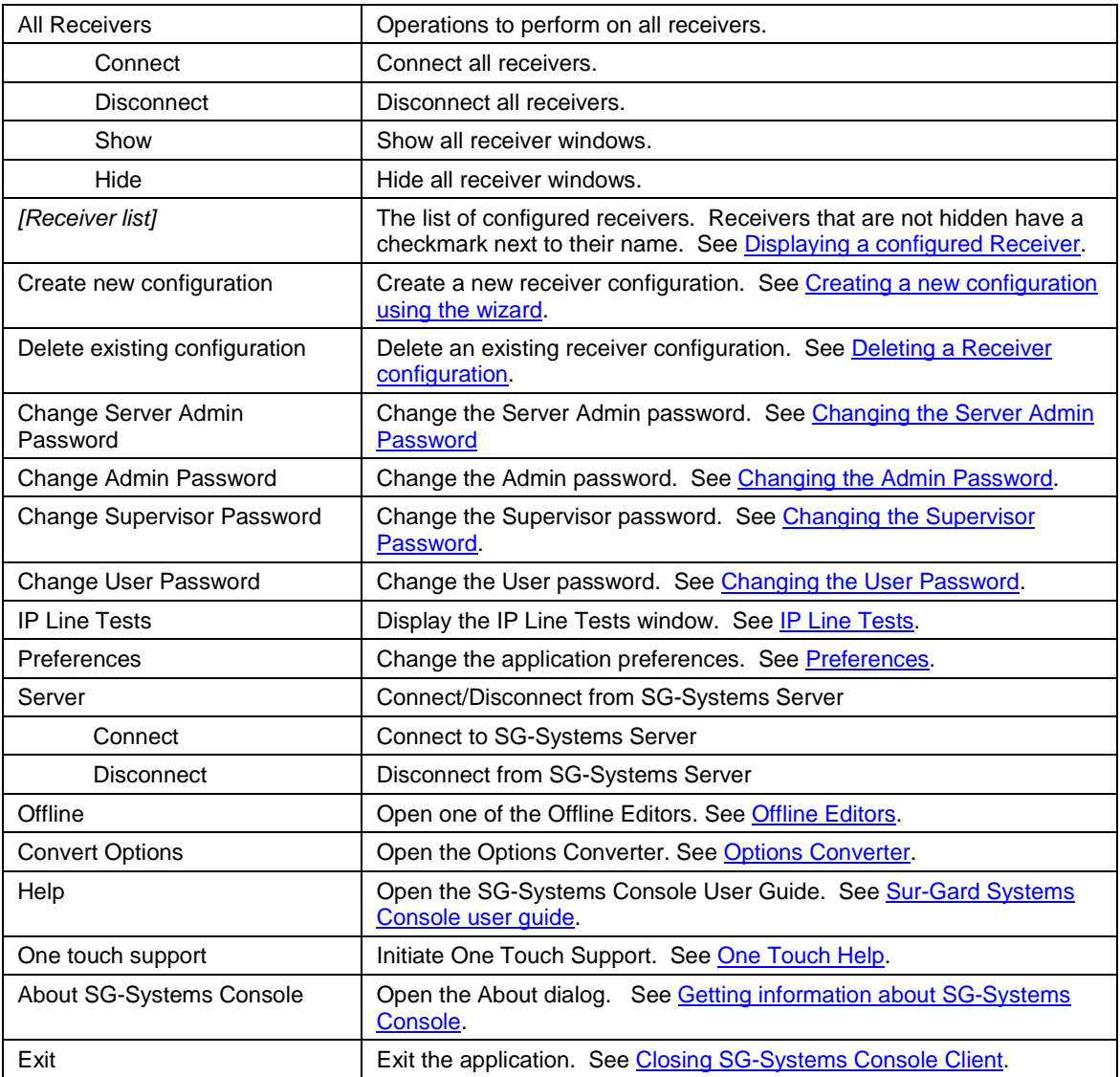

<span id="page-20-0"></span>When a Receiver is configured and shown, it will have an associated Taskbar button in the Windows Taskbar. Clicking on this button will display the associated Receiver windows.

### <span id="page-21-0"></span>**8.5 Closing SG-Systems Console Client**

Closing SG-Systems Console Client closes the Client application. All receivers will remain connected to the SG Systems Console Server Monitor application.

- 1. Right-click the SG-Systems Console Client icon in the notification area, and the click **Exit**.
- 2. Console will ask the user to confirm exit.
- 3. On the confirmation screen, click **Yes**.

# <span id="page-22-0"></span>**9 Adding/Removing Receiver Configurations**

SG-Systems Console supports an unlimited number of Receiver configurations. Multiple Receivers can be configured on a single instance of the Console. Receiver configurations can be deleted at any time.

You must be logged into SG-Systems Console Client as Admin to add or remove Receiver configurations.

### <span id="page-22-1"></span>**9.1 Creating a new configuration using the wizard**

You will not be able to open a **Receiver Widget** until a receiver has been configured and the configuration has been substantiated.

Before using the Configuration Wizard to configure the CPM for a USB connection, the Sur-Guard Receiver must be plugged into the computer with a USB cable. Before configuring a TCP/IP connection, the Sur-Guard Receiver must be plugged into a local area network (LAN) with a Cat 5 Ethernet cable.

1. Right-click the **SG-Systems Console** notification area icon, and then click **Create new configuration**.

### **9.1.1 Step 1—Receiver Setup**

- 1. Select the receiver type from the drop-down list. The Logger receiver type of configuration instructs the Console to connect to the receiver's debug port only (i.e. no commands can be executed against the receiver with this type of configuration) and be used to monitor the receiver's debug traffic.
- 2. Type a name for the Receiver.
- 3. To change the background color of the **Receiver Widget**, click **Change**, select a color and then click **OK**.
- 4. Optionally select whether the Console should automatically connect to the receiver upon startup.
- 5. Click **Next**.

### **9.1.2 Step 2—CPM Setup**

1. To configure the CPM for a TCP/IP connection, in the **IP Address** box, type the IP Address of the CPM. When TCP/IP is selected, the Port number will be displayed. -or-

To configure the CPM for a USB connection, in the **USB Name** box, from the dropdown list, select the USB name. Please note that the USB connection is only available with the System I and II.

- 2. In the **Command** area, select the appropriate port connection.
- 3. To connect the Printer port, click the **Printer** check box, and then select the connection option. To configure serial connection options, click the serial **Settings** button.

**Note:** For serial Printer connections, the recommended **Handshake** setting is **RTS (Hardware)**.

4. To connect to the Debug port, click the **Debug** check box, and then select the connection option. To configure serial connection options, click the serial **Settings** button.

**Note:** For serial Debug connections, the recommended **Handshake** setting is **None**. **Note:** The default Debug port can be restored by right-clicking on the respective text box and selecting **Restore default**.

5. To connect to the IP Table port, click the **IP Table** check box, and then select the connection option.

**Note:** The default IP Table port can be restored by right-clicking on the respective text box and selecting **Restore default**. The IP table port is only available to the System I and II.

- 6. To connect to the Visual Verification port (System 5), click the **Visual Verification** check box.
- 7. To change the Main Password, type in a new password into the provided text box.

**Note:** Do NOT change the Main Password unless you are certain the Sur-Gard Receiver has a non-default Main Password. Every packet of information sent from the Sur-Gard Systems Console to the Receiver must contain this password. If the password is missing or incorrect, the Receiver will not process the command. The password is a 4-character hexadecimal number. The default password is: CAFE

The default Main Password can be restored by right-clicking in the respective text box and selecting **Restore default**.

8. To change the IP Channel Password, type in a new password into the provided text box.

**Note:** Do NOT change the IP Table Password unless you are certain the Sur-Gard Receiver has a non-default IP Table Password. Every packet of information related to the IP Table sent from the Sur-Gard Systems Console to the Receiver must contain this password. If the password is missing or incorrect, the Receiver will not process the command. The password is a 4-character hexadecimal number. The default password for the System I-IV is: CAFE

The default IP Table Password can be restored by right-clicking in the respective text box and selecting **Restore default**.

9. To change the User Name (System 5), type in a new user name into the provided text box.

**Note:** Do NOT change the User Name unless you are certain the Sur-Gard Receiver has this User Name. Every packet of information sent from the Sur-Gard Systems Console to the Receiver must contain this user name. If the user name is incorrect, the Receiver will not process the command. The user name is a 1 to 8 character case-sensitive alphanumeric string, and may contain one space somewhere in the middle. The default user name is: Admin

The default User Name can be restored by right-clicking in the respective text box and selecting **Restore default**.

10. To change the Password (System 5), type in a new password into the provided text box.

**Note:** Do NOT change the Password unless you are certain the Sur-Gard Receiver has this Password for this User Name. Every packet of information sent from the Sur-Gard Systems Console to the Receiver must contain this password. If the password is incorrect, the Receiver will not process the command. The password is an 8 to 20 character case-sensitive alphanumeric string. The default password is: adminpass

The default Password can be restored by right-clicking in the respective text box and selecting **Restore default**.

11. Click **Next**.

### **9.1.3 Step 3—Test Configuration**

- 1. Click **Test Configuration**.
- 2. On the message that the Receiver configuration text is complete, click **OK**.

The configuration test results are displayed in the Test Results area. If any of the tests failed, you can click on the appropriate tab to modify the settings. After the settings are updated, test the configuration again.

3. Click **Finish**. The New Receiver Configuration Wizard closes and the newly configured **Receiver Widget** is displayed.

### <span id="page-24-0"></span>**9.2 Displaying a configured Receiver**

1. Right-click the **SG-Systems Console** icon in the notification area, and then click the Receiver name. Clicking on a Receiver that is already being shown will hide it.

### <span id="page-24-1"></span>**9.3 Connecting SG-Systems Console to a configured Receiver**

1. To connect to a Receiver, right-click the **Receiver Widget** you want to connect and then click **Connect**.

**Note**: The Command Log will display messages when the unit is connected and the time it was connected.

### <span id="page-24-2"></span>**9.4 Disconnecting a configured Receiver from SG-Systems Console**

Disconnect refers only to the connection between the Receiver unit and the SG-Systems Console application. Once powered on the Receiver remains on and running until it is powered off.

1. To disconnect a Receiver, right-click the **Receiver Widget** you want to disconnect, and then select **Disconnect**.

### <span id="page-24-3"></span>**9.5 Deleting a Receiver configuration**

There are times when you may need to delete a configuration, such as if the name is incorrect.

- 1. To delete a configuration, right-click the SG-Systems Console icon in the notification area, point to **Delete an existing configuration**, and then select the Receiver configuration you want to delete.
- 2. On the deletion confirmation message, click **Yes**.
- 3. On the message that asks if you want to delete the log files associated with that configuration, to delete the files click **Yes**.
- 4. On the Receiver configuration deletion was successful message, click **OK**.

# <span id="page-25-0"></span>**10 Working with Widgets**

Information for configured Receivers is displayed in widgets. Widgets can be resized, moved, and docked with other widgets of the same Receiver. SG-Systems Console retains the last widget layout. When you open a configured Receiver, the widgets will be displayed in the same layout as when you closed the application.

### <span id="page-25-1"></span>**10.1 Receiver Widget**

The **Receiver Widget** displays details for all connected and configured receivers and CPMs. It provides access to display logs detailing all communication between SG-Systems Console and the connected receivers. The Receiver Widget also provides access to all commands to configure and modify the receivers and CPMs. A typical Sur-Gard System I Receiver Widget is shown below.

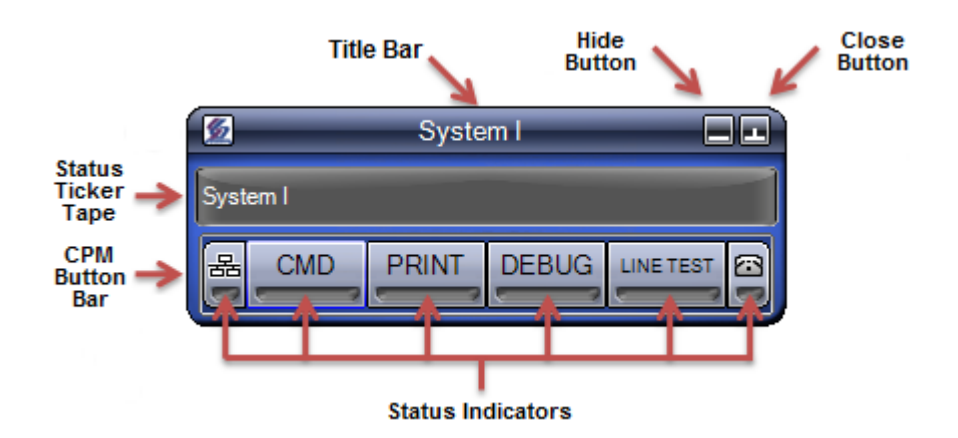

A typical Sur-Gard System II Receiver Widget will look like (notice it does not possess a POTS Status indicator):

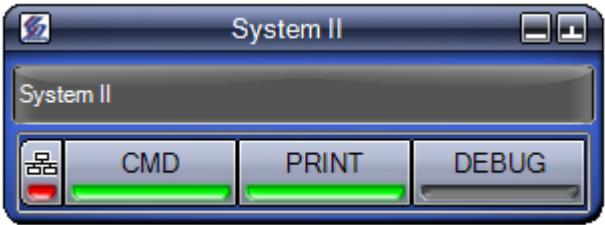

A typical Sur-Gard System III Receiver Widget is shown below. (note the separate indicator for the primary and secondary CPM on the CPM, CMD, and Print buttons):

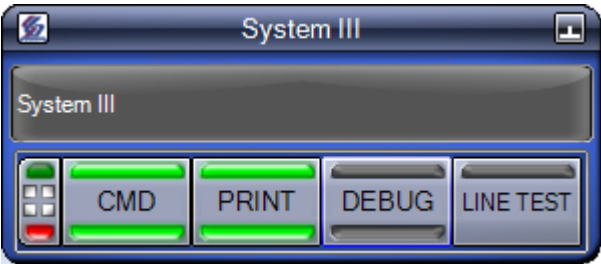

A typical Sur-Gard System IV Receiver Widget is shown below. (note the separate indicator for the primary and secondary CPM on the CPM, CMD, and Print buttons):

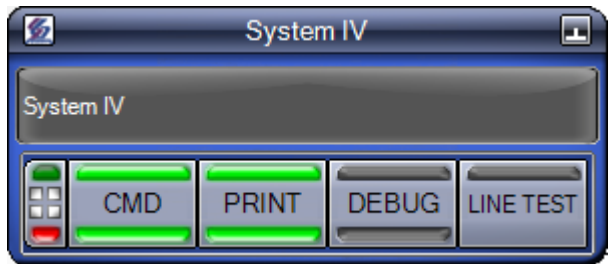

A typical Sur-Gard System 5 Receiver Widget is shown below. (note the separate indicator for the primary and secondary CPM on the Console, Printer, Verification, Automation and Debug buttons):

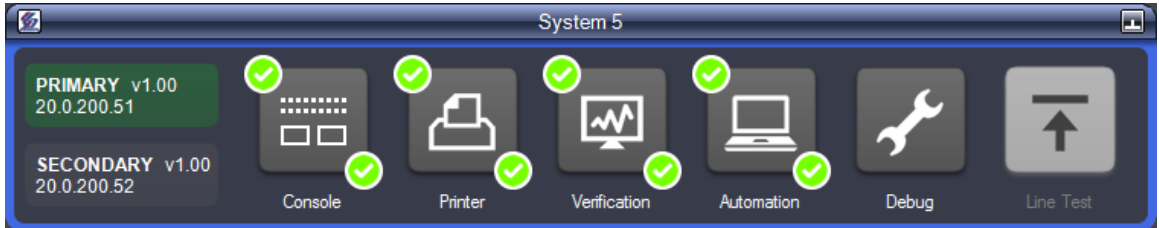

A typical Logger configuration Receiver Widget will look similar to that shown below (notice it only has a Debug Port indicator and button):

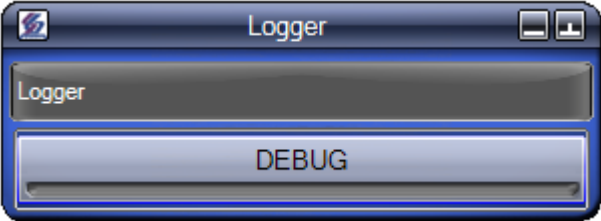

A typical Printer configuration Receiver Widget will look similar to that shown below (notice it only has a Printer Port indicator and button):

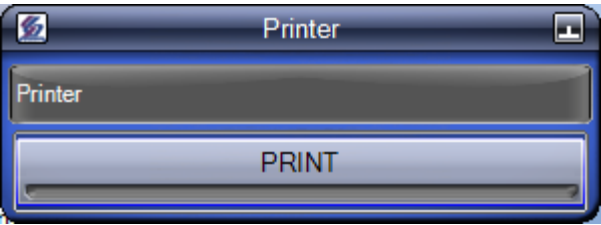

#### **Title bar**

The Title Bar contains the user specified name of the Receiver configuration. Like other Windows applications, pressing and holding the mouse button down on the Title Bar allows you to reposition the Widget.

#### **Hide button**

Clicking the Hide button hides the **Receiver Widget**, along with all associated Log and Status Widgets, from the desktop and from the Windows task bar. Note that this does not disconnect the receiver. To show the **Receiver Widget** again, see section **[9.2](#page-24-0)**.

#### **Status Ticker Tape (Systems I to IV)**

The Status Ticker Tape provides a continuous loop of information about the status of the Receiver. It displays information such as:

- The Receiver's firmware version number
- The connection type: IP address, USB name, or Serial Port name
- The status of the configured ports

#### **CPM Button Bar and Status Indicators**

The CPM Button Bar provides access to configured Receiver logs and the status of the ports. The table below describes the ports and their status (from left to right if viewing the sample image provided above).

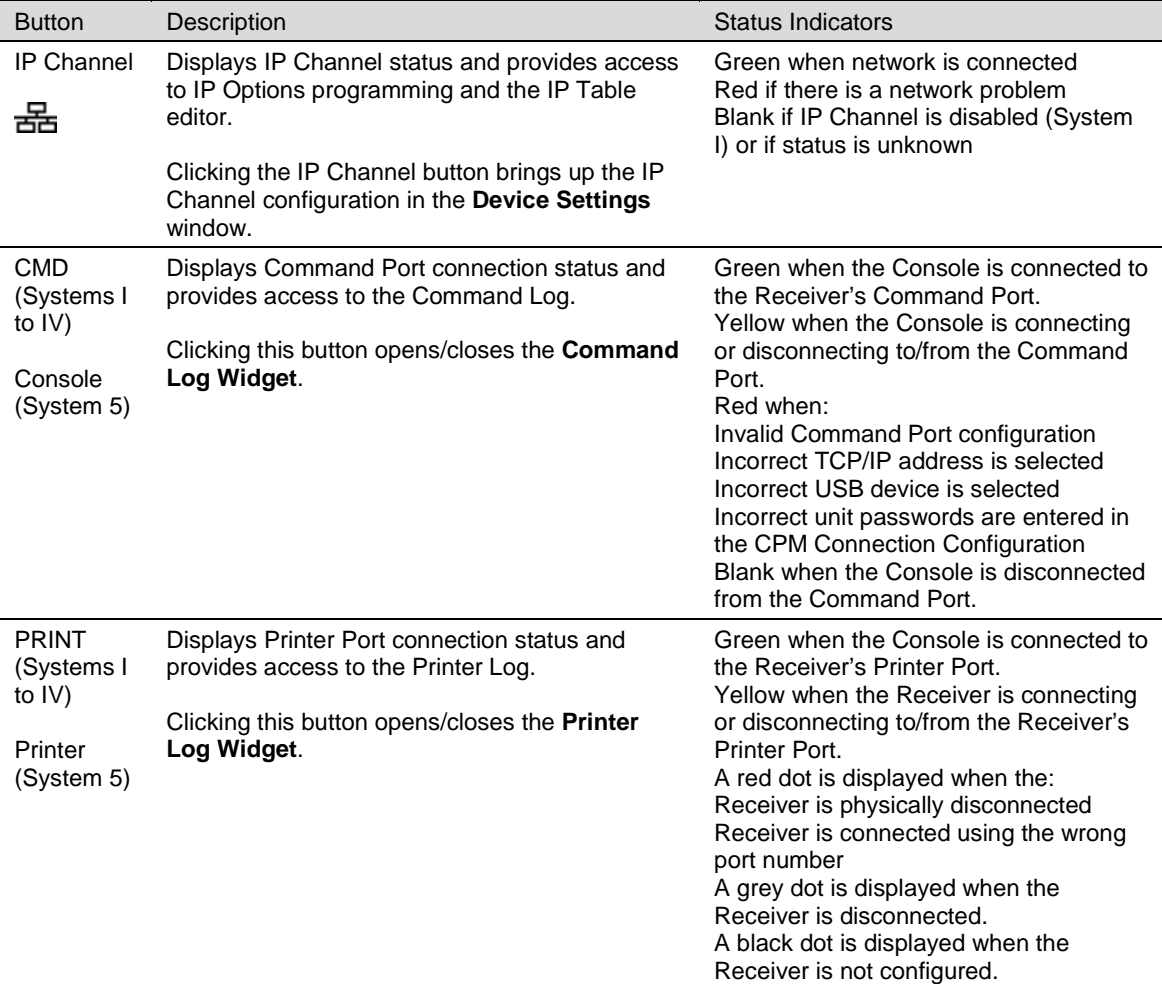

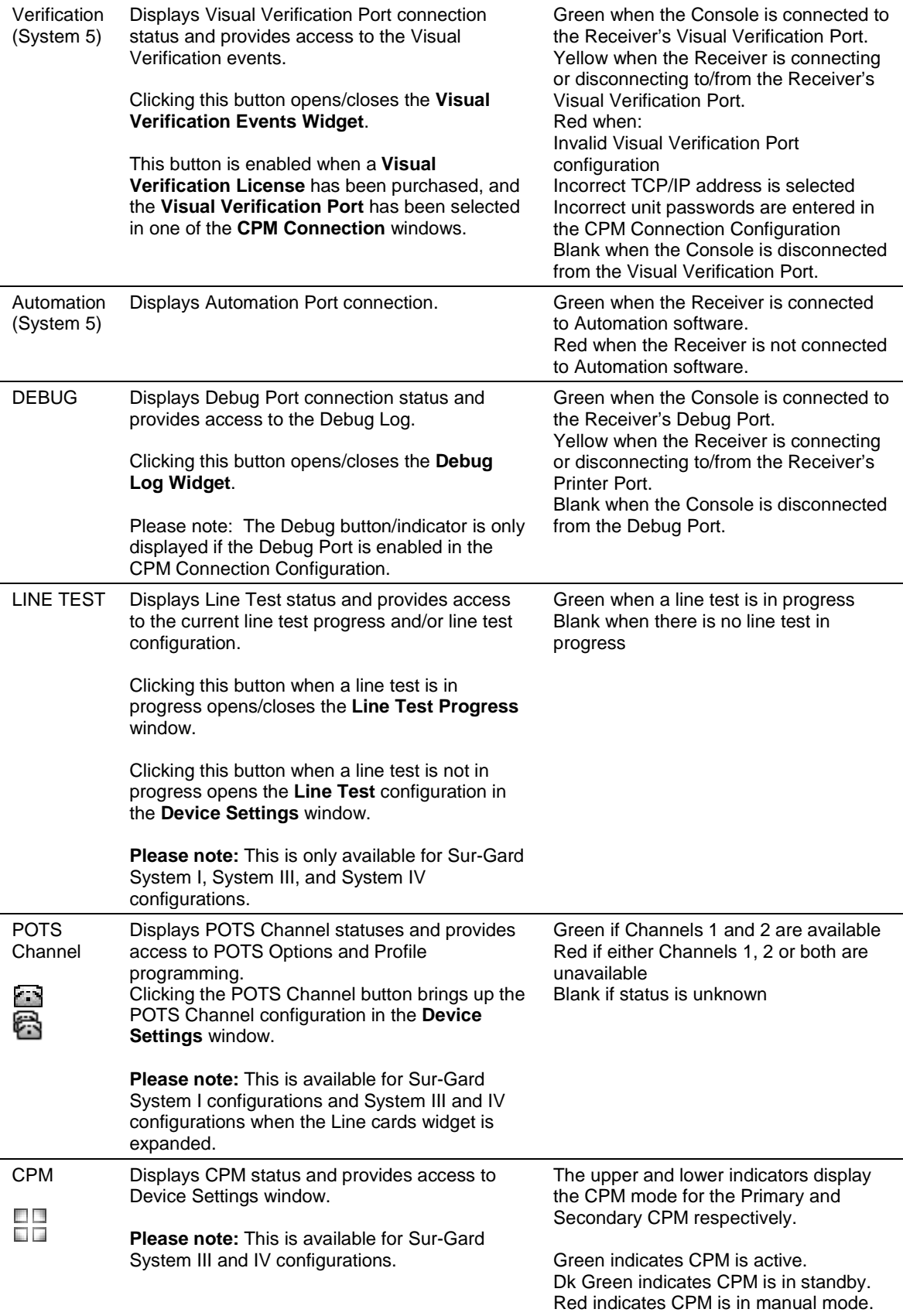

Yellow indicates CPM mode is unknown.

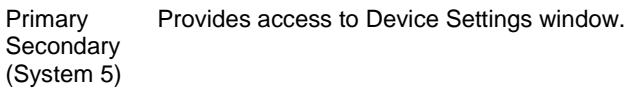

### **Context-Menu**

The context-menu can be accessed by right-clicking inside the widget.

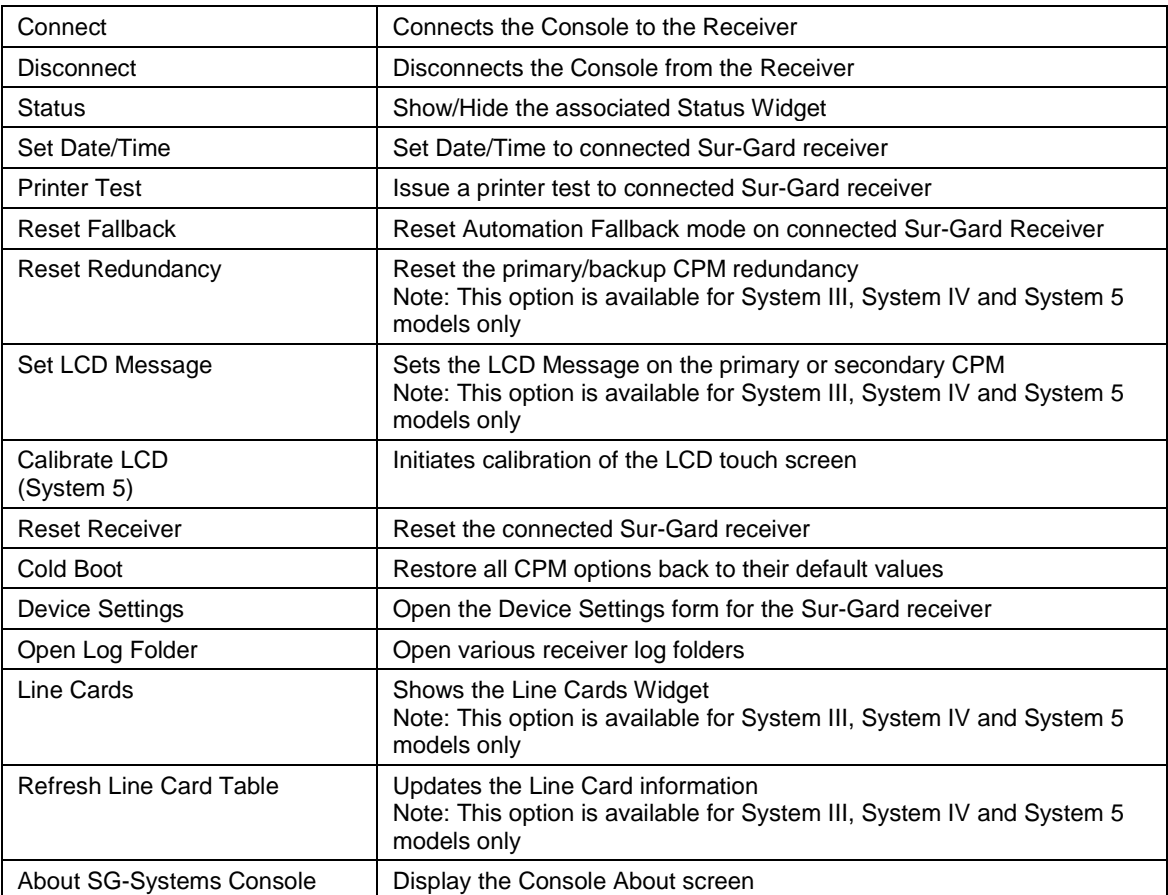

### <span id="page-29-0"></span>**10.2 Log Widget**

A Log Widget displays messages logged from a Receiver port. Currently the SG-Systems Console provides Command, Printer and Debug Log Widgets. A Command Log Widget is shown below.

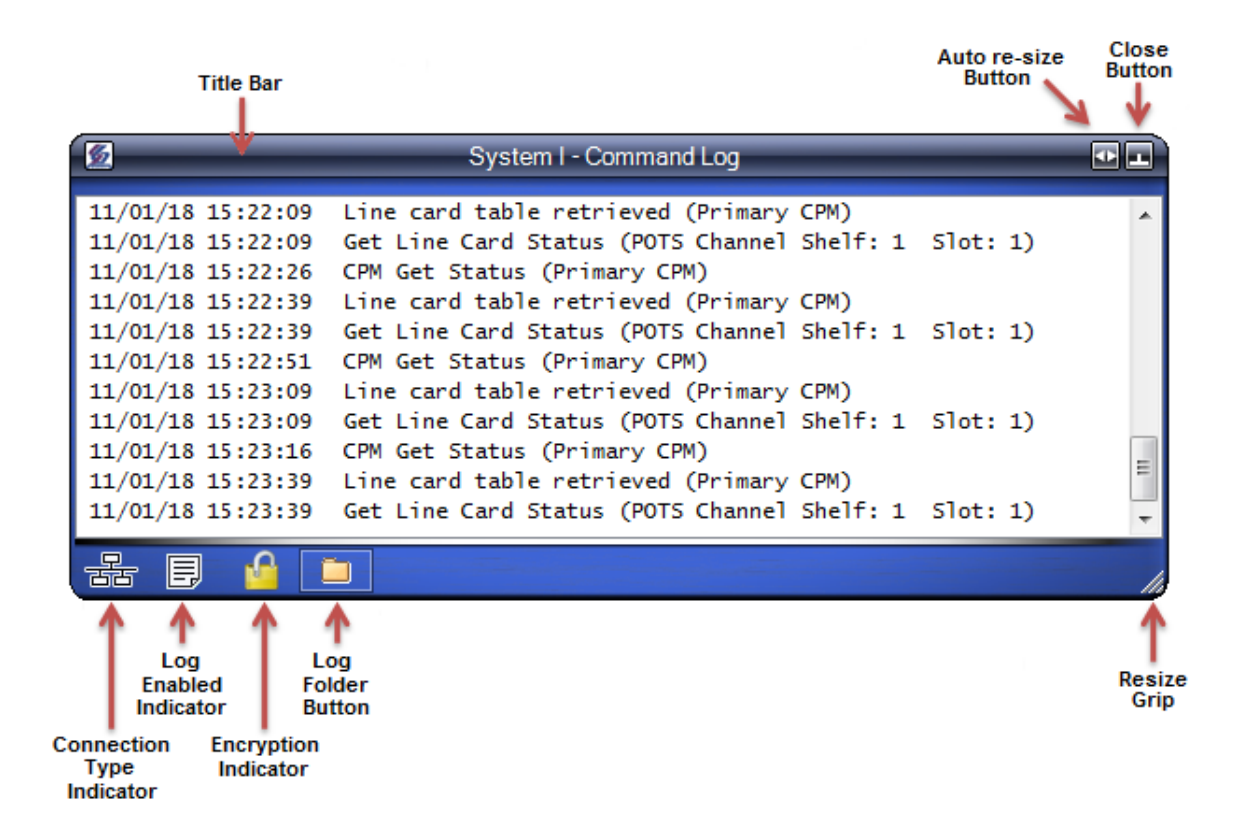

### **Title bar**

Displays the Receiver name the **Log Widget** is associated with followed by the log type. Pressing and holding the mouse button down on the Title Bar allows you to reposition the Widget.

#### **Auto re-size button**

Clicking the **Auto re-size** button adjusts the width of the **Log Widget** to display the largest log message without a horizontal scrollbar.

#### **Close button**

Clicking the **Close** button hides the **Log Widget**. To show the widget again, click the appropriate Log button in the main **Receiver Widget.** 

#### **Connection type indicator**

The connection type indicator displays how the Console is connected to the Receiver's port. The following images are used to denote connection type:

- 壽 Ethernet
- ← USB
- ිනේ Serial

#### **Log enabled indicator**

The log enabled indicator displays whether the printer log is enabled. The indicator is grayed out if the printer log is disabled.

#### **Encryption indicator**

The encryption indicator displays whether communication of the log messages is encrypted between the Receiver and SG-Systems Console.

#### **Log folder button**

Clicking the log folder button provides quick and easy access to the actual log file folder.

#### **Resize grip**

The resize grip can be used to resize the **Log Widget**. Press and hold the mouse button down on the grip to resize the widget.

#### **Context-Menu**

The context-menu can be accessed by right-clicking inside the widget.

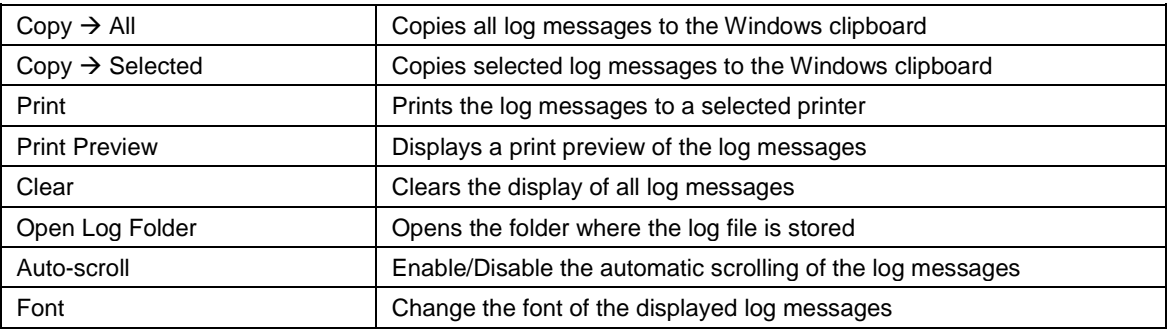

### <span id="page-32-0"></span>**10.3 Status Widget**

The Status Widget is used to display real time status information the Console has retrieved from the connected Receiver. Receiver status details will automatically refresh every 25 seconds. To display the Receiver Status Widget, right-click the **Receiver Widget** and select **Status.** A Status Widget is shown below.

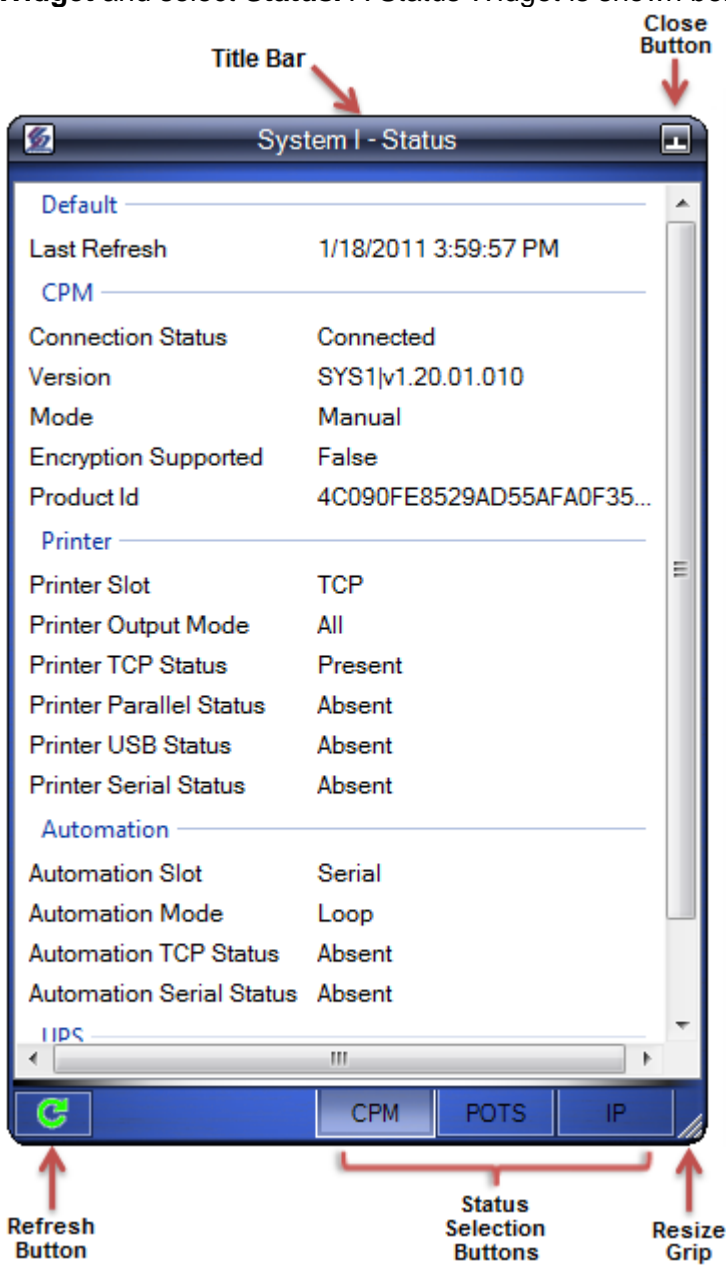

### **Title bar**

Displays the Receiver name the **Status Widget** is associated with followed by the word 'Status'. Pressing and holding the mouse button down on the Title Bar allows you to reposition the Widget.

#### **Hide button**

Clicking the Hide button hides the **Status Widget**. To show the **Status Widget** again, use the parent **Receiver Widget**'s context menu.

#### **Refresh button**

Refreshes the current status display (i.e. when the Console is connected to the associated Sur-Gard receiver it will retrieve the current status and update the display).

#### **Status selection buttons**

The status selection buttons allow for toggling between CPM, POTS and IP statuses for the System I; CPM and IP status on the System II; and Primary and Secondary for the System III, IV and 5.

#### **Resize grip**

The resize grip can be used to resize the **Status Widget**. Press and hold the mouse button down on the grip to resize the widget.

#### **Context-Menu**

The context-menu can be accessed by right-clicking inside the widget.

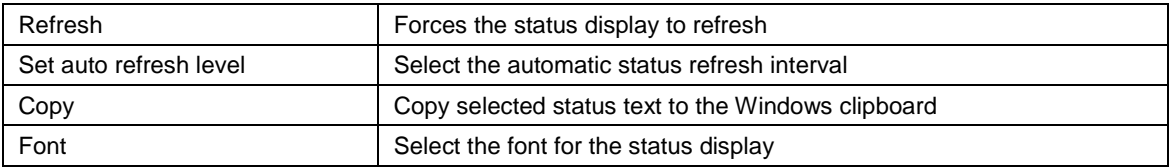

### <span id="page-33-0"></span>**10.4 Line Cards Widget**

The Line Cards Widget is used to display Line Card status information. This widget is available only for System III, System IV and System 5 receivers. A typical Sur-Gard System III or System IV Receiver Widget is shown below:

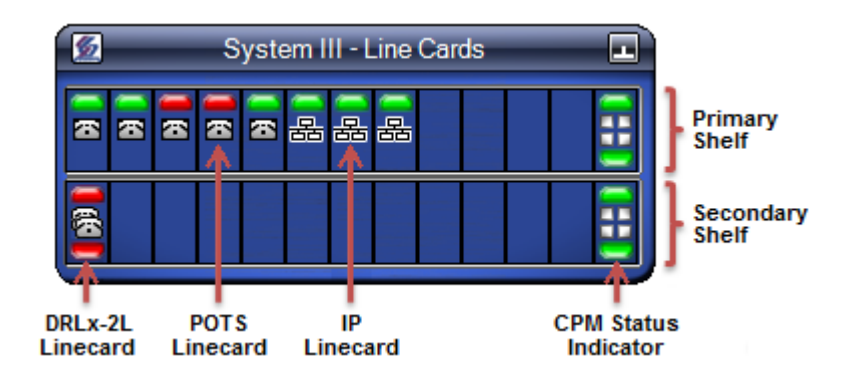

A typical Sur-Gard System 5 Receiver Widget is shown below:

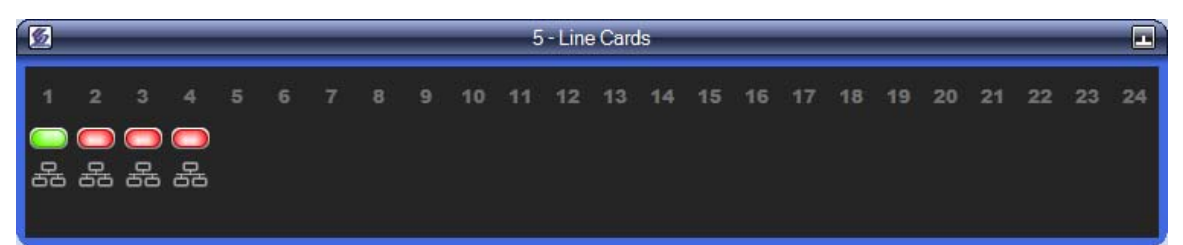

### **Title bar**

Displays the Receiver name the **Line Cards Widget** is associated with followed by the words 'Line Cards'. Pressing and holding the mouse button down on the Title Bar allows you to reposition the Widget.

#### **Hide button**

Clicking the Hide button hides the **Line Cards Widget**. To show the **Line Cards Widget** again, use the parent **Receiver Widget**'s context menu.

#### **Primary Shelf**

Displays the status of the Line Cards in the Primary Shelf.

#### **Secondary Shelf (System III and System IV)**

Displays the status of the Line Cards in the Secondary Shelf.

#### **Line Card Status Indicators**

The Line Card Status Indicators provide Line Card status information as well as access to Line Card configuration options. Hovering the mouse over a Line Card status indicator will display a tooltip containing the Shelf Number, Slot Number, Version, Status, Line Card Type, IP Address, and MAC Address for that particular Line Card.

The table below describes the Line Cards and their status.

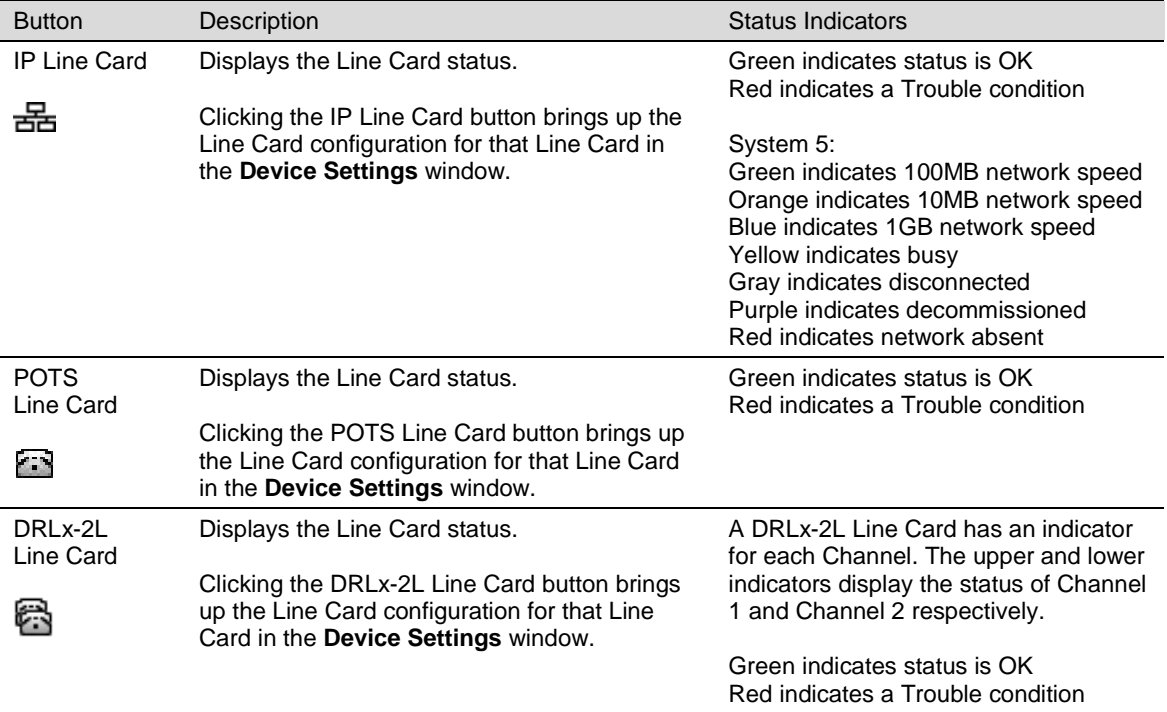

### **Line Card Context-Menu**

The context-menu can be accessed by right-clicking inside one of the Line Card status indicators.

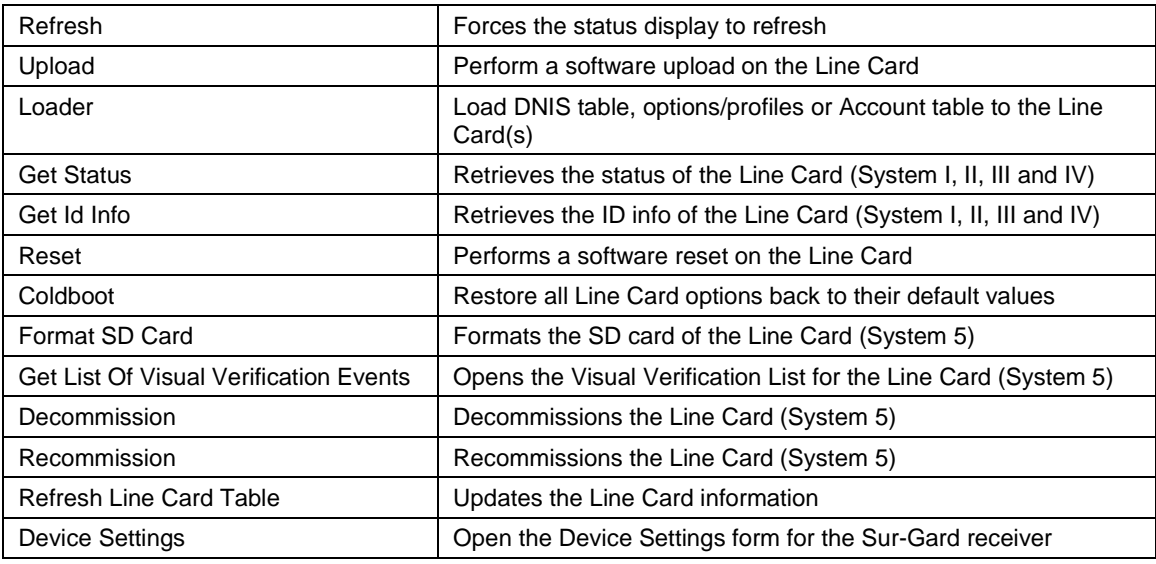

### **CPM Status Indicator (System III and System IV)**

Displays the status of the CPM. A CPM status indicator is shown for the Primary CPM as well as for the Secondary CPM. The upper indicator displays the command port connection status. Green indicates connected, Red indicates Error condition, Yellow indicates connecting, and Blank indicates disconnected.

The lower indicator displays the CPM mode. Green indicates CPM is active. Dark Green indicates CPM is in standby mode. Red indicates CPM is in manual mode. Yellow indicates CPM mode is unknown.

# <span id="page-35-0"></span>**11 Visual Verification Widgets (System 5)**

While connected to the **Visual Verification Port**, the Console receives and stores all **Visual Verification Account** event images and videos as they occur. There are two widgets that allow the user to view these images and videos. The **Visual Verification Events Widget** lists all previous events (going back up to three years), and is updated with all current events in real time. It allows the user to view the still images corresponding to these events. The **Visual Verification Display Widget** allows the user to view the associated event videos, created by combining the still images with any available sound.

### <span id="page-35-1"></span>**11.1 Visual Verification Events Widget**

To display the **Visual Verification Events Widget**, click the **Verification** button on the **Receiver Widget**. A Sur-Gard System 5 **Visual Verification Events Widget** is shown below.
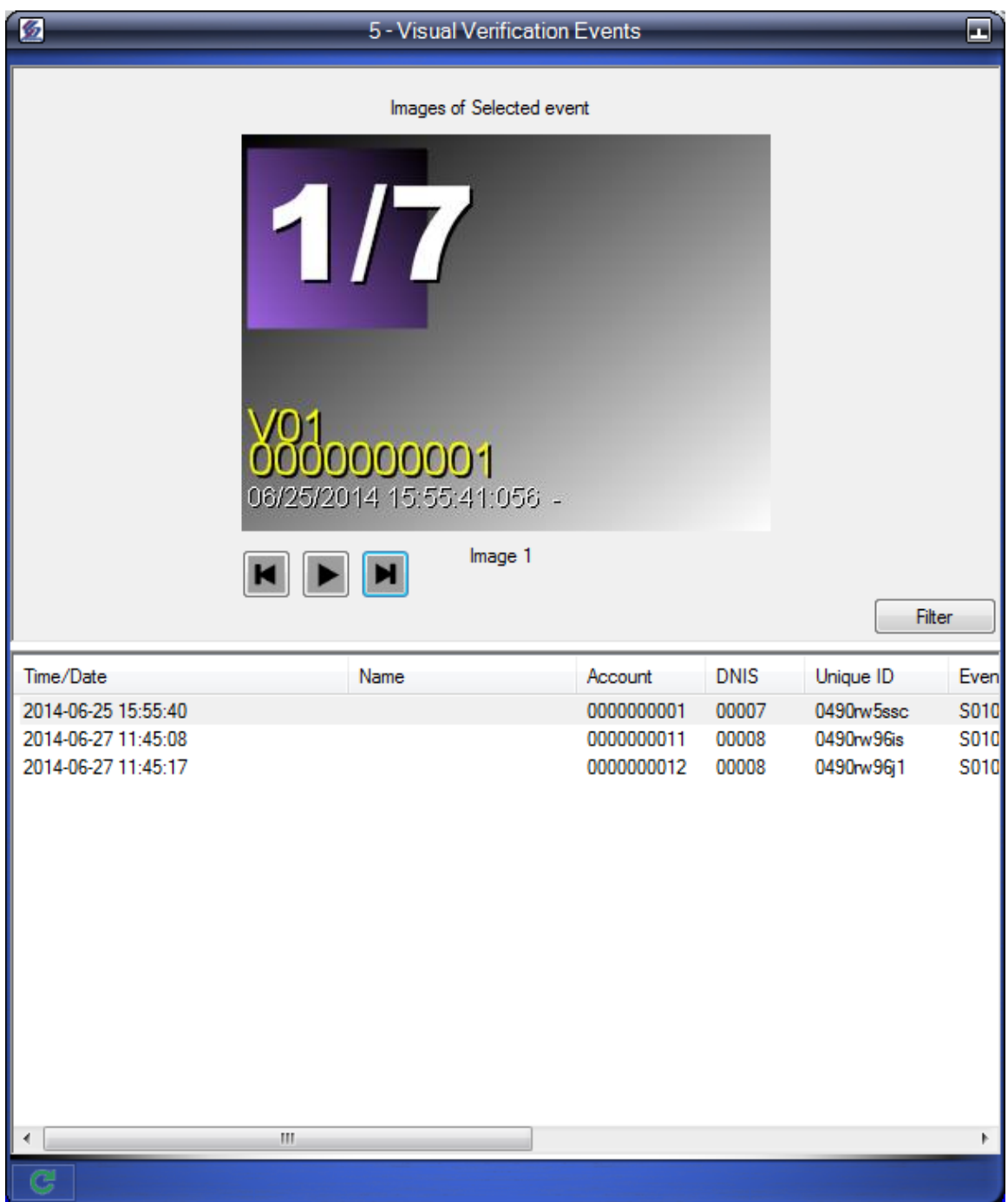

### **11.1.1 Lower Panel**

The lower panel of the **Visual Verification Events Widget** lists all past Receiver events, and will be updated with new Receiver events as they occur. When you click on an event in the **Lower Panel**, the **Upper Panel** will display the images associated with that event. When the widget is first displayed, the most recent event will be selected.

The table below describes the columns displayed for each event.

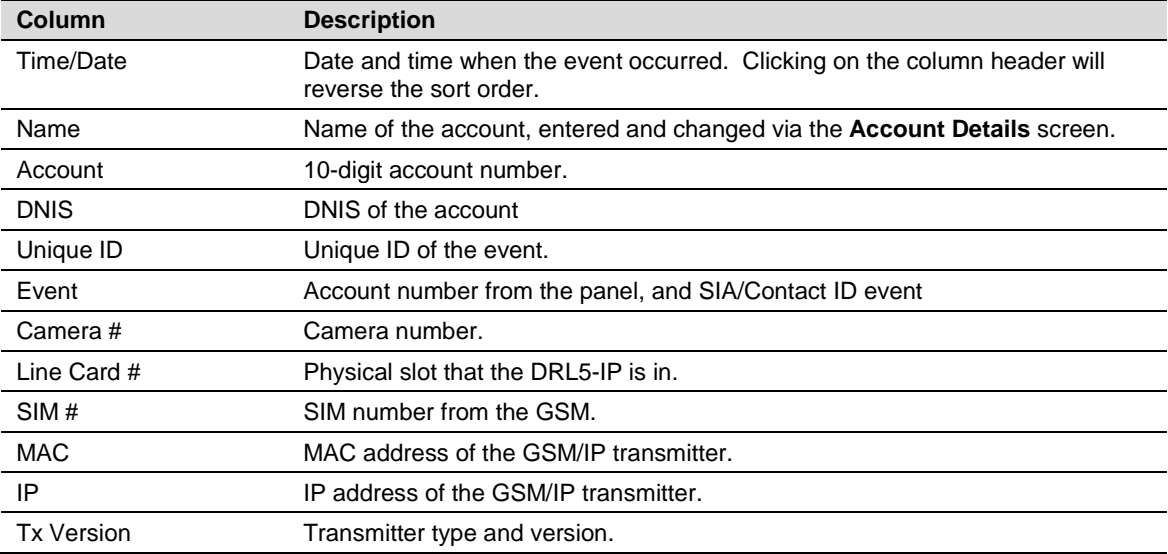

#### **Context-Menu**

The context-menu can be accessed by right-clicking an event.

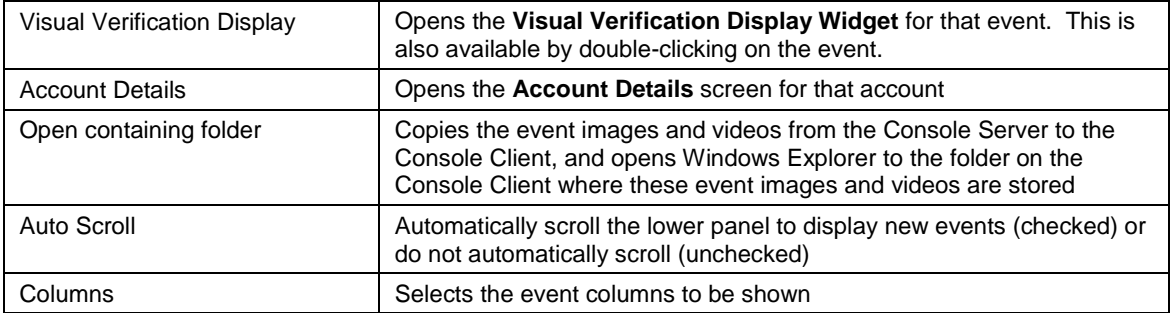

### <span id="page-37-0"></span>**11.1.2 Account Details**

The **Account Details** screen allows the user to add and modify additional information for each customer. This information is saved on the Console Server, so that all Console Clients connecting to this server will share this information. A sample screen is shown below.

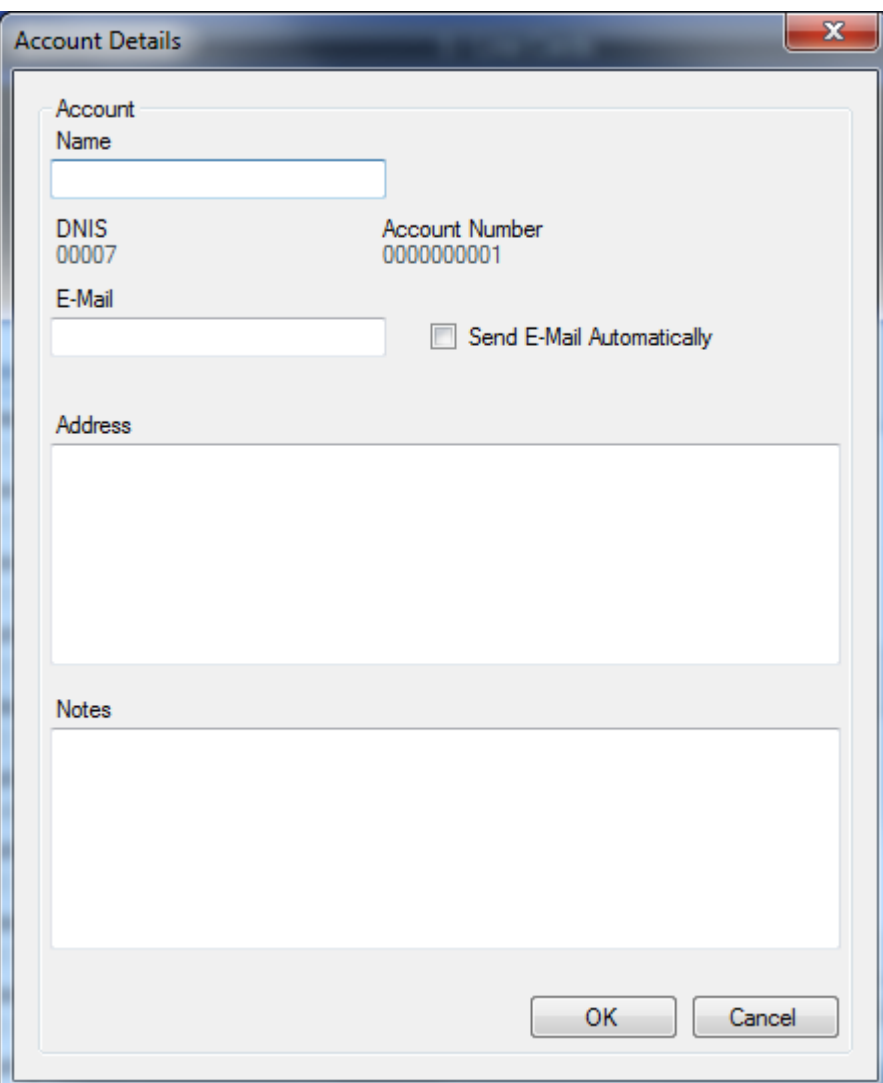

#### **Account Name**

Name associated with this Account, which will be displayed in the Name column of the Lower Panel.

#### **DNIS**

DNIS of the Account (cannot be changed).

#### **Account Number**

10-digit Account number (cannot be changed).

#### **E-Mail**

E-Mail address associated with this Account.

#### **Send E-Mail Automatically**

If checked, the Console Server will automatically send an email to the specified **E-Mail** address, whenever a new or previous event is received by the Console Server. The **[18.4](#page-59-0)** tab in the **Device Settings** window is used to configure the details of the E-Mail message that is sent.

#### **Address**

Street address associated with this Account.

#### **Notes**

Miscellaneous notes associated with this Account.

#### **OK**

Save all changes on the Console Server, and close the **Account Details** screen.

#### **Cancel**

Cancel all changes, and close the **Account Details** screen.

#### **11.1.3 Filtering the Events List**

The **Filter** panel allows the user to view only the events that match certain criteria. The **Filter** panel is alternately shown and hidden by clicking on the **Filter** button in the lower right corner of the **Upper Panel**. A sample screen is shown below.

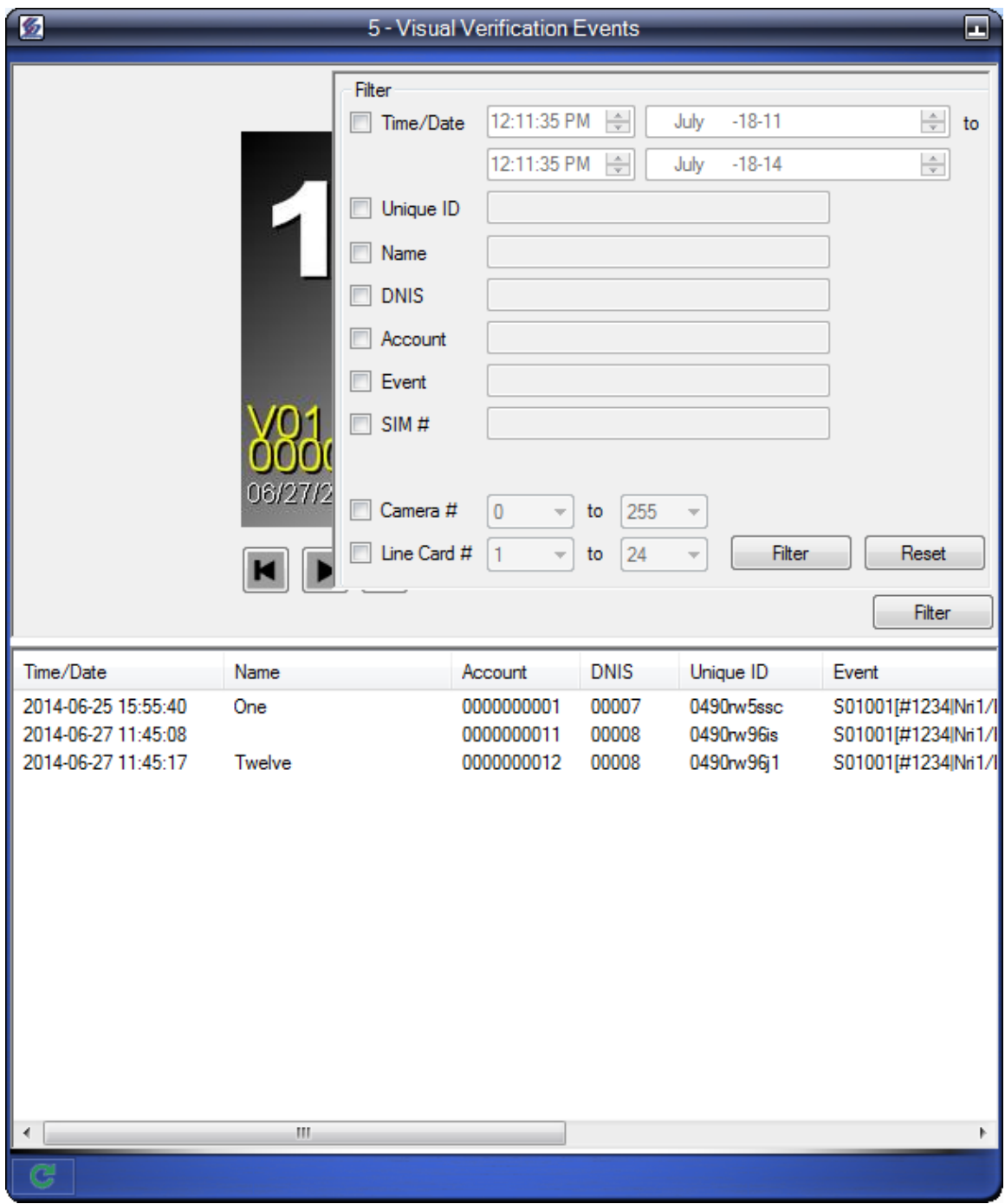

- 1. To select an individual filter to be applied, click the checkbox to the left of that filter. To remove the filter, click the checkbox again.
- 2. To filter the table by date and time, type the start time and end time in the **Time/Date** boxes.
- 3. To filter the table by unique ID, type the complete or partial unique ID in the **Unique ID** box.
- 4. To filter the table by account name, type the complete or partial account name in the **Name** box.
- 5. To filter the table by DNIS, type the complete or partial DNIS in the **DNIS** box.
- 6. To filter the table by account number, type the complete or partial account number in the **Account** box.
- 7. To filter the table by event, type the complete or partial event data in the **Event** box.
- 8. To filter the table by SIM number, type the complete or partial SIM number in the **SIM #** box.
- 9. To filter the table by camera number, select the low and high camera numbers from the **Camera #** drop-down lists.
- 10. To filter the table by line card number, select the low and high line card numbers from the **Line Card #** drop-down lists.
- 11. Click **Filter** to apply the selected filters.
- 12. To display all events, click **Reset**.

#### **11.1.4 Upper Panel**

The upper panel of the **Visual Verification Events Widget** displays the images associated with the selected event. When the widget is first displayed, the images are displayed in **Slideshow Mode**, with each event image displayed in sequence for half a second.

#### **Stop Button (square)**

Stop the slideshow on the current image.

#### **Play Button (large right arrow)**

Start the slideshow with the current image.

#### **Back Button (small left arrow)**

Display the previous image.

#### **Forward Button (small right arrow)**

Display the next image.

## **11.2 Visual Verification Display Widget**

To show the **Visual Verification Display Widget**, double-click an event (or right-click an event and select Visual Verification Display) in the **Visual Verification Events Widget**. If available, the video for the selected event will begin playing in the **Upper Panel** of the widget. All events associated with the Account of the selected event will be shown in the **Lower Panel** of the widget. A Sur-Gard System 5 **Visual Verification Display Widget** is shown below.

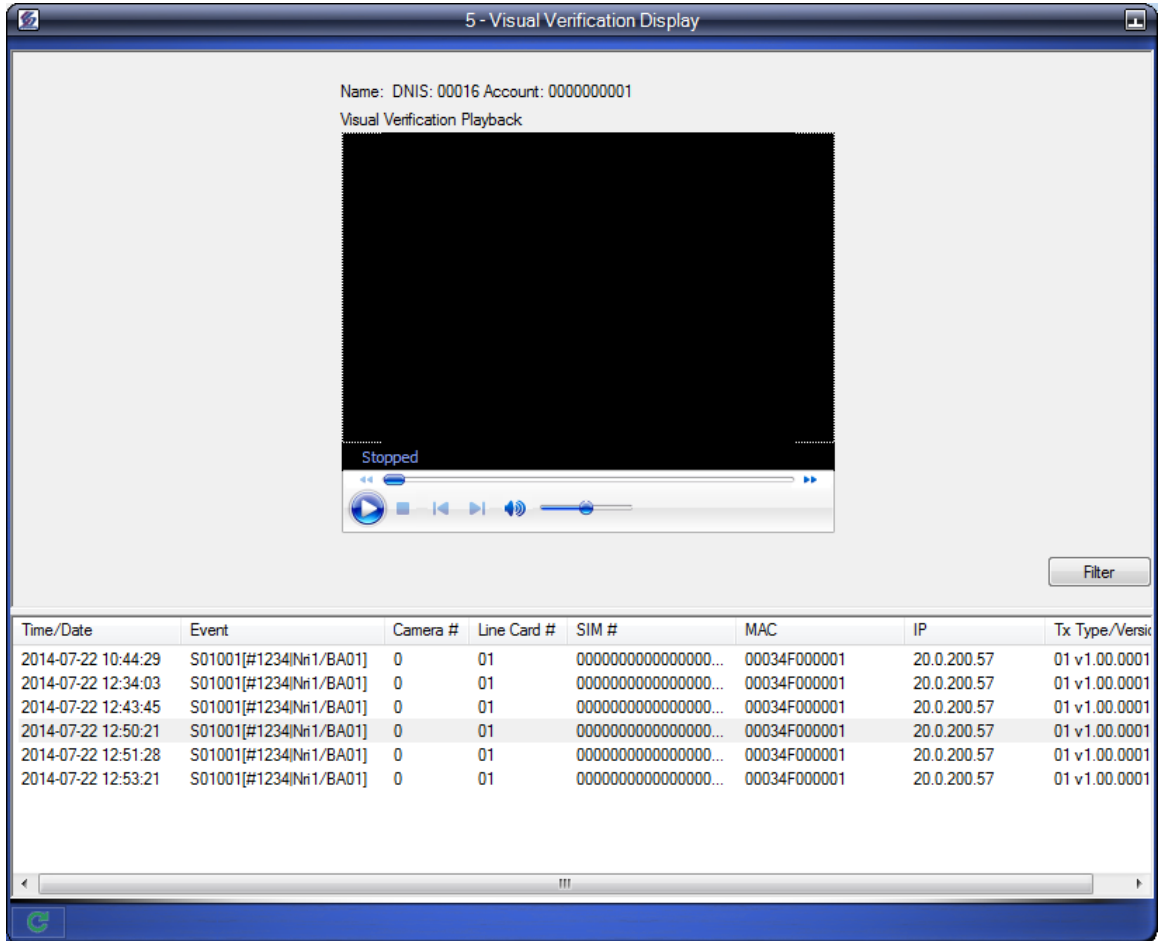

### **11.2.1 Lower Panel**

The lower panel of the **Visual Verification Display Widget** lists all past Receiver events for the selected Account, and will be updated with new Receiver events for the selected Account as they occur. When more than 1500 events exist, only the 1500 most recent ones will be listed. When you click on an event in the **Lower Panel**, the **Upper Panel** will display the video associated with that event. When the widget is first displayed, the selected event will be highlighted.

The table below describes the columns displayed for each event.

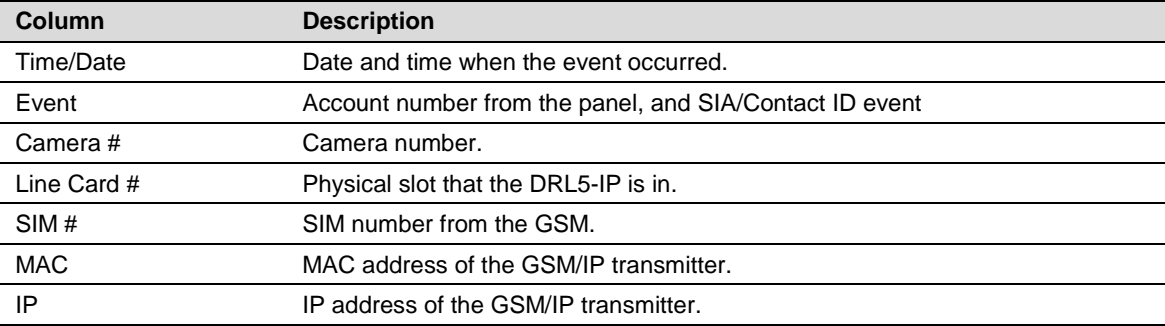

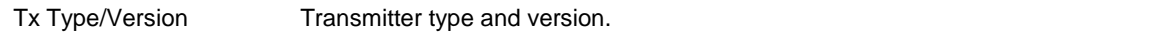

#### **Context-Menu**

The context-menu can be accessed by right-clicking an event. From this menu, you can select the event columns to be shown.

#### **11.2.2 Filtering the Events List**

The **Filter** panel allows the user to view only the events that match certain criteria. The **Filter** panel is alternately shown and hidden by clicking on the **Filter** button in the lower right corner of the **Upper Panel**. A sample screen is shown below.

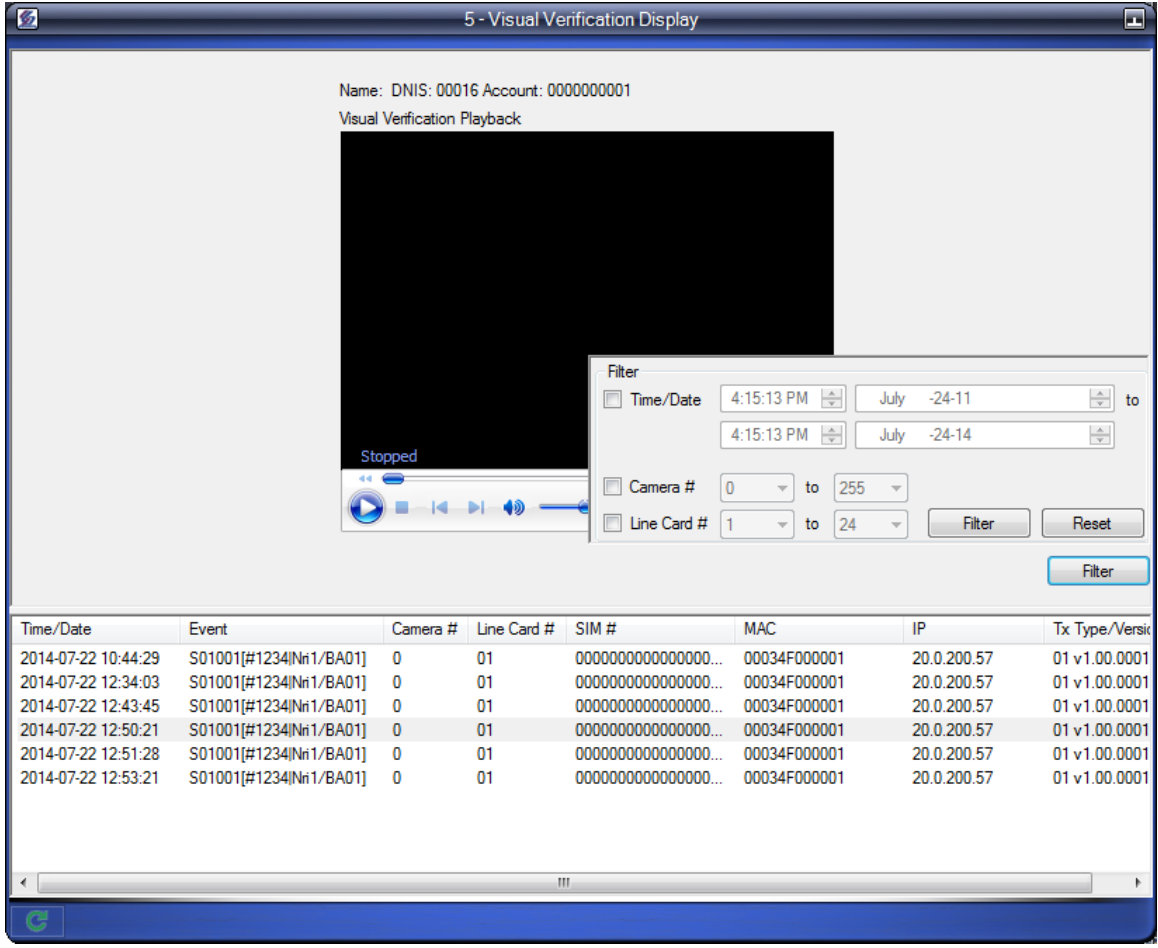

- 1. To select an individual filter to be applied, click the checkbox to the left of that filter. To remove the filter, click the checkbox again.
- 2. To filter the table by date and time, type the start time and end time in the **Time/Date** boxes.
- 3. To filter the table by camera number, select the low and high camera numbers from the **Camera #** drop-down lists.
- 4. To filter the table by line card number, select the low and high line card numbers from the **Line Card #** drop-down lists.
- 5. Click **Filter** to apply the selected filters.
- 6. To display all events, click **Reset**.

#### **11.2.3 Upper Panel**

The upper panel of the **Visual Verification Display Widget** displays the video associated with the selected event, using Windows Media Player.

#### **Play/Pause Button (large right arrow)**

Alternately play and pause the video.

#### **Stop Button (square)**

Stop the video.

**Rewind Button (small double left arrow)** Rewind the video.

**Fast Forward Button (small double right arrow)** Fast forward the video.

#### **Mute/Sound Button (small speaker)**

Alternately disable and enable the associated audio.

#### **Volume Slider**

Adjust the volume of the associated audio.

#### **Context-Menu**

The context-menu can be accessed by right-clicking the video. From this menu, you can change various Windows Media Player settings.

# **12 Receiver commands**

The **Receiver Widget** (see section **[10.1](#page-25-0)**) provides easy access to a number of commands that can be issued to the connected Receiver.

# **12.1 Setting the date and time manually**

The Set Date/Time command allows you to update the date and time on the Receiver as needed.

1. Right-click the **Receiver Widget**, and then click **Set Date/Time**

You must be logged into SG-Systems Console as **Admin** to set the date/time to the Receiver.

# **12.2 Performing a printer test**

Perform a printer test to verify the Receiver is communicating with Sur-Gard Systems Console and all connected printers, connected by both serial or parallel ports. The printer test result will appear on the Receiver's Command Log and will generate a message over the Printer port.

1. Right-click the **Receiver Widget** and then click **Printer Test**.

You must be logged into SG-Systems Console as **Admin** to perform a printer test.

# **12.3 Resetting Fallback**

By default automation is connected through TCP/IP. If the TCP/IP connection fails, automation connects through the serial port. If the serial port connection fails, automation switches to manual mode where all alarms are acknowledged on the unit. A unit's current automation connection is displayed on the SG-Systems Console screen, in the unit's Status field.

Resetting the fallback resets the fallback mode of the Sur-Gard Receiver to TCP/IP—the beginning of the list—so that the system can follow the automation connection process as necessary. Fallbacks generate a Printer log message.

1. Right-click the **Receiver Widget** and then select **Reset Fallback**.

You must be logged into SG-Systems Console as **Admin** to reset the fall back.

## **12.4 Reset Redundancy**

Resets the primary/secondary CPM redundancy (placing the primary CPM back into the active state). This feature is only available for System III, System IV and System 5 receivers.

# **12.5 Set LCD Message**

Provides a mechanism to set the text on the Primary and Secondary LCD screens. This feature is only available for System III, System IV and System 5 receivers.

# **12.6 Calibrate LCD (System 5)**

Initiates the calibration process on one of the **System 5 LCD Touch Screens**. An LCD Calibration can be performed on either the Primary or Secondary CPM. During this process, the user will be shown a series of X's on the screen. For each of these X's, the user must touch the location where they are displayed. After the calibration process is complete, all user touches will correctly select the object being touched. An Administrator password is required to perform an LCD Calibration.

You must be logged into SG-Systems Console as **Admin** to calibrate the LCD.

# **12.7 Resetting the Receiver**

A Receiver may need to be reset in order to apply certain options, such as a change to the IP address or when instructed by DSC Technical Support. Resetting a Receiver will turn off and then turn on the Receiver within 30 seconds of receiving the command. Resetting the Receiver will disconnect its communication with the Sur-Gard Systems Console. Sur-Gard Systems Console will attempt to reconnect with the Receiver three times. If it does not reconnect automatically, you must manually connect to the Receiver.

- 1. Right-click the **Receiver Widget**, and then click **Reset**.
- 2. On the confirmation message to reset the Receiver, click **Yes**. The Receiver will turn off and then turn on.
- 3. When the Receiver has completed resetting, to manually re-connect to the Receiver, right-click the **Receiver Widget**, and then click **Connect**.

You must be logged into SG-Systems Console as **Admin** to reset the Receiver.

# **12.8 Cold Boot**

A Cold Boot restores all CPM options back to their factory defaults. A Cold Boot can be performed on either the Primary or Secondary CPM. An Administrator password is required to perform a cold boot.

# **12.9 Opening a log file**

If logging is configured for a Receiver, you can download the contents of the saved log files. The downloaded log files can be grouped by receiver name and/or log type depending on the preference you select in the Options pane.

- 1. Right-click the **Log Widget** and select **Open Log Folder**.
- 2. Select the type of log you want to download. Clicking on Open Log Folder will allow downloading of multiple log types.
- 3. Check the checkbox for each log you wish to download.
- 4. Choose the download destination by clicking the folder button next to the Destination folder textbox.
- 5. Press the Download button.

# **12.10 Refresh Line Card Table**

Receiver Line Card information will automatically refresh itself. Selecting this option will force an update of the Line Card Table information.

# **13 Line Card commands**

The **Line Cards Widget** (see section **[10.4](#page-33-0)**) provides easy access to a number of commands that can be issued to the connected Line Cards.

# **13.1 Resetting a Line Card**

A Line Card may need to be reset in order to apply certain options, such as a change to the IP address or when instructed by DSC Technical Support. Resetting a Line Card will turn off and then turn on the Line Card within 30 seconds of receiving the command. Resetting the Line Card will disconnect its communication with the Sur-Gard Systems Console. Sur-Gard Systems Console will then automatically reconnect with the Line Card.

- 1. Right-click the **Line Cards Widget**, and then click **Reset**.
- 2. On the confirmation message to reset the Line Card, click **Yes**. The Line Card will turn off and then turn on.

You must be logged into SG-Systems Console as **Admin** to reset a Line Card.

# **13.2 Cold Boot**

A Cold Boot restores all Line Card options back to their factory defaults. An Administrator password is required to perform a cold boot.

# **13.3 Format SD Card (System 5)**

Reformats the SD card on the Line Card, erasing all Visual Verification events, images and videos on that Line Card. An Administrator password is required to format the SD card.

# **13.4 Decommission (System 5)**

Before pulling a Line Card from its physical slot, a Decommission command should be performed to safely save all of its current data. Once the Line Card is decommissioned, the Line Card can be safely removed.

# **13.5 Recommission (System 5)**

After inserting a Line Card into its physical slot, a Recommission command should be performed in order to activate the Line Card.

# **13.6 Refresh Line Card Table**

Receiver Line Card information will automatically refresh itself. Selecting this option will force an update of the Line Card Table information.

# **14 Receiver logs**

The following procedures apply to the **Command**, **Printer** and **Debug** logs. These logs are displayed in a **Log Widget** (see section **[10.2](#page-29-0)**).

# **14.1 Opening a log**

1. To open a log, on the **Receiver Widget**, click the appropriate log button. The **Log Widget** Title bar displays the names of the Receiver and the log.

# **14.2 Clearing a log**

Clearing a log removes all text from the Log Widget. It does not affect the log file that may be saved to file.

1. Right-click the log to be cleared, and then click **Clear**.

# **14.3 Copying all of the text in a log**

Copying all of the text in a log file copies all of the text in the window including text that is not visible. Once text is copied it can be pasted into another application.

1. Right-click the log with the text you want to copy, point to **Copy** and then click **All**.

# **14.4 Copying selected text from a log**

Copying text from a log allows you to paste the messages into another program using the Windows clipboard.

#### **Selecting rows**

- To select specific rows in the log that are next to each other, click the first row in the series, hold the shift key and then click the last row in the series.
- To select non-adjacent rows, select a row, hold the Ctrl key, and then click another row.
- 1. Select the text to be copied.
- 2. Right-click the log with the text you want to copy, point to **Copy** and then click **Selected**.

## **14.5 Changing the font of log text**

- 1. Right-click the log and select **Font**.
- 2. In the **Font** dialog box, select the **Font**, **Font style** and **Size** you want used to format the log text.
- 3. Click **OK**.

## **14.6 Downloading logs with the Log Browser**

If logging is configured for a Receiver, you can download the contents of the saved log files. The downloaded log files can be grouped by receiver name and/or log type depending on the preference you select in the Options pane.

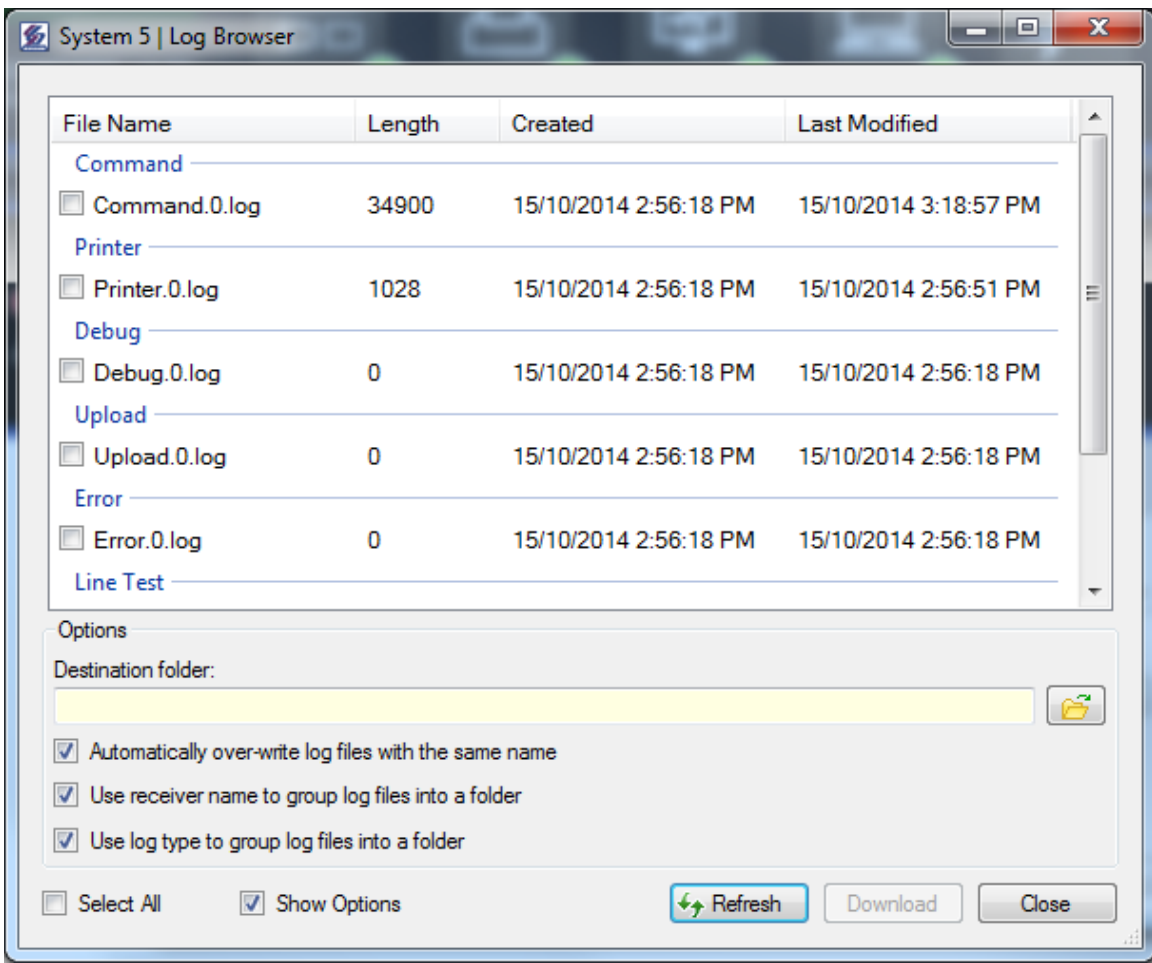

- 1. Right-click the **Log Widget** and select **Open Log Folder**.
- 2. Select the type of log you want to download. Clicking on Open Log Folder will allow downloading of multiple log types.
- 3. Check the checkbox for each log you wish to download.
- 4. Choose the download destination by clicking the browse  $\mathbb{E}$  button next to the Destination folder textbox.
- 5. Press the Download button.

#### **Options:**

Automatically over-write log files with the same name:

• Selecting this option will cause log files with the same name to be replaced by the newly downloaded log file.

Use receiver name to group log files into a folder:

• Selecting this option will cause downloaded log files to be grouped in a folder by receiver name. A separate folder will be created for each receiver

Use log type to group log files into a folder:

• Selecting this option will cause downloaded log files to be grouped in a folder by their log type. A separate folder will be created for each downloaded log type (Command, Printer, Debug, Error, Upload, etc.)

# **15 Receiver debug log**

The Receiver Debug log provides a few more options than the Command and Printer logs. When connected via a TCP/IP connection, the **Debug Log Widget** provides the ability to get and set debug flags which enable/disable certain debug messages. When connected via a serial port, the **Debug Log Widget** provides the ability to input debug commands to the connected Receiver.

SG-Systems Console will only connect to the Receiver's Debug Port if it has been configured and the **Debug Log Widget** is open. If/When the **Debug Log Widget** is closed, SG-Systems Console will disconnect from the Receiver's Debug Port.

# **15.1 TCP/IP Connection Receiver debug log**

The **Debug Log Widget** for a Sur-Gard Receiver configuration connected via TCP/IP will look like the following:

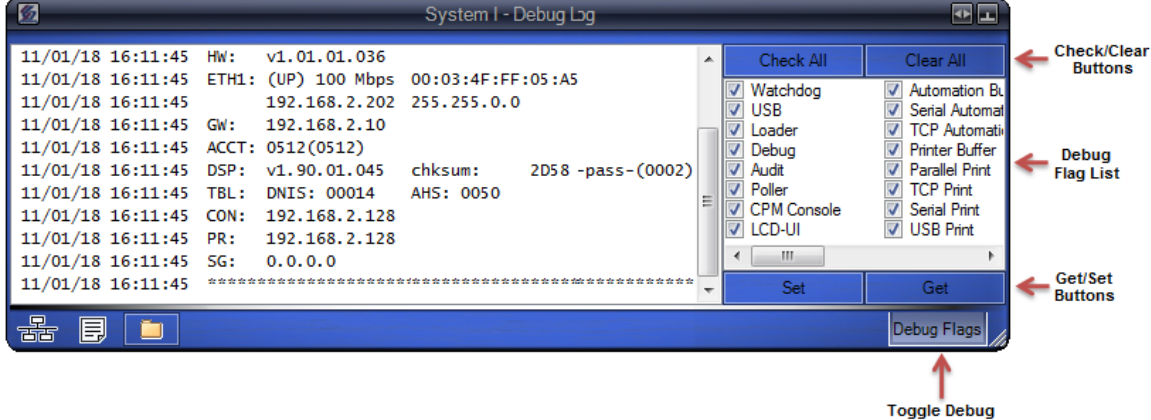

#### **Flags Button**

#### **Show/Hide Debug Flags button**

Clicking this button will show/hide the debug flags list.

#### **Debug Flag list**

The Debug Flag list provides a list of all available debug flags that can be set to a Sur-Gard receiver. Check the debug flags that want to see debug information for.

#### **Check All button**

Clicking the Check All button checks all the available debug flags.

#### **Clear All button**

Clicking the Clear All button un-checks all available debug flags.

#### **Set button**

Clicking the Set button sets the debug flags to the connected Receiver.

#### **Get button**

Clicking the Get button retrieves the debug flags from the connected Receiver and updates the Debug Flag list.

#### **Context-Menu (System 5)**

By default, the Debug Flag list displays the CPM debug flags. Right-Clicking the Debug Flag list allows you to select the debug flags for any of the Line Cards, or to redisplay the CPM debug flags. When line card debug flags are selected, the **Check All**, **Clear All**, **Set** and **Get** buttons apply to the debug flags for that line card.

# **15.2 Serial Connection Receiver debug log**

When connected via Serial, the Debug Log Widget for a Sur-Gard System II, System III, or System IV Receiver configuration will look like the following:

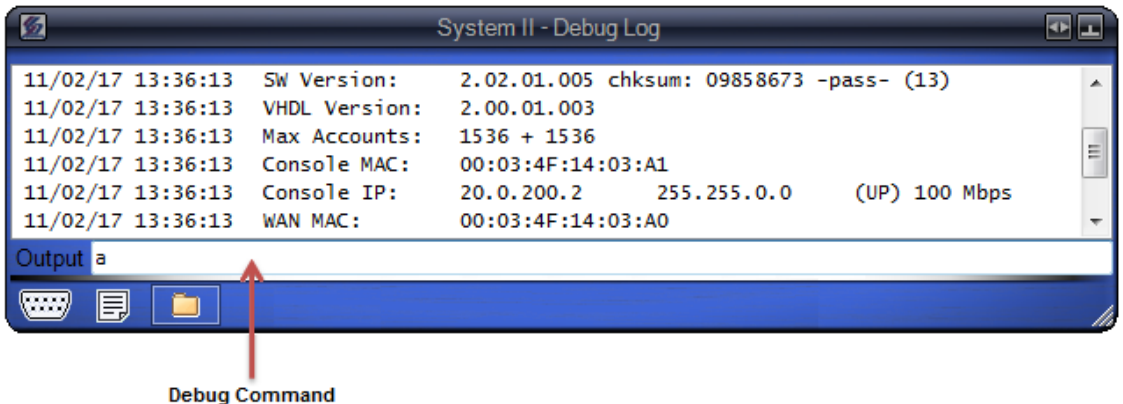

Text Box

#### **Debug Command text box**

The Debug Command text box allows you to input debug commands to be sent to the connected Receiver.

# **16 Receiver status**

The [Status Widget](#page-32-0) displays read-only information about the Receiver including:

- The last time the status information was updated
- CPM connection status
- Printer details
- Automation details
- UPS details
- POTS channel status (System I only)
- IP channel status
- Product Id

Receiver status details will automatically refresh every 25 seconds.

1. To display Receiver status, right-click the **Receiver Widget** and select **Status**.

## **16.1 Refreshing status**

1. To force a refresh of the status displayed, click the **Refresh** button on the **Status Widget** or right-click the **Status Widget** and select **Refresh**.

## **16.2 Setting auto-refresh interval**

<span id="page-53-0"></span>1. To change the automatic status refresh interval, right-click the **Status Widget** and select a desired interval from the context-menu.

# **17 Device Settings**

Using the **Device Settings** window you can configure the Receiver, upload code, program CPM options, program IP options, program POTS options and profiles, configure IP, AHS and DNIS tables, and configure line test schedules.

You must be logged into SG-Systems Console as **Admin** to modify a Receiver configuration, or as **Supervisor** to view a Receiver configuration.

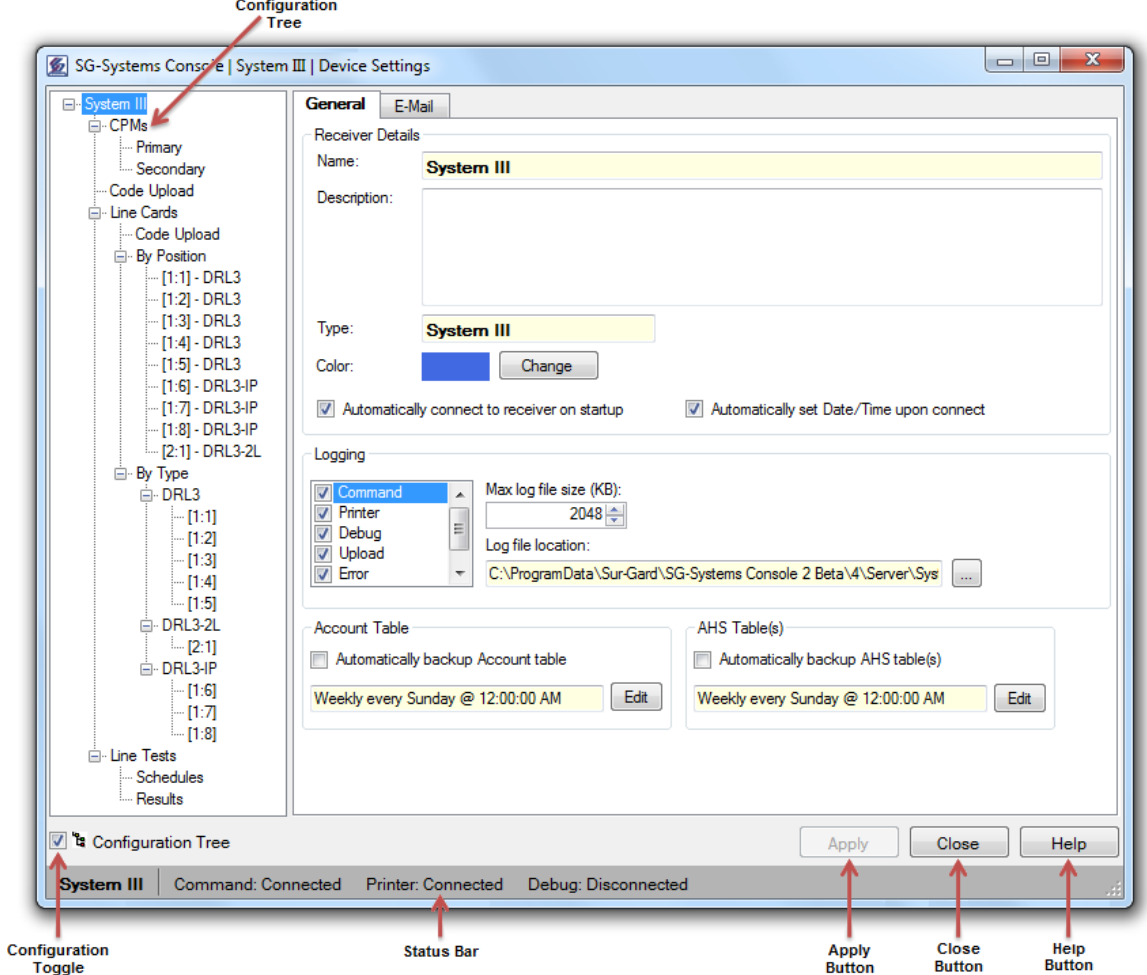

## **17.1 Reviewing the Device Settings window**

### **Configuration Tree**

Displays all available configuration pages. Clicking on a particular item in the tree will display the associated configuration page.

#### **Configuration Tree toggle**

Displays/Hides the Configuration Tree.

#### **Status bar**

Displays Receiver information such as Receiver type and port connection statuses.

#### **Apply button**

Applies any configuration modifications.

#### **Close button**

Closes the Device Settings window.

#### **Help button**

Opens this SG-Systems Console user guide.

# **17.2 Opening the Device Settings window**

1. To open the **Device Settings** window, right-click the **Receiver Widget** and select **Device Settings**.

# **18 Configuring the Receiver**

The Receiver configuration is accessible via the **Device Settings** window (see section **[17](#page-53-0)**). The Receiver configuration includes general details and e-mail alert settings.

# **18.1 Accessing Receiver configuration**

- 1. Right-click the **Receiver Widget** and then click **Device Settings**.
- 2. In the **Device Settings** window **Configuration Tree**, select the Receiver name.

# **18.2 General Receiver Details**

General Receiver details includes Receiver description, changing the Widget background color, automatic connection at Console startup, date/time updates, Receiver logging, and automatic table backup scheduling.

## **18.2.1 Configuring Receiver description**

1. Type a description of the Receiver, for example its location in the provided **Description** text box.

## **18.2.2 Configuring Widget background color**

The background color of the Receiver Widgets can be color coded to match the colors of the corresponding Receiver display panels for easy identification. The Log and Status Widgets associated with a Receiver Widget will all have the same background color. Selecting different colors for each Receiver makes it easy to identify which Widget corresponds with which Sur-Gard Receiver when multiple Receivers are displayed on a computer screen.

- 1. To change the background color for the **Receiver Widget**, click **Change**.
- 2. In the **Color** dialog box, click a color and then click **OK**.

## **18.2.3 Configuring automatic connection at startup**

1. To make the SG-Systems Console automatically connect to a configured Receiver on startup check the **Automatically connect to receiver on startup** check box.

## **18.2.4 Configuring date and time updates**

1. To update the Receiver with the date and time of the computer when the Receiver is connected, check the **Automatically set Date/Time upon connect** check box.

Note: It is possible that setting the date/time forward on the PC may result in the SG-Systems Console Client application session becoming disconnected from the Server. If this occurs, simply reconnect as described in Section [9.3.](#page-24-0)

## **18.2.5 Configuring logging**

For each Receiver a set of logs can be created that capture the use, activity and communication between the Receiver and Sur-Gard Systems Console. Each log type tracks a particular set of information.

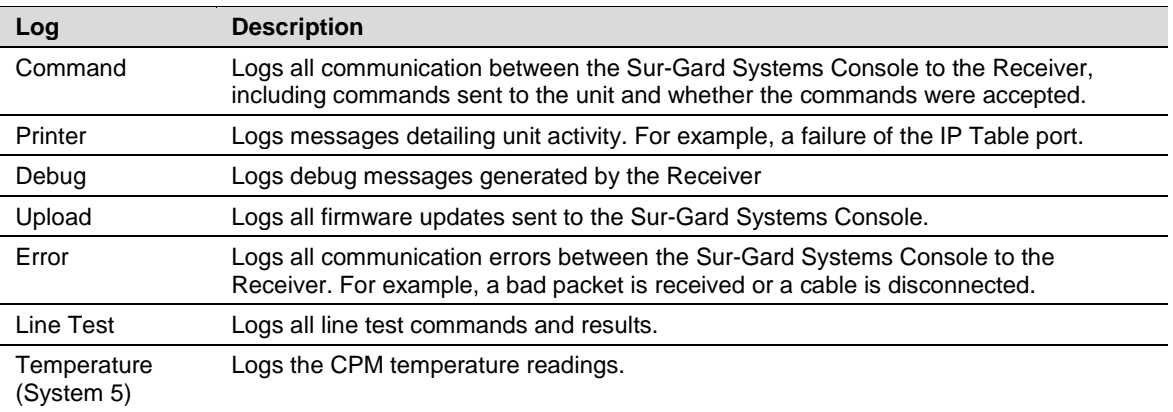

Each log file has a maximum size—the default maximum size is 2048 kilobytes. Once the size limit is reached, the log file is closed and a new log file is created.

- 1. Under **Logging**, select as many log type check boxes as required.
- 2. In the **Max log file size (KB)** box, type a new file size, if necessary.
- 3. To change the default log file destination folder, next to **Log file location** click **Browse (…)**.
- 4. Locate and select the destination folder, and then click **Close**.

#### **18.2.6 Configuring automatic Account Table backups**

- 1. To have the Console create backups for the Account Table(s), under **Account Table(s)**, check the **Automatically backup Account table(s)** check box.
- 2. To change the frequency for the backups, click **Edit**.
- 3. Click the **Frequency** option.
- 4. Type or select the time of day you want the backup to occur.
- 5. Click **OK**.

#### **18.2.7 Configuring automatic AHS Table backups**

- 1. To have the Console create backups for the AHS Table, under **AHS Table(s)**, click the **Automatically backup AHS table(s)** check box.
- 2. To change the frequency for the backups, click **Edit**.
- 3. Click the **Frequency** option.
- 4. Type or select the time of day you want the backup to occur.
- 5. Click **OK**.

# **18.3 Configuring E-mail notification**

SG-Systems Console can be configured to send an e-mail notification to a specific email account when specified events occur. An e-mail notification will be generated when SG-Systems Console recognizes one of the following events:

- SG-Systems Console is started
- SG-Systems Console is closed
- SG-Systems Console is connected/disconnected to/from a Sur-Gard Receiver

This procedure outlines the main steps required to complete the E-Mail Notification dialog box. For more detailed information, see the procedures that follow.

- 1. To configure e-mail notification, right-click the **Receiver Widget** and then click **Device Settings**.
- 2. On the **Device Settings** window, with the Receiver name selected in the **Configuration Tree**, click the **E-mail** tab.
- 3. To set the SMTP server details, in the **Host Name or IP Address** box, type the host name or IP address of the SMTP server.
- 4. In the **Port Number** box, type the port number.
- 5. In the **Username** box, type the user name.
- 6. In the **Password** box, type the password that is specific to the e-mail account. The password will display as dots.
- 7. To set the Default e-mail options in the **From Address** box, type the sender's email address.
- 8. In the **From Friendly Name** box, type a name that will clearly identify the sender.
- 9. In the **To Address** box, type the recipient's email address.
- 10. In the **To Friendly Name** box, type a name that will clearly identify the recipient.
- 11. In the **Subject Base** box, type words that will identify the content of the email (the subject base is the beginning of the email notification's subject line).
- 12. Under **E-mail Alerts**, click the events for which you want to be notified
- 13. Click **Apply**.
- 14. Click **Close**.

#### **18.3.1 Copying From Another Receiver Configuration**

SG-Systems Console provides the ability to copy email notification settings from another receiver configuration. For more detailed information, see the procedures that follow.

- 1. To copy e-mail notification from another receiver configuration, right-click the **Receiver Widget** and then click **Device Settings**.
- 2. On the **Device Settings** window, with the Receiver name selected in the **Configuration Tree**, click the **E-mail** tab.
- 3. Click **Copy From Another Configuration**.
- 4. The **Select a Receiver Configuration** dialog will be shown. Choose a receiver configuration that you would like to copy email notification settings from. The email notification settings will be populated with the information from the selected receiver configuration.

# <span id="page-59-0"></span>**18.4 Configuring Visual Verification notification (System 5)**

SG-Systems Console can be configured to send an e-mail notification to a specific email account when Visual Verification events are received by the Console Server. The **Send E-Mail Automatically** box in the Visual Verification **Account Details** screen (see section **[11.1.2\)](#page-37-0)** must be checked for the event Account, in order to trigger this e-mail notification.

This procedure outlines the main steps required to complete the Visual Verification Notification dialog box. For more detailed information, see the procedures that follow.

- 1. To configure Visual Verification notification, right-click the **Receiver Widget** and then click **Device Settings**.
- 2. On the **Device Settings** window, with the Receiver name selected in the **Configuration Tree**, click the **Visual Verification** tab.
- 3. To set the SMTP server details, in the **Host Name or IP Address** box, type the host name or IP address of the SMTP server.
- 4. In the **Port Number** box, type the port number.
- 5. In the **Username** box, type the user name.
- 6. In the **Password** box, type the password that is specific to the e-mail account. The password will display as dots.
- 7. To set the Default e-mail options in the **From Address** box, type the sender's email address.
- 8. In the **From Friendly Name** box, type a name that will clearly identify the sender.
- 9. In the **Subject Base** box, type words that will identify the content of the email (the subject base is the beginning of the email notification's subject line).
- 10. Under **Generic Message**, type the contents of the e-mail that will be sent. The contents may contain the two key words, **%event%** and **%datetime%**. If either or both of these key words are found, they will be replaced by the actual event Account and the actual event Date and Time respectively, when the message is sent.
- 11. Click **Apply**.
- 12. Click **Close**.

### **18.4.1 Copying From Another Receiver Configuration**

SG-Systems Console provides the ability to copy Visual Verification notification settings from another receiver configuration. For more detailed information, see the procedures that follow.

- 1. To copy Visual Verification notification from another receiver configuration, right-click the **Receiver Widget** and then click **Device Settings**.
- 2. On the **Device Settings** window, with the Receiver name selected in the **Configuration Tree**, click the **Visual Verification** tab.
- 3. Click **Copy From Another Configuration**.
- 4. The **Select a Receiver Configuration** dialog will be shown. Choose a receiver configuration that you would like to copy Visual Verification notification settings from. The Visual Verification notification settings will be populated with the information from the selected receiver configuration.

# **18.5 Receiver Information**

SG-Systems Console will provide information on available Receiver features when connected. To review the Receiver information, see the procedure below:

- 1. Right-click the **Receiver Widget** and then select **Device Settings**.
- 2. On the **Device Settings** window, with CPM selected in the **Configuration Tree**, click the **Info** tab.

## **18.6 Applying Receiver configuration changes**

1. To apply all Receiver configuration changes made on the **Configuration** window click **Apply**.

# **19 Configuring the CPM**

The CPM configuration is accessible via the **Device Settings** window (see section **[17](#page-53-0)**). You can configure the CPM to change connection details, passwords, and options.

You must be logged into SG-Systems Console as **Admin** to configure the CPM, or as **Supervisor** to view the CPM settings.

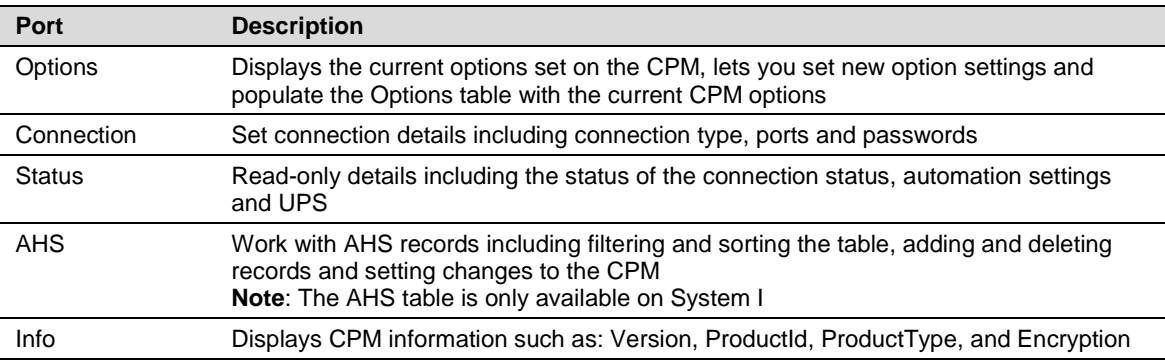

The table below describes the CPM configuration tabs.

# <span id="page-61-0"></span>**19.1 Accessing CPM Configuration**

- 1. To configure a CPM, right-click the **Receiver Widget** and select **Device Settings**.
- 2. On the **Device Settings** window, in the **Configuration Tree**, select the CPM you want to configure.

# **19.2 Configuring CPM Connection details**

The connection type will determine which ports are available. The table below describes the ports.

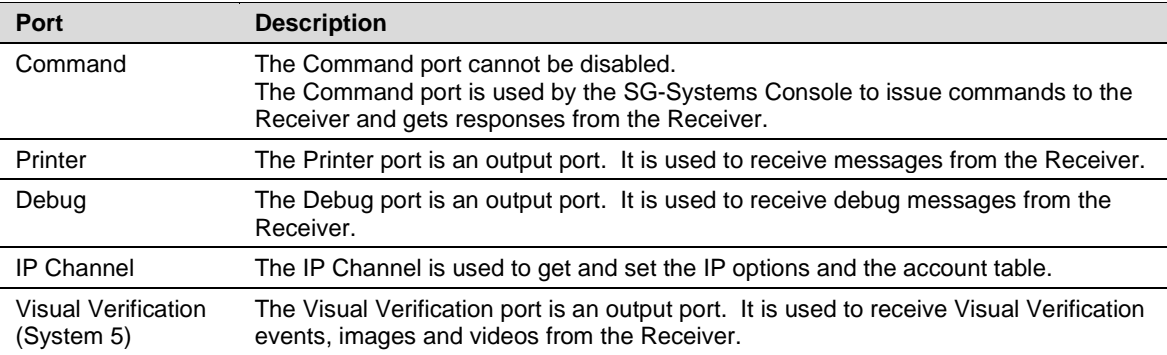

When configuring a USB connection, before opening the **Device Settings** window, the Sur-Gard Receiver must be plugged into the computer via USB cable prior to.

- 1. Click on the **Connection** tab.
- 2. On the **Connection** tab, to configure the CPM for a TCP/IP connection, in the **IP Address** box, type the IP Address. Port numbers are displayed.

-or-

To configure the CPM for a USB connection, in the **USB Name** box, from the dropdown list, select the USB name.

- 3. In the **Command** area, select the appropriate port connection.
- 4. To connect to the Printer port, click the **Printer** check box, and then select the connection option. To configure serial connection options, click the Serial Settings button.

**Note:** For serial Printer connections, the recommended **Handshake** setting is **RTS (Hardware)**.

5. To connect to the Debug port, click the **Debug** check box, and then select the connection option. To configure serial connection options, click the Serial Settings button.

**Note:** For serial Debug connections, the recommended **Handshake** setting is **None**. **Note:** The default Debug port can be restored by right-clicking on the respective text box and selecting **Restore default**.

6. To connect to the IP Table port, click the **IP Table** check box, and then select the connection option.

**Note:** The default IP Table port can be restored by right-clicking on the respective text box and selecting **Restore default**.

7. To connect to the Visual Verification port (System 5), click the **Visual Verification**  check box, and then select the TCP/IP port.

**Note:** The default Visual Verification port can be restored by right-clicking on the respective text box and selecting **Restore default**.

8. To change the Main Password, type in a new password into provided text box.

**Note:** Do NOT change the Main Password unless you are certain the Sur-Gard Receiver has a non-default Main Password. Every packet of information sent from the Sur-Gard Systems Console to the Receiver must contain this password. If the password is missing or incorrect, the Receiver will not process the command. The password is a 4-character hexadecimal number. The default password is: CAFE

9. To change the IP Channel Password, type in a new password into provided text box.

**Note:** Do NOT change the IP Table Password unless you are certain the Sur-Gard Receiver has a non-default IP Table Password. Every packet of information related to the IP Table sent from the Sur-Gard Systems Console to the Receiver must contain this password. If the password is missing or incorrect, the Receiver will not process the command. The password is a 4-character hexadecimal number. The default password is: CAFE

The default IP Table Password can be restored by right-clicking in the respective text box and selecting **Restore default**.

10. To change the User Name (System 5), type in a new user name into provided text box. The User Name must be from 1 to 8 alphanumeric characters, and may contain a single space in the middle.

**Note:** Do NOT change the User Name unless you are certain the Sur-Gard System-5 Receiver has that non-default User Name. Every packet of information sent from the Sur-Gard Systems Console to the System-5 Receiver must contain this user name. If the user name is missing or incorrect, the Receiver will not process the command. The default user name is: Admin

11. To change the Password (System 5), type in a new password into provided text box. The Password must be from 8 to 20 alphanumeric characters.

**Note:** Do NOT change the Password unless you are certain the Sur-Gard System-5 Receiver has that non-default Password for that User Name. Every packet of information sent from the Sur-Gard Systems Console to the System-5 Receiver must contain this password. If the password is missing or incorrect, the Receiver will not process the command. The default password is: adminpass

12. To apply configuration details, click **Apply**.

## **19.3 Reviewing CPM status**

The **Device Settings** window's **CPM Status** tab displays read-only information about the CPM including:

- The last time the status information was updated
- CPM details
- Printer details
- Automation details
- UPS details
- Product Id
- Encryption supported
- 1. To review CPM status, click the **Status** tab.
- 2. To update the Status details displayed, click **Refresh**.

## **19.4 Working with CPM Options**

The CPM Options table allows you to change CPM Option values and then program these changes to the connected Receiver.

1. To access the **CPM Options** table, click on the **Options** tab.

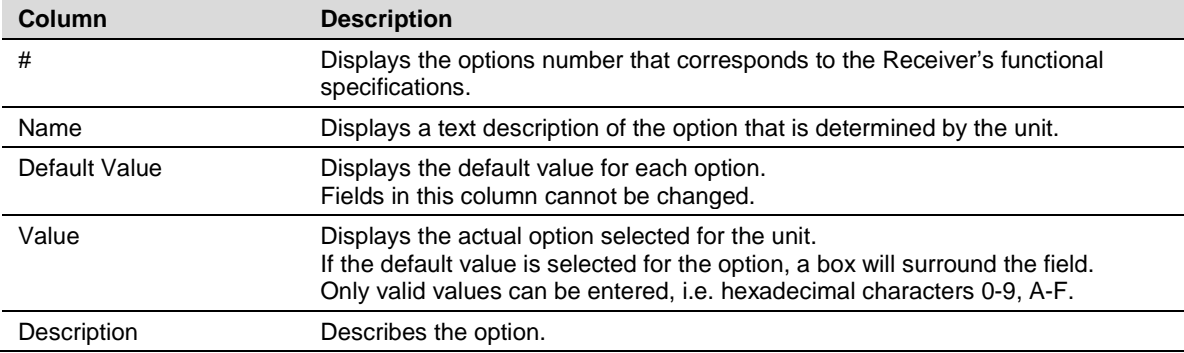

The table below describes the columns displayed on the CPM Options table.

#### **19.4.1 Switching between Basic and Advanced view**

By default, the CPM Options table is displayed in **Basic** view. The **Advanced** view will display all available CPM Options.

**WARNING:** The **Advanced** view exposes reserved CPM Options. Changes to CPM Option values in the **Advanced** view are not checked for validity. This is an advanced feature to be used only with the assistance of Sur-Gard Technical support.

1. To switch between **Basic** and **Advanced** view, click the corresponding radio-button.

When in the **Advanced** view, all numeric option values will be displayed in hexadecimal. When changing option values in the **Advanced** view, all numeric values must be input in hexadecimal.

#### **19.4.2 Getting CPM Options from the Receiver**

The Get feature reads the actual values set on the Receiver and applies them to the Options table. This command can also be used to cancel any changes that have been made on the Options tab that have not been saved.

- 1. To get CPM option values from the Receiver, click **Get** or right-click the options table and select **Get**.
- 2. If there are any changes to the CPM Options table the Console will ask if it is okay to discard all changes. Click **Yes**.
- 3. The Console will display a message indicating whether the CPM options were successfully retrieved from the connected Receiver.

#### <span id="page-64-0"></span>**19.4.3 Setting CPM Options to the Receiver**

Setting options modifies the firmware options of the selected CPM. Virtually all values can be left in their default settings. One exception is the IP Address which must be updated.

Option functionality is controlled by the unit. SG-Systems Console options may not match the options available on the unit.

Before getting or setting, the Sur-Gard Receiver must be connected to the Sur-Gard Systems Console.

**WARNING:** Setting invalid CPM Options may cause the Sur-Gard Receiver to behave incorrectly.

1. To change an option, click in the **Value** field and change the value.

The changed value will be displayed in red until the Options are set to the Receiver.

- 2. To display advanced options, click the Advanced radio button. Please note the warning above.
- 3. To set the changes to the CPM, click **Set**.
- 4. If the confirmation message is displayed, click **OK**. -or-

If any of the modified options require the Receiver to be reset before they take effect, a warning message will appear stating that the Receiver will have to be reset once

the options are applied. On the message, click **Yes** to proceed with the Set. SG-Systems Console will apply the changes and then reset the Receiver. All existing connections to the Receiver will be disconnected. The SG-Systems Console will automatically attempt to reconnect every 45 seconds until it is reconnected.

## **19.4.4 Savings CPM Options to file**

The CPM Options table can be saved to a file. The file will be saved with the extension .xml.

- 1. Right-click the **Options** table and select **Save**.
- 2. On the **Save as** dialog box, select a destination folder
- 3. In the **File Name** box, type a descriptive name.
- 4. Click **Save**.
- 5. The Console will display a message indicating whether the CPM Options table was successfully saved to file.

## **19.4.5 Loading CPM Options from file**

The CPM Options table can be loaded from a saved file. Loading an options file can be used to restore a previous configuration, or to configure a replacement Receiver.

- 1. Right-click the **Options** table and select **Load**.
- 2. If there are any changes to the CPM Option table the Console will ask if it is okay to discard all changes. Click **Yes**.
- 3. On the **Open** dialog box, locate and select the CPM Options file you want to load.
- 4. Click **Open**.
- 5. The Console will display a message indicating whether the CPM Options were successfully loaded from the selected file.
- 6. To set the loaded CPM Options to the connected Receiver, please see section **[19.4.3](#page-64-0)**.

#### **19.4.6 Printing CPM Options**

- 1. Right-click the **Options** table and select **Print**.
- 2. On the **Print** dialog box, select the appropriate printer, and then click **OK**.

#### **19.4.7 Print Previewing CPM Options**

1. Right-click the **Options** table and select **Print Preview**.

#### **19.4.8 Exporting CPM Options**

The CPM Options table can be exported to a comma separated value (.csv) file. The file will be saved to a folder and with a file name you select.

- 1. Right-click the **Options** table and select **Export**.
- 2. On the **Save As** dialog box, select a destination folder.
- 3. In the **File name** box, type a descriptive name for the file.
- 4. Click **Save**.
- 5. The Console will display a message indicating whether the CPM Options table was successfully exported to the selected file.

#### **19.4.9 Restoring default CPM Option values**

All CPM Option values in the table can be quickly restored to their default values.

- 1. Right-click the **Options** table and select **Restore Defaults**.
- 2. Answer **Yes** to confirm restoring default option values.
- 3. To set the default values back to the Receiver, see section **[19.4.3](#page-64-0)**.

## **19.5 Activating optional product specific features**

Sur-Gard System I receivers can optionally be configured to support an IP Channel. Sur-Gard System II receivers can optionally be configured to support an additional (secondary) Account Table.

Sur-Gard System III and IV receivers CPMs can optionally be configured to increase the AHS Table size from 250000 entries to 500000 entries.

Activating these features requires obtaining a license key from DSC using the Product Id obtained from the specified product. To obtain the Product Id, please follow the procedure outlined below:

SG-Systems Console must be connected to the receiver's Command Port.

Open the associated Status Widget by right-clicking the Receiver Widget and selecting Status from the context-menu.

In the status list, select the Product Id item.

Press CTRL-C (for copy) or right-click the item and select Copy from the context-menu Provide DSC with the copied Product Id

#### **19.5.1 Activating the IP channel for System I receivers**

License Keys for the receiver are required before the following procedure can be followed:

- 1. Go to the CPM Configuration (see section [19.1\)](#page-61-0)
- 2. Go to the CPM Options page by clicking on the Options tab
- 3. Find **Option [037] License Key #1** and type in the provided license key #1
- 4. Find **Option [038] License Key #2** and type in the provided license key #2
- 5. Find **Option [040] Channel Enable** and set it to **POTS & IP** to enable both the POTS and IP Channels
- 6. See section **[19.4.3](#page-64-0)** to set the modified CPM options to the Receiver

#### **19.5.2 Activating the secondary Account Table for System II receivers**

License Keys for the receiver are required before the following procedure can be followed:

- 1. Go to the CPM Configuration (see section [19.1\)](#page-61-0)
- 2. Go to the CPM Options page by clicking on the Options tab
- 3. Find **Option [037] License Key #1** and type in the provided license key #1
- 4. Find **Option [038] License Key #2** and type in the provided license key #2
- 5. See section **[19.4.3](#page-64-0)** to set the modified CPM options to the Receiver

## **19.6 Working with AHS table**

AHS Table is the list phone numbers and their associated handshake types. You can search, filter and sort the AHS Table details to quickly find the information you are looking for.

You must be logged into SG-Systems Console as **Admin** to modify the AHS table, or as **Supervisor** to view the AHS table.

## **19.6.1 Reviewing AHS table**

The table below describes the columns displayed on the AHS table.

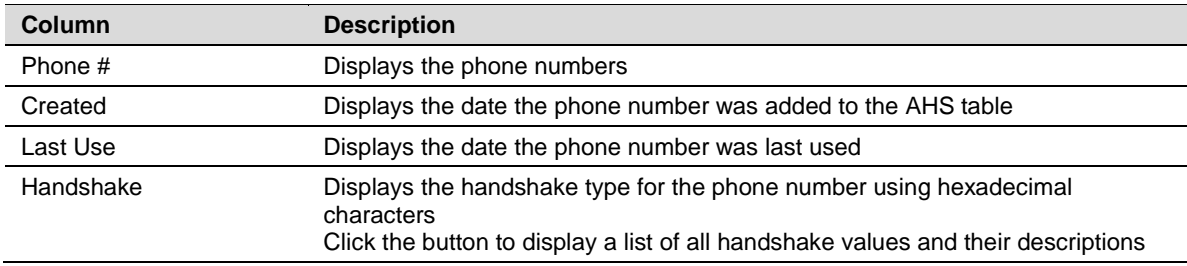

The Status bar displays the number of records displayed, the total number of records and the maximum number of records that can be stored in the AHS table.

#### **19.6.2 Accessing AHS table**

- 1. Right-click the **Receiver Widget** and select **Device Settings**.
- 2. On the **Device Settings** window, with the CPM you want to configure selected in the **Configuration Tree**, click the **AHS** tab.

#### **19.6.3 Sorting AHS table records**

The AHS Table can be sorted in alphabetic and reverse alphabetic order by Phone #, Created, and Last Use.

1. To sort the records, click the column heading of the column by which you want to sort the table.

#### **19.6.4 Filtering AHS table**

1. To filter the table by phone number, in the **Phone Number** box type the complete or partial phone number.

- 2. To filter table by records created in a particular date range, use the **Date Created From** and **To** calendars to select a range.
- 3. To filter the table by the last time a phone number was used, use the **Last Use From** and **To** calendars to select a range.
- 4. To filter the table by handshake type, in the **Handshake** field, select a handshake from the drop-down list.
- 5. Click **Filter**.

The status bar will display the number of records displayed, the total number of records and the maximum number of records that the AHS table can store.

6. To display all records, click **Reset**.

#### **19.6.5 Searching for a phone number in AHS table**

- 1. To find a phone number in the **Search by phone number** box type the complete or partial phone number.
- 2. To find the next phone number that matches the search criteria, click Next.

#### **19.6.6 Adding a record to AHS table**

The AHS table has a maximum size. New records will only be added if there is space available in the table.

- 1. Click **New** or right-click the table and select **New**.
- 2. In the **Phone Number** box, type the phone number.
- 3. From the **Handshake** drop-down list, select a handshake.
- 4. Click **OK**.
- 5. The new record will be displayed and selected in the AHS table.

The new record will be displayed in green until the AHS table is set to the connected Receiver or saved to file.

#### **19.6.7 Editing an existing AHS table record**

The AHS table allows for editing existing AHS records. Only the *Phone #* and *Handshake* values can be changed.

- 1. Select the record to be edited.
- 2. Right-click the table and select **Edit**.
- 3. In the AHS Record window, edit the Phone # and/or select a new handshake value from the dropdown provided.
- 4. Click **OK**.
- 5. To set the modified record(s) to the connected Receiver, please see section **[19.6.12](#page-69-0)**.

The changed record will be displayed in red until the AHS table is set to the connected Receiver or the saved to file.

### **19.6.8 Deleting a record from AHS table**

You can select one or multiple records to delete.

- 1. Select the record or records to be deleted.
- 2. Click **Delete** or right-click the table and select **Delete**.
- 3. On the deletion warning message, click **Yes**.

#### **19.6.9 Clearing AHS table**

- 1. To clear the entire AHS table, right-click the table, and then select **Clear**.
- 2. On the warning message, click **Yes**.

This action does not clear the AHS table from the connected Receiver. In order to clear the Receiver's AHS table, Set (see section **[19.6.12](#page-69-0)**) an empty AHS table to the connected Receiver.

#### **19.6.10 Setting Call Block**

The handshake type 99 is for call block. When a record is changed to have a call block, that change is automatically set on the Receiver.

- 1. Select the record or records to be call blocked.
- 2. Click **Call Block**.
- 3. On the call block warning message, click **Yes**.
- 4. On the confirmation message, click **OK**.

Setting Call Block on one or more selected AHS records immediately sets the changes to the selected AHS records to the connected Receiver. There is no need to explicitly Set (see section **[19.6.12](#page-69-0)**) the AHS table to the connected Receiver.

#### **19.6.11 Getting AHS table from the Receiver**

SG-Systems Console can retrieve the AHS table stored on the Receiver. To get the AHS table from the Receiver the Console must be connected to the Receiver's Command Port.

- 1. Click **Get** or right-click the table and select **Get**.
- 2. If there are any changes to the AHS table the Console will ask if it is okay to discard all changes. Click **Yes**.
- 3. The Console will display a message indicating whether the AHS table was successfully retrieved from the connected Receiver.

#### <span id="page-69-0"></span>**19.6.12 Setting AHS table changes to the Receiver**

To apply AHS table changes to the Receiver, they must be set to the Receiver. To set the AHS table to the Receiver, the Console must be connected to the Receiver's Command Port.

1. Click **Set** or right-click the table and select **Set**.

- 2. On the overwrite warning message, click **Yes**.
- 3. The Console will display a message indicating whether the AHS table was successfully set to the connected Receiver.

#### **19.6.13 Saving the AHS table to file**

The AHS table can be saved to a file. The file can be saved in a AHS data file (\*.ahs) or XML file (\*.xml) format.

**Note**: To reduce potential file size, it is recommended that you use the AHS data file format (\*.ahs).

- 1. Right-click the AHS table and select **Save**.
- 2. On the **Save as** dialog box, select a destination folder
- 3. In the **File Name** box, type a descriptive name.
- 4. Click **Save**.
- 5. The Console will display a message indicating whether the AHS table was successfully saved to the selected file.

#### **19.6.14 Loading an AHS table from file**

The AHS table can be loaded from a saved file. Loading an AHS table can be used to restore a previous configuration, or to configure a replacement Receiver. AHS configuration files from the System III console may be loaded and converted to SG System console file formats.

- 1. Right-click the **AHS** table and select **Load**.
- 2. If there are any changes to the AHS table the Console will ask if it is okay to discard all changes. Click **Yes**.
- 3. On the **Open** dialog box, locate and select the AHS table file you want to load.
- 4. Click **Open**.
- 5. The Console will display a message indicating whether the AHS table was successfully loaded from the selected file.
- 6. To set the loaded AHS table to the connected Receiver, please see section **[19.6.12](#page-69-0)**.

#### **19.6.15 Printing AHS table**

- 1. Right-click the **AHS** table and select **Print**.
- 2. On the **Print** dialog box, select the appropriate printer, and then click **OK**.

#### **19.6.16 Print Previewing AHS table**

1. Right-click the **AHS** table and select **Print Preview**.

#### **19.6.17 Exporting AHS table**

The AHS table can be exported to a comma separated value (.csv) file. The file will be saved to a folder and with a file name you select.

- 1. Right-click the **AHS** table and select **Export**.
- 2. On the **Save As** dialog box, select a destination folder.
- 3. In the **File name** box, type a descriptive name for the file.
- 4. Click **Save**.
- 5. The Console will display a message indicating whether the AHS table was successfully exported to the selected file.

#### **19.6.18 Changing AHS table font**

- 1. Right-click the **AHS** table and select **Font**.
- 2. In the **Font** dialog box, select the **Font**, **Font style** and **Size** you want used to format the table text.
- 3. Click **OK**.

## **19.7 Working with DNIS table**

The DNIS table displays DNIS and optionally Caller ID information (POTS channels only).

You must be logged into SG-Systems Console as **Admin** to modify the DNIS table, or as **Supervisor** to view the DNIS table.

#### **19.7.1 Reviewing DNIS table**

The table below describes the columns displayed on the DNIS table.

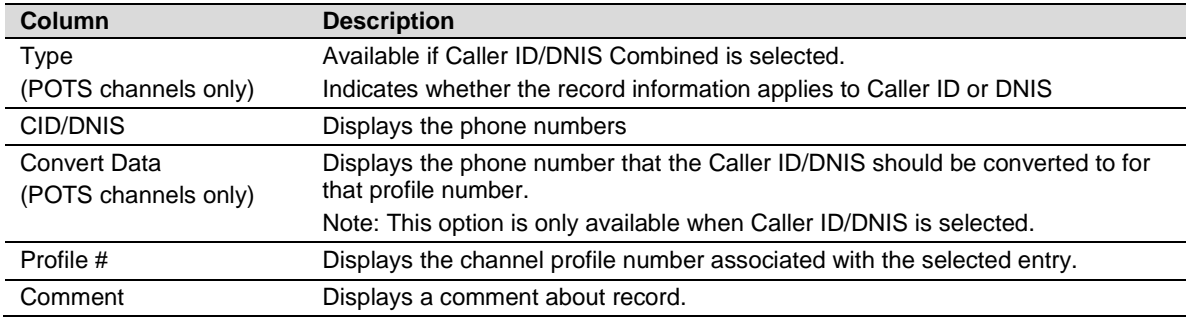

The Status bar displays the number of records displayed, the total number of records and the maximum number of records that can be stored in the DNIS table.

#### **19.7.2 Accessing DNIS table**

- 1. Right-click the **Receiver Widget** and select **Device Settings**.
- 2. On the **Device Settings** window, with the POTS Channel or DRL5-IP line card you want to configure selected in the **Configuration Tree**, click the **DNIS** tab.
## **19.7.3 Selecting the type of records for the DNIS tab**

A Receiver can be set to support display DNIS only records or to display both Caller ID (CID) and DNIS records (POTS channels only).

- 1. Under **Type**, select the type of records to be displayed.
- 2. If **Caller ID/DNIS Combined** is selected, to filter the list you can click either or both of the **CID** and **DNIS** options.

If you switch between the DNIS only type and the Caller ID/DNIS Combined type, a warning message is displayed that indicates existing tables will be lost if you continue.

## **19.7.4 Sorting DNIS table records**

The DNIS table can be sorted in numeric and reverse alphabetic order by Type (only displayed if CID/DNIS combined table is selected), Digits, Convert Data (only displayed if CID/DNIS combined table is selected), Profile, and Comment.

1. To sort the records, click the column heading of the column by which you want to sort the table.

## **19.7.5 Filtering DNIS table (POTS channels only)**

- 1. When set to DNIS/CID Combined the DNIS table can be filtered to display both DNIS and CID records, DNIS records only or CID records only.
- 2. To display all DNIS records, check the **DNIS** checkbox.
- 3. To display all CID records, check the **CID** checkbox.

The status bar will display the number of records in table, regardless of filtering.

## **19.7.6 Searching for a phone number in DNIS table**

- 1. To find a DNIS record via DNIS digits, type the complete or partial DNIS digits into the DNIS search box.
- 2. To find the next phone number that matches the search criteria, click **Next**.

## **19.7.7 Adding a record to DNIS table**

The DNIS table has a maximum size. New records will only be added if there is space available in the table.

- 1. Click **New** or right-click the table and select **New**.
- 2. If the table is set to DNIS/CID Combined (POTS channels only), select the type of record to be added (DNIS or CID)
- 3. Type the **DNIS digits**.
- 4. If the record type is set to CID (POTS channels only), optionally type in **Convert Data** digits.
- 5. Type in a **Profile** number.
- 6. Optionally type in a **Comment**.
- 7. Click **OK**.
- 8. The new DNIS record will be displayed and selected in the DNIS table.

The new record will be displayed in green until the DNIS table is set to the connected Receiver or saved to file.

#### **19.7.8 Editing an existing DNIS table record**

The DNIS table editor allows for editing existing DNIS records. Only the *Digits*, *Profile #,Convert Data* and *Comment* values can be changed.

- 1. Select the record to be edited.
- 2. Right-click the table and select **Edit**.
- 3. In the DNIS Record window, edit the *Digits*, *Convert Data*, *Profile #,* and/or *Comment* values.
- 4. Click **OK**.
- 5. To set the modified DNIS records(s) to the connected Receiver, please see section **[19.7.12](#page-74-0)**.

The changed record will be displayed in red until the DNIS table is set to the connected Receiver or the saved to file.

#### **19.7.9 Deleting a record from DNIS table**

You can select one or multiple records to delete.

- 1. Select the record or records to be deleted.
- 2. Click **Delete** or right-click the table and select **Delete**.
- 3. On the deletion warning message, click **Yes**.

#### **19.7.10 Clearing DNIS table**

- 1. To clear the entire DNIS table, right-click the table and select **Clear**.
- 2. On the warning message, click **Yes**.

This action does not clear the DNIS table from the connected Receiver. In order to clear the Receiver's DNIS table, Set (see section **[19.7.12](#page-74-0)**) an empty DNIS table to the connected Receiver.

#### **19.7.11 Getting DNIS table from the Receiver**

SG-Systems Console can retrieve the DNIS table stored on the Receiver. In order to get the DNIS table from the Receiver the Console must be connected to the Receiver's Command Port.

- 1. Click **Get** or right-click the table and select **Get**.
- 2. If there are any changes to the DNIS table the Console will ask if it is okay to discard all changes. Click **Yes**.

3. The Console will display a message indicating whether the DNIS table was successfully retrieved from the connected Receiver.

#### <span id="page-74-0"></span>**19.7.12 Setting DNIS table changes to the Receiver**

To apply DNIS table changes to the Receiver, they must be set to the Receiver. Before applying the DNIS table to the Receiver, the Console must be connected to the Receiver's Command Port.

- 1. Click **Set** or right-click the table and select **Set**.
- 2. On the overwrite warning message, click **Yes**.
- 3. The Console will display a message indicating whether the DNIS table was successfully set to the connected Receiver.

## **19.7.13 Saving the DNIS table to file**

The DNIS table can be saved to a file. The file can be saved in a CID/DNIS data file (\*.dnis) or XML file (\*.xml) format.

Note: To reduce potential file size, it is recommended that you use the CID/DNIS data file format (\*.dnis).

- 1. Right-click the DNIS table and select **Save**.
- 2. On the **Save as** dialog box, select a destination folder
- 3. In the **File Name** box, type a descriptive name.
- 4. Click **Save**.
- 5. The Console will display a message indicating whether the DNIS table was successfully saved to the selected file.

## **19.7.14 Loading an DNIS table from file**

The DNIS table can be loaded from a saved file. Loading a DNIS table can be used to restore a previous configuration, or to configure a replacement Receiver.

- 1. Right-click the **DNIS** table and select **Load**.
- 2. If there are any changes to the DNIS table the Console will ask if it is okay to discard all changes. Click **Yes**.
- 3. On the **Open** dialog box, locate and select the DNIS table file you want to load.
- 4. Click **Open**.
- 5. The Console will display a message indicating whether the DNIS table was successfully loaded from the selected file.
- 6. To set the loaded DNIS table to the connected Receiver, please see section **[19.7.12](#page-74-0)**.

#### **19.7.15 Printing DNIS table**

- 1. Right-click the **DNIS** table and select **Print**.
- 2. On the **Print** dialog box, select the appropriate printer, and then click **OK**.

#### **19.7.16 Print Previewing DNIS table**

1. Right-click the **DNIS** table and select **Print Preview**.

#### **19.7.17 Exporting DNIS table**

The DNIS table can be exported to a comma separated value (.csv) file. The file will be saved to a folder and with a file name you select.

- 1. Right-click the **DNIS** table and select **Export**.
- 2. On the **Save As** dialog box, select a destination folder.
- 3. In the **File name** box, type a descriptive name for the file.
- 4. Click **Save**.
- 5. The Console will display a message indicating whether the DNIS table was successfully exported to the selected file.

#### **19.7.18 Changing DNIS table font**

- 1. Right-click the **DNIS** table and select **Font**.
- 2. In the **Font** dialog box, select the **Font**, **Font style** and **Size** you want used to format the table text.
- 3. Click **OK**.

# **20 Configuring Line Cards**

System III, System IV and System 5 receivers are able to employ multiple Line Cards. The Line Card configuration pages are accessed under the Line Cards node in the Configuration Tree. The Line Cards available are displayed both by Line Card position and by Line Card type.

The configuration page displayed is dependent on the Line Card type. See the **Configuring POTS Channel** and **Configuring IP Channel** sections for more information on how to configure a specific channel.

# **20.1 Code Upload**

SG-Systems Console has the ability to perform code uploads to multiple line cards (of the same type).

You must be logged into SG-Systems Console as **Admin** to perform code uploads.

## **20.1.1 Accessing Code Upload**

- 1. Right-click the **Receiver Widget** and select **Device Settings**.
- 2. On the **Receiver Configuration** window, under the Line Cards node, select **Code Upload** in the **Configuration Tree**.

## **20.1.2 Performing a code upload**

1. In the Line Card Selector area, select the line card(s) that you wish to program. To perform an upload to multiple line cards, they must be of the same type. Selecting a line card will disable line cards of a different type. Selected line cards are highlighted green.

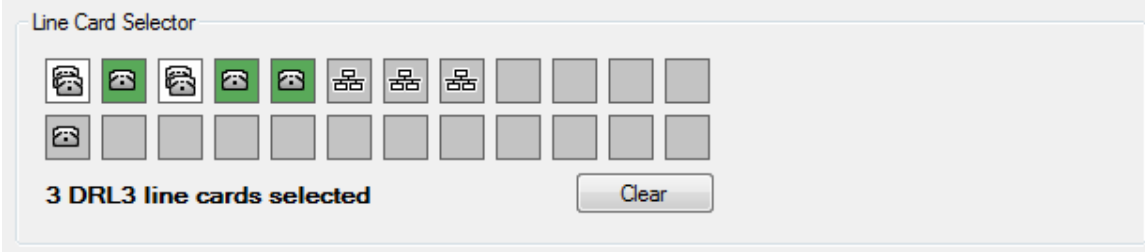

- 2. On the **Code File** box, click the browse  $\mathbb{S}^2$  button.
- 3. On the **Registered Code Files** dialog box, locate and select the appropriate firmware file. If there are no files available, see **Registering Code Files**.
- 4. Click **OK**.
- 5. Click **Upload**. The SG-Systems Console will display a dialog indicating the file upload progress. When the file upload is complete, the Receiver will automatically reset itself.
- 6. On the information box, click **Done**.
- 7. Click **Done**.

If the unit has been configured to log uploads, the firmware update will be logged.

## **20.2 Loader**

SG-Systems Console has the ability to perform file uploads to multiple line cards (of the same type).

You must be logged into SG-Systems Console as **Admin** to perform file uploads.

#### **20.2.1 Accessing The Loader**

- 1. Right-click the **Receiver Widget** and select **Device Settings**.
- 2. On the **Receiver Configuration** window, under the Line Cards node, select **Loader** in the **Configuration Tree**.

#### **20.2.2 Performing a File Upload**

1. In the Line Card Selector area, select the line card(s) that you wish to upload to. To perform an upload to multiple line cards, they must be of the same type. Selecting a line card will disable line cards of a different type. Selected line cards are highlighted green.

Line Card Selector

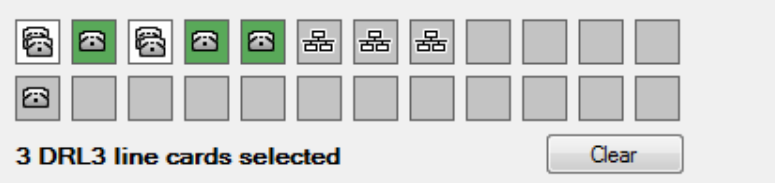

- 2. Select the desired file type from the **File Type** dropdown list.
- 3. On the **File** box, click the browse  $\mathbb{S}$  button.
- 4. On the dialog box, locate and select the appropriate file.
- 5. Click **OK**.
- 6. Click **Set**. The SG-Systems Console will display a dialog indicating the file upload progress. When the file upload is complete, the Receiver will automatically reset itself.
- 7. On the information box, click **Done**.
- 8. Click **Done**.

While uploading **Options/Profiles, a DNIS Table or an Account Table** to a receiver, widgets for all other receivers remain fully operational.

# **21 Uploading code**

The Code Upload feature allows you to install firmware to the Receiver's CPM and/or Channel(s).

You must be logged into SG-Systems Console as **Admin** to perform code uploads.

# **21.1 Accessing Code upload**

- 1. Right-click the **Receiver Widget** and select **Device Settings**.
- 2. On the **Receiver Configuration** window select **Code Upload** in the **Configuration Tree**.

# **21.2 Performing a code upload**

- 1. On the **Code File** box, click the browse **b** button.
- 2. On the **Registered Code Files** dialog box, locate and select the appropriate firmware file. If there are no files available, see **[Registering Code Files](#page-78-0)**.
- 3. Click **OK**.
- 4. Click **Upload**. The SG-Systems Console will display a dialog indicating the file upload progress. When the file upload is complete, the Receiver will automatically reset itself.
- 5. On the information box, click **Done**.
- 6. Click **Done**.

If the unit has been configured to log uploads, the firmware update will be logged.

# <span id="page-78-0"></span>**21.3 Registering Code Files**

The **Registered Code Files** dialog lists files that have been registered for the purpose of performing a firmware code upload.

- 1. In the **Registered Code Files** dialog box, select **New**.
- 2. On the **Open** dialog box, locate and select the firmware file you want to register.
- 3. Click **Open**.
- 4. A message will prompt you that the code file was successfully registered with the server.
- 5. Click **OK**.
- 6. The firmware file will be listed in the **Registered Code Files** dialog box.

# **22 License Loader**

The License Loader feature allows you to load licenses onto IP line cards of System IV and System V **Receivers**, in order to access additional Account Tables.

You must be logged into SG-Systems Console as **Admin** to run the license loader.

## **22.1 Accessing License Loader**

- 1. Right-click the **Receiver Widget** and select **Device Settings**.
- 2. On the **Receiver Configuration** window select **License Loader** in the **Configuration Tree**.

## **22.2 Collecting Line Card Information**

The first step in the license loader process is to collect information about all of the line cards on the System IV or System V Receiver.

- 1. Click the **Get LC Info** button in the **Collect Line Card Information** panel.
- 2. You will see something like the following:

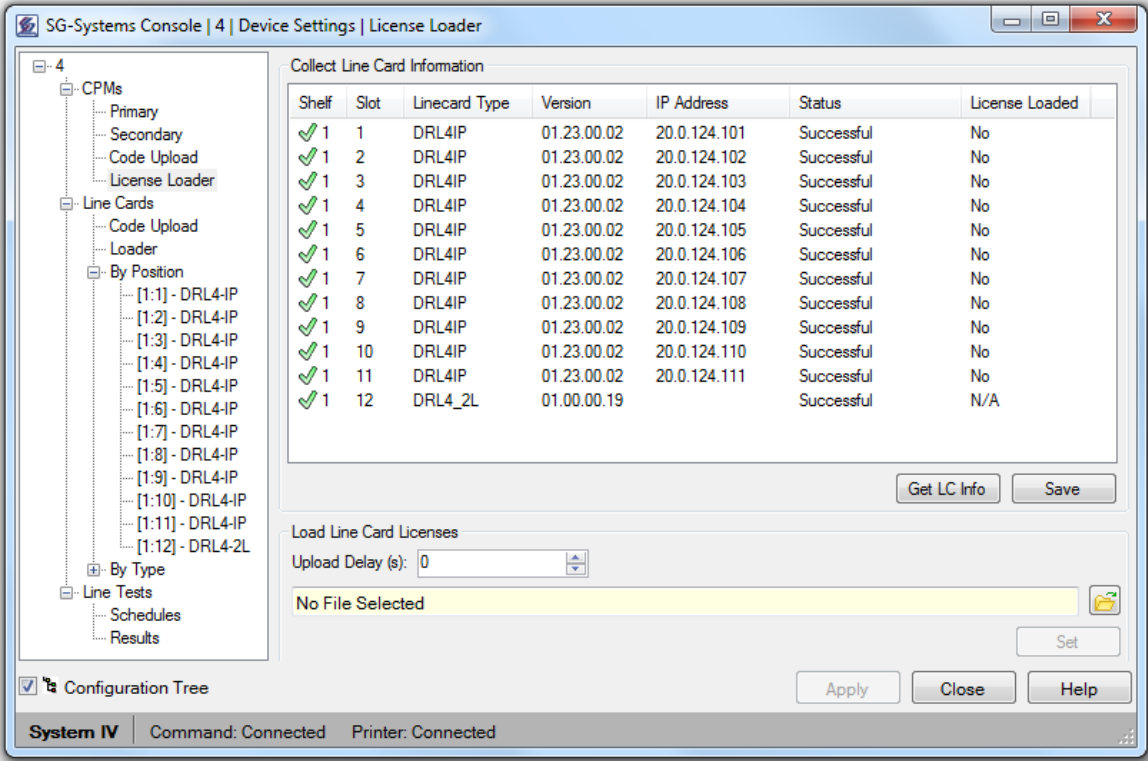

3. In this example, information was collected successfully for each of the twelve line cards. The first eleven cards are IP line cards, with no licenses currently loaded. The twelfth card is a POTS line card, so its license status is marked as not applicable.

# **22.3 Saving Line Card Information**

The next step in the license loader process is to save all of the line card information to a single **Line Card License File**, having the file extension (.lic).

- 1. Click the **Save** button in the **Collect Line Card Information** panel.
- 2. In the **Save As** window, enter a filename and click **Save**.
- 3. In the **Encryption Password** window, enter a password of your choice, and click **OK**.

# **22.4 Sending Line Card Information to DSC**

The next step in the license loader process is to send the **Line Card License File** that you created in the previous step to DSC. You should email the file to [tech@dsc.com,](mailto:tech@dsc.com) and ensure that they know the password to your file.

# **22.5 Loading License Information**

After receiving your **Line Card License File**, DSC will insert the licenses that you have purchased into your license file, and will return the new version of the license file to you. The final step in the license loader process is to load this license file onto the **Receiver**, in order to activate your licenses.

- 1. Enter the **Upload Delay** value in seconds, on the **Load Line Card Licenses** panel. The licenses are loaded to their respective line cards sequentially, and after each line card receives its license, it will reset. The **Upload Delay** specifies the time in seconds between the completion of loading for one card, and the start of loading for the next card. You may want to specify a non-zero value for the **Upload Delay**, for example 10 seconds, so that all line cards will not reset within a very short period of time.
- 2. Click on the folder icon to specify the **Line Card License File** that DSC has returned to you.
- 3. Click the **Set** button to send the purchased licenses to the **Receiver**
- 4. In the **Encryption Password** window, enter the password that you previously chose, and click **OK**.
- 5. The progress bar will show you the current progress of the **License Loader**.
- 6. A message box will inform you that the **License Loader** has completed, and that the final line card may take up to 30 seconds to reset. Click **OK** to continue.

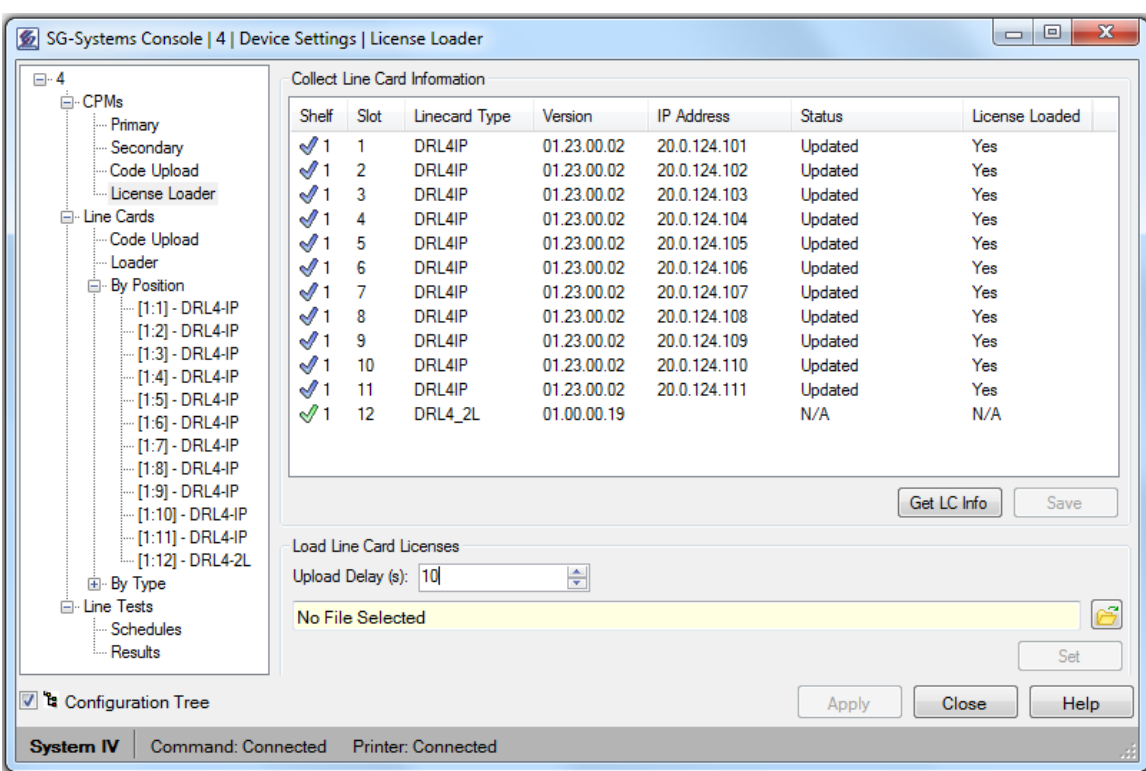

7. You will see something like the following:

8. The **License Loaded** column of the table indicates that all of the eleven IP line cards have been successfully loaded with their licenses.

# **23 Health (System 5)**

The **Device Settings** window's **Health** tree item displays read-only information about the health of the Receiver including:

- The last time the health information was updated
- Active CPM
- Fan speeds
- CPM and line card temperatures
- Power consumption

You will see something like the following:

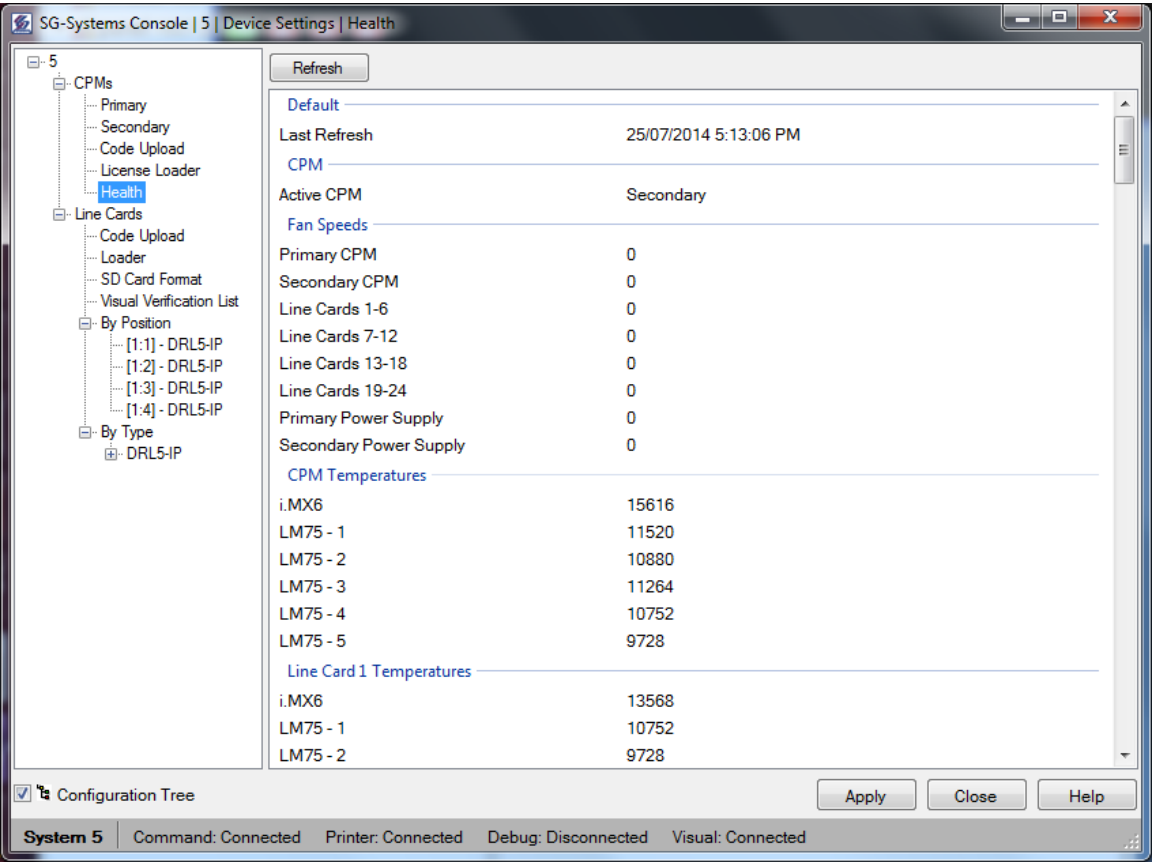

Receiver health details will automatically refresh every 15 seconds. To force a refresh of the health details, click **Refresh**.

# **24 Configuring POTS Channel**

SG-Systems Console provides access for reviewing and changing **POTS Channel Options** and reviewing and updating **POTS Channel Profiles**. Currently the POTS Channel is not available on Sur-Gard System II or System 5 Receiver configurations.

You must be logged into SG-Systems Console as **Admin** to configure the POTS Channel, or as **Supervisor** to view the POTS Channel.

# **24.1 Accessing POTS Channel configuration**

- 1. To access **POTS Channel** configuration, right-click the **Receiver Widget** and select **Device Settings**.
- 2. On the **Receiver Configuration** window, in the **Configuration Tree** select the **POTS Channel** under the **Channels** tree item.

# **24.2 Working with POTS Channel Options**

The POTS Channel Options table allows you to change POTS Channel Option values and then program these changes to the connected Receiver.

- 1. To access the POTS Channel Options table, click on the **Options** tab.
- 2. From the **Channel** drop-down list, select a Channel number.

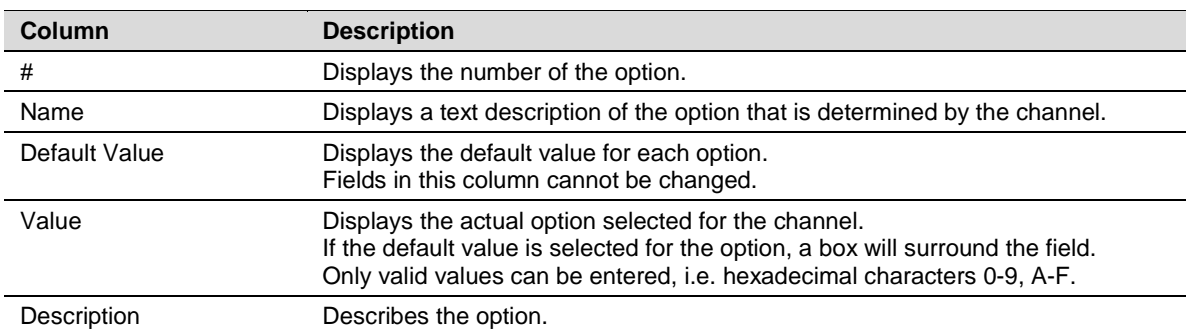

The table below describes the columns displayed on the POTS Options table.

## **24.2.1 Switching between Basic and Advanced view**

By default, the POTS Channel Options table is displayed in **Basic** view. The **Advanced** view will display all available POTS Channel Options.

**WARNING:** The **Advanced** view exposes reserved POTS Channel Options. Changes to POTS Channel Option values in **Advanced** view are not checked for validity. This is an advanced feature to be used only with the assistance of Sur-Gard Technical support.

1. To switch between **Basic** and **Advanced** view, click the corresponding radio-button.

When in the **Advanced** view, all option values will be displayed in hexadecimal. When changing option values in **Advanced** view, all values must be input in hexadecimal.

#### **24.2.2 Sorting POTS Channel Options table**

The POTS Channel Options table can be sorted in alphabetic and reverse alphabetic order by each column.

1. To sort POTS Channel Options table, click the column heading of the column by which you want to sort the table.

#### **24.2.3 Getting POTS Channel Options from the Receiver**

The **Get** feature reads the actual values set on the Receiver's POTS channel and applies them to the POTS Channel Options table. This command can also be used to cancel any changes that have been made on the Options tab that have not been saved.

- 1. To get POTS Channel Option values from the connected Receiver, click **Get** or rightclick the Options table and select **Get**.
- 2. If there are any changes to the POTS Channel Option table the Console will ask if it is okay to discard all changes. Click **Yes**.
- 3. The Console will display a message indicating whether the POTS Channel Options were successfully retrieved from the connected Receiver.

#### <span id="page-84-0"></span>**24.2.4 Setting POTS Channel Options to the Receiver**

Setting POTS Channel Options modifies the firmware options of the connected Receiver's POTS channel. Virtually all values can be left in their default settings.

Before setting or changing options, the SG-Systems Console must be connected to the Sur-Gard Receiver's Command Port.

**WARNING:** Setting invalid POTS Channel Options may cause the Sur-Gard Receiver to behave incorrectly.

1. To change an option, click in the **Value** field and change the value.

The changed value will be displayed in red until the record is set to the Receiver.

- 2. To apply the changes to the Receiver, click **Set** or right-click the table and select **Set**.
- 3. If the confirmation message is displayed, click **OK**.
	- -or-

If any of the modified options require the Receiver to be reset before they take effect, a warning message will appear stating that the Receiver will have to be reset once the options are applied. On the message, click **Yes** to proceed with the Set. SG-Systems Console will apply the changes and then reset the Receiver. All existing connections to the Receiver will be disconnected. SG-Systems Console will automatically attempt to reconnect every 45 seconds until it has been reconnected to the Receiver.

## **24.2.5 Saving POTS Channel Options to file**

The POTS Channel Option tables can be saved to a file. The file can be saved in a CID/DNIS data file (\*.dnis) or XML file (\*.xml) format.

Note: To reduce potential file size, it is recommended that you use the CID/DNIS data file format (\*.dnis).

- 1. Right-click the **Options** table and select **Save**.
- 2. On the **Save as** dialog box, select a destination folder
- 3. In the **File Name** box, type a descriptive name.
- 4. Click **Save**.
- 5. The Console will display a message indicating whether the POTS Channel Option tables were successfully saved to file.

#### **24.2.6 Loading POTS Channel Options from file**

The POTS Channel Options table can be loaded from a saved file. Loading an options file can be used to restore a previous configuration, or to configure a replacement channel.

Once loaded, you will be prompted to reset the unit.

- 1. Right-click the **Options** table and select **Load**.
- 2. If there are any changes to the POTS Channel Option table the Console will ask if it is okay to discard all changes. Click **Yes**.
- 3. On the **Open** dialog box, locate and select the POTS Channel Options/Profiles file you want to load.
- 4. Click **Open**.
- 5. SG-Systems Console will display a window allowing you to select which POTS Channel Options and Profiles should be loaded.
- 6. Check the items to be loaded and click **OK**.
- 7. The Console will display a message indicating whether the selected items were successfully loaded from the selected file.
- 8. To set the loaded POTS Channel Options to the connected Receiver, please see section **[24.2.4](#page-84-0)**.

## **24.2.7 Printing POTS Channel Options**

- 1. Right-click the **Options** table and select **Print**.
- 2. On the **Print** dialog box, select the appropriate printer, and then click **OK**.

#### **24.2.8 Print previewing POTS Channel Options**

1. Right-click the **Options** table and select **Print Preview**.

## **24.2.9 Exporting POTS Channel Options**

The POTS Channel Options table can be exported to a comma separated value (.csv) file. The file will be saved to a folder and with a file name you select.

- 1. Right-click the **Options** table and select **Export**.
- 2. On the **Save As** dialog box, select a destination folder.
- 3. In the **File name** box, type a descriptive name for the file.
- 4. Click **Save**.
- 5. The Console will display a message indicating whether the POTS Channel Options table was successfully exported to the selected file.

Exporting POTS Channel Options will only export Channel Option values for the currently selected Channel. It will not export values for all POTS Channels.

#### **24.2.10 Restoring default POTS Channel Option values**

All POTS Channel Option values in the table can be quickly restored to their default values.

- 1. Right-click the **Options** table and select **Restore Defaults**.
- 2. Answer **Yes** to confirm restoring default option values.
- 3. To set the default values back to the Receiver, see section **[24.2.4](#page-84-0)**.

## **24.3 Working with POTS Channel Profiles**

The Channel Profiles table displays all POTS Channel Profiles.

Getting and setting the POTS Channel Profiles is only available when the SG-Systems Console is connected to the Sur-Gard Receiver's Command Port.

- 1. Click on the **Profiles** tab.
- 2. From the **Profile** drop-down list, select a Profile number.

The table below describes the columns of the POTS Channel Profile table.

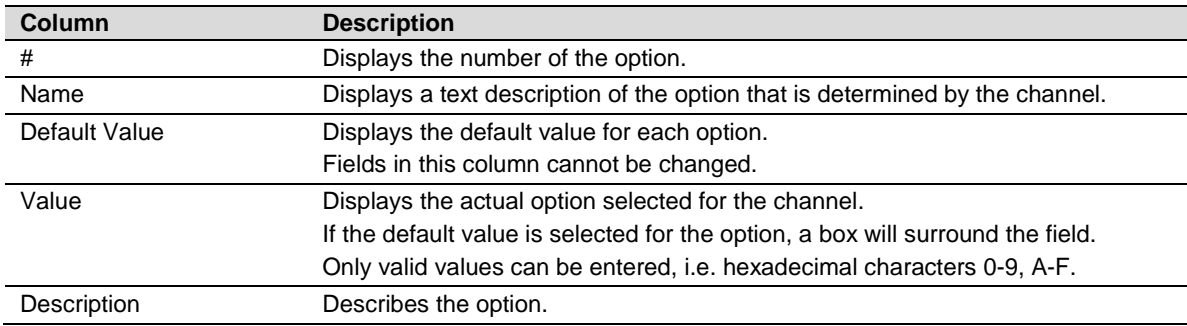

#### **24.3.1 Switching between Basic and Advanced view**

By default, the POTS Channel Profile table is displayed in the **Basic** view. The **Advanced** view will display all available POTS Channel Profile options.

**WARNING:** The **Advanced** view exposes reserved POTS Channel Profile options. Changes to POTS Channel Profile values in **Advanced** view are not checked for validity. This is an advanced feature to be used only with the assistance of Sur-Gard Technical support.

#### 2. To switch between **Basic** and **Advanced** view, click the corresponding radio-button.

When in the **Advanced** view, all option values will be displayed in hexadecimal. When changing option values in **Advanced** view, all values must be input in hexadecimal.

## **24.3.2 Sorting POTS Channel Profile table**

The POTS Channel Profile table can be sorted in alphabetic and reverse alphabetic order by the majority of columns.

1. To sort POTS Channel Profile table, click the column heading of the column by which you want to sort the table.

## **24.3.3 Getting POTS Channel Profiles from the Receiver**

The **Get** feature reads the actual POTS Channel Profile values set on Receiver's POTS channel and applies them to the POTS Channel Profiles table. This command can also be used to cancel any changes that have been made on the Profiles tab that have not been saved.

- 1. To get POTS Channel Profile values from the connected Receiver, click **Get** or rightclick the Profile table and select **Get**.
- 2. If there are any changes to the POTS Channel Option table the Console will ask if it is okay to discard all changes. Click **Yes**.
- 3. The Console will display a message indicating whether the POTS Channel Profiles were successfully retrieved from the connected Receiver.

## <span id="page-87-0"></span>**24.3.4 Setting POTS Channel Profiles to the Receiver**

Setting Profile options modifies the firmware options of the selected channel. Virtually all values can be left in their default settings.

Before setting POTS Channel Profiles to the Receiver, the SG-Systems Console must be connected to the Receiver's Command Port.

The Profile tab lets you display basic and advanced options. The advanced options provide access to change channel specific options. These changes are not checked for validity. Changing advanced options requires a manual reset of the SG-System II.

**WARNING:** Setting invalid POTS Channel Profiles may cause the Sur-Gard Receiver to behave incorrectly.

- 1. To change an option, click in the **Value** field and change the value. **Note:** The changed value will be displayed in red until the record is set to the Receiver.
- 2. To apply the changes to the Receiver, click **Set** or right-click the Profile table and select **Set**.
- 3. If the confirmation message is displayed, click **OK**. -or-

If any of the modified options require the Receiver to be reset before they take effect, a warning message will appear stating that the Receiver will have to be reset once the options are applied. On the message, click **Yes** to proceed with the Set. SG-Systems Console will apply the changes and then reset the Receiver. All existing connections to the Receiver will be disconnected. SG-Systems Console will automatically attempt to reconnect every 45 seconds until it has been reconnected to the Receiver.

## **24.3.5 Saving POTS Channel Profiles to file**

The POTS Channel Profile tables can be saved to a file. The file can be saved in a CID/DNIS data file (\*.dnis) or XML file (\*.xml) format.

Note: To reduce potential file size, it is recommended that you use the CID/DNIS data file format (\*.dnis).

- 1. Right-click the **Profile** table and select **Save**.
- 2. On the **Save as** dialog box, select a destination folder
- 3. In the **File Name** box, type a descriptive name.
- 4. Click **Save**.
- 5. The Console will display a message indicating whether the POTS Channel Profile tables were successfully saved to file.

## **24.3.6 Loading Channel Profiles to a channel**

A saved POTS Channel Profile tables file can be loaded from a saved file. Loading an options file can be used to restore a previous configuration, or to configure a replacement channel.

Once loaded, you will be prompted to reset the unit.

- 1. Right-click the **Profile** table and select **Load**.
- 2. If there are any changes to the POTS Channel Option table the Console will ask if it is okay to discard all changes. Click **Yes**.
- 3. On the **Open** dialog box, locate and select the POTS Channel Options/Profiles file you want to load.
- 4. Click **Open**.
- 5. SG-Systems Console will display a window allowing you to select which POTS Channel Options and Profiles should be loaded.
- 6. Check the items to be loaded and click **OK**.
- 7. The Console will display a message indicating whether the selected items were successfully loaded from the selected file.
- 8. To set the loaded POTS Channel Profiles to the connected Receiver, please see section **[24.3.4](#page-87-0)**.

#### **24.3.7 Printing POTS Channel Profiles**

- 1. Right-click the **Profile** table and select **Print**.
- 2. On the **Print** dialog box, select the appropriate printer, and then click **OK**.

#### **24.3.8 Print previewing POTS Channel Options**

Right-click the **Profile** table and select **Print Preview**.

#### **24.3.9 Exporting POTS Channel Profile**

The Channel Profiles can be exported to a comma separated value (.csv) file. The file will be saved to a folder and with a file name you select.

- 1. Right-click the **Profile** table and select **Export**.
- 2. On the **Save As** dialog box, select a destination folder.
- 3. In the **File name** box, type a descriptive name for the file.
- 4. Click **Save**.
- 5. The Console will display a message indicating whether the POTS Channel Profile table was successfully exported to the selected file.

Exporting POTS Channel Profile will only export Profile values for the currently selected Profile. It will not export values for all POTS Channel Profiles.

## **24.3.10 Restoring default POTS Channel Profile values**

All POTS Channel Profile values in the table can be quickly restored to their default values.

- 1. Right-click the **Options** table and select **Restore Defaults**.
- 2. Answer **Yes** to confirm restoring default option values.
- 3. To set the default values back to the Receiver, see section **[24.3.4](#page-87-0)**.

# **25 Configuring IP Channel**

SG-Systems Console provides access for reviewing and updating IP Channel Options and reviewing and updating the IP Table.

You must be logged into SG-Systems Console as **Admin** to configure the IP Channel, or as **Supervisor** to view the IP channel.

## **25.1 Accessing IP Channel configuration**

- 1. To access **IP Channel** configuration, right-click the **Receiver Widget** and select **Device Settings**.
- 2. On the **Receiver Configuration** window, in the **Configuration Tree** select the **IP Channel** under the **Channels** tree item.

## **25.2 Working with IP Channel Options**

The IP Options table allows you to change IP Channel Option values and then program these changes to the connected Receiver.

1. To access the **IP Channel Options** table, click on the **Options** tab.

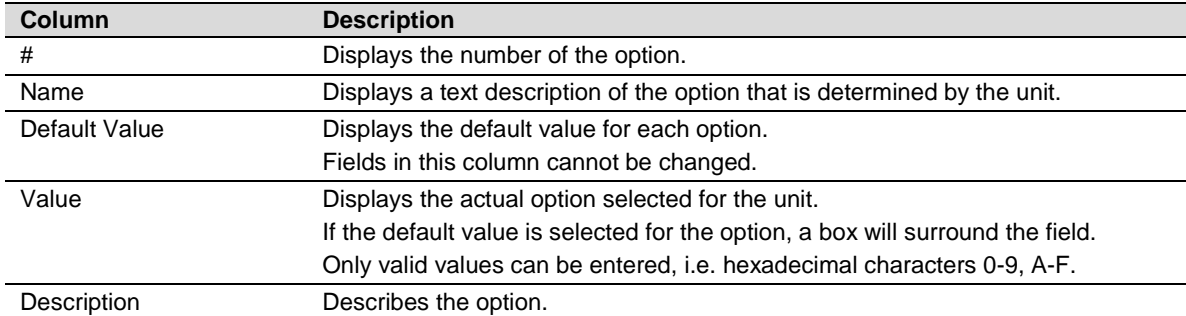

The table below describes the columns displayed on the IP Options table.

#### **25.2.1 Switching between Basic and Advanced view**

By default, the IP Channel Options table is displayed in **Basic** view. The **Advanced** view will display all available IP Channel Options.

**WARNING:** The **Advanced** view exposes reserved IP Channel Options. Changes to IP Channel Option values in **Advanced** view are not checked for validity. This is an advanced feature to be used only with the assistance of Sur-Gard Technical support.

1. To switch between **Basic** and **Advanced** view, click the corresponding radio-button.

When in the **Advanced** view, all numeric option values will be displayed in hexadecimal. When changing numeric option values in **Advanced** view, all values must be input in hexadecimal.

## **25.2.2 Sorting IP Table options**

The IP Channel Options table can be sorted in alphabetic and reverse alphabetic order by each column.

1. To sort IP Channel Options table, click the column heading of the column by which you want to sort the table.

#### **25.2.3 Getting IP Channel Options from the Receiver**

The **Get** feature reads the actual values set on the Receiver's IP channel and applies them to the IP Channel Options table. This command can also be used to cancel any changes that have been made on the Options tab that have not been saved.

- 1. To get IP Channel Option values from the connected Receiver, click **Get** or right-click the Options table and select **Get**.
- 2. If there are any changes to the IP Channel Option table the Console will ask if it is okay to discard all changes. Click **Yes**.
- 3. SG-Systems Console will display a message indicating whether the IP Channel Options were successfully retrieved from the connected Receiver.

#### <span id="page-91-0"></span>**25.2.4 Setting IP Channel Options to the Receiver**

Setting IP Channel Options modifies the firmware options of the connected Receiver's IP channel. Virtually all values can be left in their default settings.

Before setting or changing options, the SG-Systems Console must be connected to the Sur-Gard Receiver's Command Port.

**WARNING:** Setting invalid IP Channel Options may cause the Sur-Gard Receiver to behave incorrectly.

- 1. To change an option, click in the **Value** field and change the value. **Note:** The changed value will be displayed in red until the record is set to the Receiver.
	-
- 2. To apply the changes to the Receiver, click **Set**.
- 3. If the confirmation message is displayed, click **OK**. -or-

If any of the modified options require the Receiver to be reset before they take effect, a warning message will appear stating that the Receiver will have to be reset once the options are applied. On the message, click **Yes** to proceed with the Set. SG-Systems Console will apply the changes and then reset the Receiver. All existing connections to the Receiver will be disconnected. SG-Systems Console will automatically attempt to reconnect every 45 seconds until it has been reconnected to the Receiver.

## **25.2.5 Saving IP Channel Options to file**

The IP Channel Option table can be saved to a file. The file will be saved in XML file (\*.xml) format.

- 1. Right-click the **Options** table, and then select **Save**.
- 2. On the **Save as** dialog box, select a destination folder
- 3. In the **File Name** box, type a descriptive name.
- 4. Click **Save**.
- 5. The Console will display a message indicating whether the IP Channel Option table was successfully saved to file.
- 6. Note: **Save All** will not save the options in the options tab, **Save** should be used.

## **25.2.6 Loading IP Channel Options from file**

The IP Channel Options table can be loaded from a saved file. Loading an options file can be used to restore a previous configuration, or to configure a replacement Receiver.

- 1. Right-click the **Options** table, and then click **Load**.
- 2. If there are any changes to the IP Channel Option table the Console will ask if it is okay to discard all changes. Click **Yes**.
- 3. On the **Open** dialog box, locate and select the IP Channel Options file you want to load.
- 4. Click **Open**.
- 5. The Console will display a message indicating whether the IP Channel Option table was successfully loaded from the selected file.
- 6. To set the loaded IP Channel Options to the connected Receiver, please see section **[25.2.4](#page-91-0)**.
- 7. Note: **Load All** will not load the options in the options tab, **Load** should be used.

## **25.2.7 Printing IP Channel Options**

- 1. Right-click the **Options** table, and then select **Print**.
- 2. On the **Print** dialog box, select the appropriate printer, and then click **OK**.

## **25.2.8 Print previewing IP Channel Options**

1. Right-click the **Options** table, and select **Print Preview**.

## **25.2.9 Exporting IP Channel Options**

The IP Channel Options table can be exported to a comma separated value (.csv) file. The file will be saved to a folder and with a file name you select.

- 1. Right-click the **Options** table, and then select **Export**.
- 2. On the **Save As** dialog box, select a destination folder.
- 3. In the **File name** box, type a descriptive name for the file.
- 4. Click **Save**.
- 5. The Console will display a message indicating whether the IP Channel Options table was successfully exported to the selected file.

## **25.2.10 Restoring default IP Channel Option values**

All IP Channel Option values in the table can be quickly restored to their default values.

- 1. Right-click the **Options** table and select **Restore Defaults**.
- 2. Answer **Yes** to confirm restoring default option values.
- 3. To set the default values back to the Receiver, see section **[25.2.4](#page-91-0)**.

## **25.3 Working with IP Channel Profiles (System 5)**

The Channel Profiles table displays all IP Channel Profiles.

Getting and setting the IP Channel Profiles is only available when the SG-Systems Console is connected to the Sur-Gard Receiver's Command Port.

- 1. Click on the **Profiles** tab.
- 2. From the **Profile** drop-down list, select a Profile number.

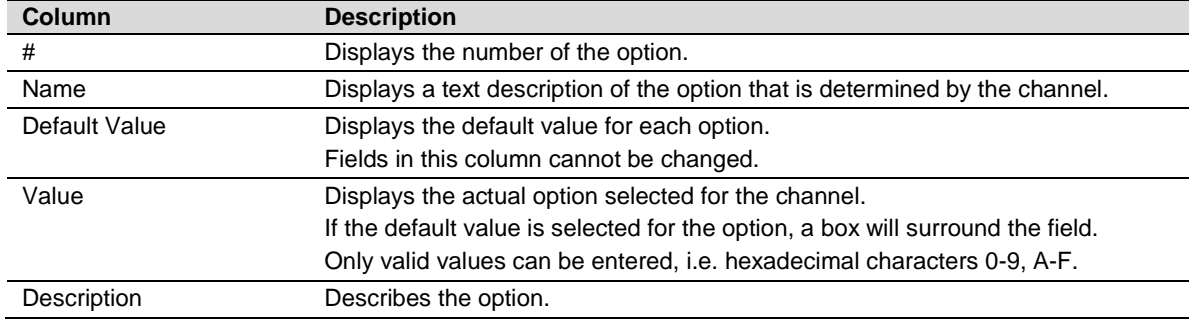

The table below describes the columns of the IP Channel Profile table.

#### **25.3.1 Switching between Basic and Advanced view**

By default, the IP Channel Profile table is displayed in the **Basic** view. The **Advanced** view will display all available IP Channel Profile options.

**WARNING:** The **Advanced** view exposes reserved IP Channel Profile options. Changes to IP Channel Profile values in **Advanced** view are not checked for validity. This is an advanced feature to be used only with the assistance of Sur-Gard Technical support.

1. To switch between **Basic** and **Advanced** view, click the corresponding radio-button.

When in the **Advanced** view, all numeric option values will be displayed in hexadecimal. When changing option values in **Advanced** view, all numeric values must be input in hexadecimal.

## **25.3.2 Sorting IP Channel Profile table**

The IP Channel Profile table can be sorted in alphabetic and reverse alphabetic order by the majority of columns.

1. To sort IP Channel Profile table, click the column heading of the column by which you want to sort the table.

#### **25.3.3 Getting IP Channel Profiles from the Receiver**

The **Get** feature reads the actual IP Channel Profile values set on Receiver's IP channel and applies them to the IP Channel Profiles table. This command can also be used to cancel any changes that have been made on the Profiles tab that have not been saved.

- 1. To get IP Channel Profile values from the connected Receiver, click **Get** or right-click the Profile table and select **Get**.
- 2. If there are any changes to the IP Channel Option table the Console will ask if it is okay to discard all changes. Click **Yes**.
- 3. The Console will display a message indicating whether the IP Channel Profiles were successfully retrieved from the connected Receiver.

#### **25.3.4 Setting IP Channel Profiles to the Receiver**

Setting Profile options modifies the firmware options of the selected channel. Virtually all values can be left in their default settings.

Before setting IP Channel Profiles to the Receiver, the SG-Systems Console must be connected to the Receiver's Command Port.

The Profile tab lets you display basic and advanced options. The advanced options provide access to change channel specific options. These changes are not checked for validity. Changing advanced options requires a manual reset of the SG-System 5.

**WARNING:** Setting invalid IP Channel Profiles may cause the Sur-Gard Receiver to behave incorrectly.

1. To change an option, click in the **Value** field and change the value.

**Note:** The changed value will be displayed in red until the record is set to the Receiver.

- 2. To apply the changes to the Receiver, click **Set** or right-click the Profile table and select **Set**.
- 3. If the confirmation message is displayed, click **OK**. -or-

If any of the modified options require the Receiver to be reset before they take effect, a warning message will appear stating that the Receiver will have to be reset once the options are applied. On the message, click **Yes** to proceed with the Set. SG-Systems Console will apply the changes and then reset the Receiver. All existing connections to the Receiver will be disconnected. SG-Systems Console will automatically attempt to reconnect every 45 seconds until it has been reconnected to the Receiver.

## **25.3.5 Saving IP Channel Profiles to file**

The IP Channel Profile tables can be saved to a file. The file will be saved in XML file (\*.xml) format.

- 1. Right-click the **Profile** table and select **Save**.
- 2. On the **Save as** dialog box, select a destination folder
- 3. In the **File Name** box, type a descriptive name.
- 4. Click **Save**.
- 5. The Console will display a message indicating whether the IP Channel Profile tables were successfully saved to file.

#### **25.3.6 Loading Channel Profiles to a channel**

A saved IP Channel Profile tables file can be loaded from a saved file. Loading an options file can be used to restore a previous configuration, or to configure a replacement channel.

Once loaded, you will be prompted to reset the unit.

- 1. Right-click the **Profile** table and select **Load**.
- 2. If there are any changes to the IP Channel Option table the Console will ask if it is okay to discard all changes. Click **Yes**.
- 3. On the **Open** dialog box, locate and select the IP Channel Options/Profiles file you want to load.
- 4. Click **Open**.
- 5. SG-Systems Console will display a window allowing you to select which IP Channel Options and Profiles should be loaded.
- 6. Check the items to be loaded and click **OK**.
- 7. The Console will display a message indicating whether the selected items were successfully loaded from the selected file.
- 8. To set the loaded IP Channel Profiles to the connected Receiver, please see section **[24.3.4](#page-87-0)**.

#### **25.3.7 Printing IP Channel Profiles**

- 1. Right-click the **Profile** table and select **Print**.
- 2. On the **Print** dialog box, select the appropriate printer, and then click **OK**.

## **25.3.8 Print previewing IP Channel Options**

Right-click the **Profile** table and select **Print Preview**.

## **25.3.9 Exporting IP Channel Profile**

The Channel Profiles can be exported to a comma separated value (.csv) file. The file will be saved to a folder and with a file name you select.

- 1. Right-click the **Profile** table and select **Export**.
- 2. On the **Save As** dialog box, select a destination folder.
- 3. In the **File name** box, type a descriptive name for the file.
- 4. Click **Save**.
- 5. The Console will display a message indicating whether the IP Channel Profile table was successfully exported to the selected file.

Exporting IP Channel Profile will only export Profile values for the currently selected Profile. It will not export values for all IP Channel Profiles.

#### **25.3.10 Restoring default IP Channel Profile values**

All IP Channel Profile values in the table can be quickly restored to their default values.

- 1. Right-click the **Options** table and select **Restore Defaults**.
- 2. Answer **Yes** to confirm restoring default option values.
- 3. To set the default values back to the Receiver, see section **[24.3.4](#page-87-0)**.

## **25.4 Working with the Account table(s)**

The Account table(s) provides access for reviewing, adding, removing and changing IP table records.

Account table 2 (secondary) and table 3 (tertiary) are only available for receivers configured with a valid License Key.

#### **25.4.1 Reviewing Account table**

The table below describes the columns displayed on the Account table (Systems I to IV)

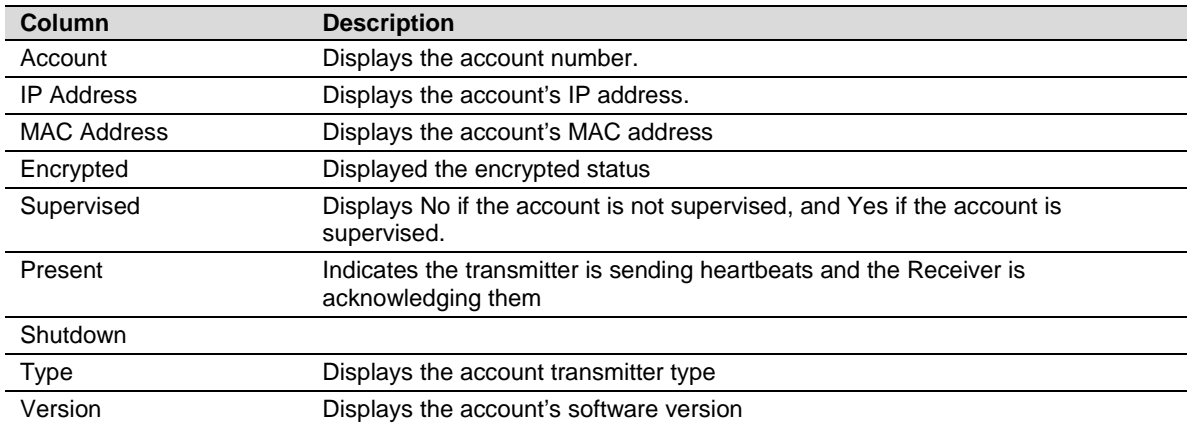

#### The table below describes the columns displayed on the Account table (System 5)

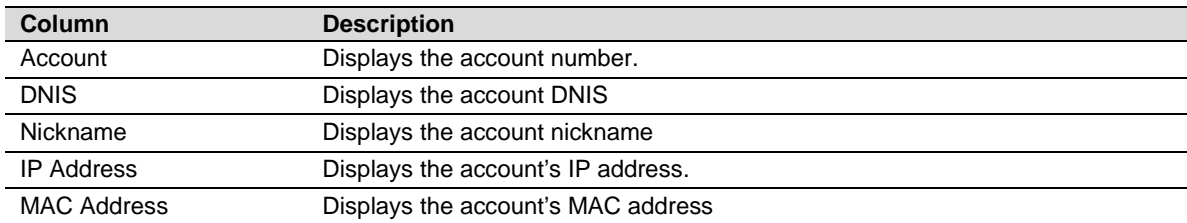

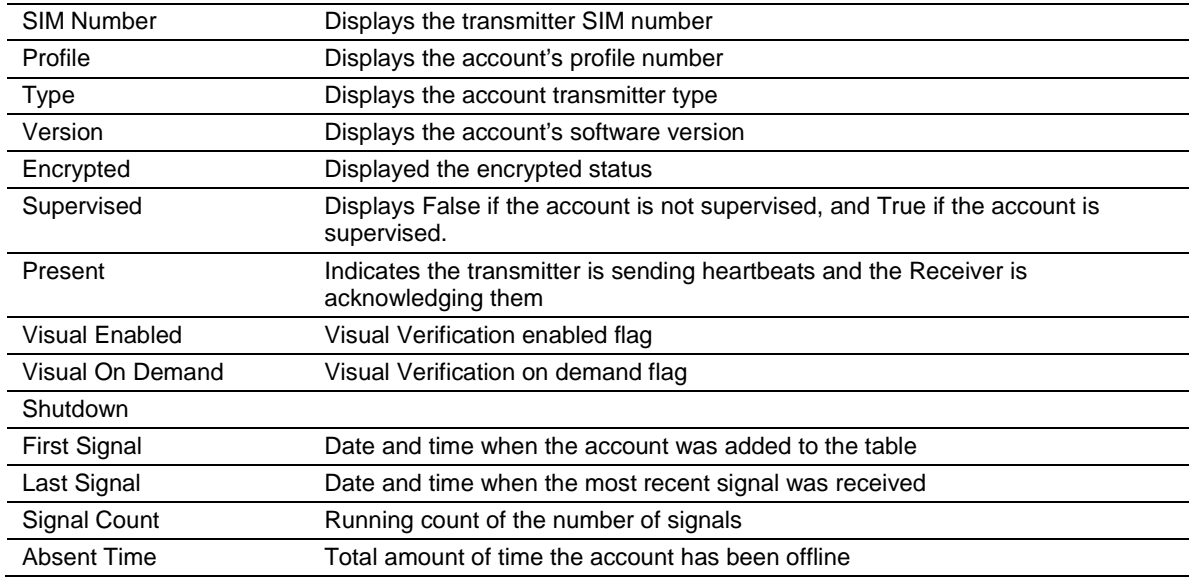

The Status bar displays the number of records displayed, the total number of records and the maximum number of records that can be stored in the Account table.

## **25.4.2 Accessing Account table**

#### 1. To access the **Account table(s)**, click on the **Account Table (System I only), Account Table 1, Account Table 2 or Account Table 3** tab.

If SG-Systems Console is connected to the Command Port, the IP Channel port is configured, and the IP Channel password (System I to IV) matches the one programmed in the Receiver (default is **CAFE**) the Console will automatically retrieve the selected Account table from the receiver when the user switches to the corresponding tab.

## **25.4.3 Sorting Account table records**

The Account table can be sorted in numeric and reverse alphabetic order by each column.

1. To sort the records, click the column heading of the column by which you want to sort the table.

## **25.4.4 Filtering Account table**

- 1. To filter the table by account number, in the **Account** box type the complete or partial phone number.
- 2. To filter the table by DNIS (System 5), in the **DNIS** box type the complete or partial DNIS.
- 3. To filter the table by IP address, in the **IP Address** box type the complete or partial IP address.
- 4. To filter the table by SIM number (System 5), in the **SIM Number** box type the complete or partial SIM number.
- 5. To filter the table by encrypted or unencrypted accounts from the **Encrypted** dropdown list select **True** or **False**.
- 6. To filter the table by supervised or unsupervised accounts from the **Supervised** drop-down list select **True** or **False**.
- 7. To filter the table by accounts that are present or not present, from the **Present** dropdown list select **True** or **False**.
- 8. To filter the table by accounts that are shutdown (System 5), from the **Shutdown** drop-down list select **True** or **False**.
- 9. To filter the table by accounts that are Visual Verification Enabled (System 5), from the **Visual Enabled** drop-down list select **True** or **False**.
- 10. To filter the table by profile number (System 5), from the **Profile** drop-down list, select the appropriate profile number.
- 11. To filter the table by transmitter type, from the **Type** drop-down list, select the appropriate transmitter type.
- 12. Click **Filter**.

**Note:** The status bar will display the number of records displayed, the total number of records and the maximum number of records that the Account table can store.

13. To display all records, click **Reset**.

## **25.4.5 Adding a record to Account table**

The Account table has a maximum size. New records will only be added if there is space available in the table.

- 1. Click **Add** or right-click the table and select **Add**.
- 2. In the Account Table Record window, type in the **Account #** and **Encryption Key** into the provided text boxes.
- 3. Click **OK**.
- 4. If connected to the Command Port and IP Channel port is configured (Systems I to IV), user will be prompted to immediately apply the new record to the connected Receiver. Answering No will defer the update until later.
- 5. The new record will be displayed and selected in the IP table.

The new record will be displayed in green until the Account table is set to the connected Receiver or saved to file.

To set the entire Account table to the Receiver, please see section **[25.4.10](#page-99-0)**.

## **25.4.6 Editing an existing Account table record**

The Account table allows for editing existing records.

- 1. Select the record to be edited.
- 2. Right-click the table and select **Edit**.
- 3. In the Account Table Record window, set the **Encryption Control** value to either **On** or **Off** for accounts of Type IP comm or GPRS comm. For all other types, type the **Encryption Key** into provided text box. For System 5, optionally enter the **Account Nickname,** and **IP Address** and **Port Number** for the DLS Session.
- 4. Click **OK**.

5. If connected to the Command Port and IP Channel port is configured (Systems I to IV), user will be prompted to immediately apply the modified record to the connected Receiver. Answering **No** will defer the update until later.

**Note:** The changed record will be displayed in red until the IP table is set to the connected Receiver or the saved to file.

To set the entire Account table to the Receiver, please see section **[25.4.10](#page-99-0)**.

#### **25.4.7 Deleting a record from Account table**

You can select one or multiple records to delete.

- 1. Select the record or records to be deleted.
- 2. Click **Delete** or right-click the table and select **Delete**.
- 3. On the deletion warning message, click **Yes**.

#### **25.4.8 Clearing Account table**

- 1. To clear the entire Account table, right-click the table, and then select **Clear**.
- 2. On the warning message, click **Yes**.

This action does not clear the Account table from the connected Receiver. In order to clear the Receiver's IP table, Set (see section **[25.4.10](#page-99-0)**) an empty Account table to the connected Receiver.

#### **25.4.9 Getting Account table from the Receiver**

SG-Systems Console can retrieve the Account table stored on the Receiver. To get the Account table from the Receiver the Console must be connected to the Receiver's Command Port and the IP Channel port must be configured.

- 1. Click **Get** or right-click the table and select **Get**.
- 2. If there are any changes to the IP table the Console will ask if it is okay to discard all changes. Click **Yes**.
- 3. The Console will display a message indicating whether the Account table was successfully retrieved from the connected Receiver.

#### <span id="page-99-0"></span>**25.4.10 Setting Account table changes to the Receiver**

To apply Account table changes to the Receiver, they must be set to the Receiver. To set the Account table to the Receiver, the Console must be connected to the Receiver's Command Port and the IP Channel port must be configured.

- 1. Click **Set** or right-click the table and select **Set**.
- 2. On the overwrite warning message, click **Yes**.
- 3. The Console will display a message indicating whether the Account table was successfully set to the connected Receiver.

#### **25.4.11 Enabling/Disabling Encryption**

To turn encryption on or off for a particular account table entry:

- 1. Select the account table entries you would like to modify.
- 2. Right-click the table and select **Encryption Control**.
- 3. Choose Off or On.

**Note**: Only the IP Comm and GPRS Comm transmitter types support encryption.

#### **25.4.12 Saving the Account table to file**

The Account table can be saved to a file. The file can be saved in an Account Table data file (\*.acct) or XML file (\*.xml) format.

**Note**: To reduce potential file size, it is recommended that you use the Account Table data file format (\*.acct).

- 1. Right-click the Account table, and then select **Save**.
- 2. On the **Save as** dialog box, select a destination folder
- 3. In the **File Name** box, type a descriptive name.
- 4. Click **Save**.
- 5. The Console will display a message indicating whether the Account table was successfully saved to the selected file.

#### **25.4.13 Loading an Account table from file**

The Account table can be loaded from a saved file. Loading an Account table can be used to restore a previous configuration, or to configure a replacement Receiver.

- 1. Right-click the **Account** table and select **Load**.
- 2. If there are any changes to the Account table the Console will ask if it is okay to discard all changes. Click **Yes**.
- 3. On the **Open** dialog box, locate and select the Account table file you want to load.
- 4. Click **Open**.
- 5. The Console will display a message indicating whether the Account table was successfully loaded from the selected file.
- 6. To set the loaded Account table to the connected Receiver, please see section **[25.4.10](#page-99-0)**.

#### **25.4.14 Printing Account table**

- 1. Right-click the **Account** table, and select **Print**.
- 2. On the **Print** dialog box, select the appropriate printer, and then click **OK**.

## **25.4.15 Print Previewing Account table**

1. Right-click the **Account** table, and select **Print Preview**.

#### **25.4.16 Exporting Account table**

The Account table can be exported to a comma separated value (.csv) file. The file will be saved to a folder and with a file name you select.

- 1. Right-click the **Account** table, and select **Export**.
- 2. On the **Save As** dialog box, select a destination folder.
- 3. In the **File name** box, type a descriptive name for the file.
- 4. Click **Save**.
- 5. The Console will display a message indicating whether the Account table was successfully exported to the selected file.

#### **25.4.17 Changing Account table font**

- 1. Right-click the **Account** table, and then click **Font**.
- 2. In the **Font** dialog box, select the **Font**, **Font style** and **Size** you want used to format the table text.
- 3. Click **OK**.

# **26 SD Card Format (System 5)**

SG-Systems Console allows the SD cards of multiple line cards to be formatted, initialized or commented in a single user operation. **Formatting** the SD cards will erase all data on those SD cards. If formatting of the cards is not desired, the user must **Re-ID** the SD cards, inserting Sur-Gard information onto the cards, in order for the SD cards to become usable. Optionally, the user may insert Sur-Gard **Comment** information onto the SD cards.

Warning: Formatting an SD card will delete all Visual Verification events, image and videos on that line card.

## **26.1 Accessing SD Card Format**

- 1. Right-click the **Receiver Widget** and select **Device Settings**.
- 2. On the **Receiver Configuration** window, under the Line Cards node, select **SD Card Format** in the **Configuration Tree**.
- 3. You will see something like the following:

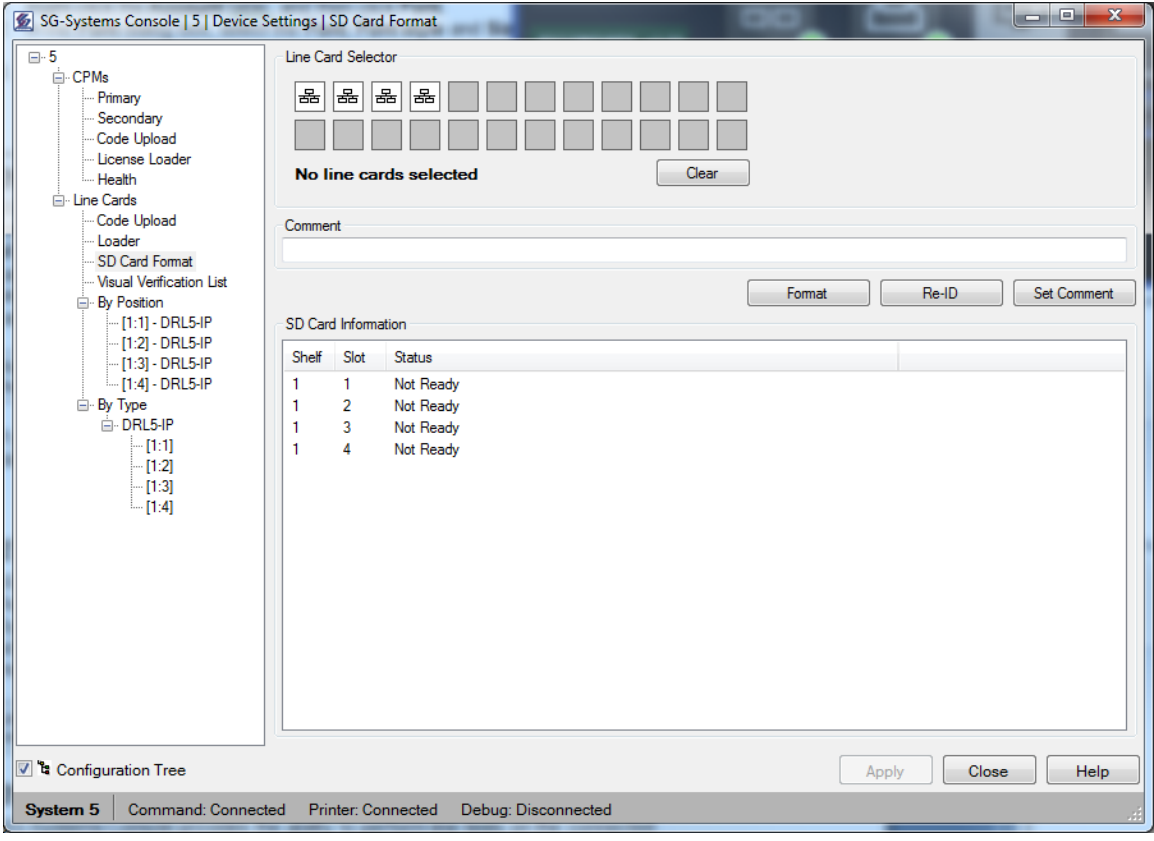

# **26.2 Selecting Line Cards**

- 1. In the Line Card Selector area, select the line card(s) whose SD cards you wish to format. Selected line cards are highlighted green.
- 2. To clear your selection, click **Clear**.

# **26.3 Formatting the SD Cards of Selected Line Cards**

- 1. Click the **Format** button.
- 2. When prompted whether you are sure you want to **Format** the SD cards, click **Yes**.
- 3. Enter the Administrator password and click **OK**.

## **26.4 Initializing the SD Cards of Selected Line Cards**

- 1. Click the **Re-ID** button.
- 2. Enter the Administrator password and click **OK**.

## **26.5 Commenting the SD Cards of Selected Line Cards**

- 1. Entered the user comment in the **Comment** text box.
- 2. Click the **Set Comment** button.
- 3. Enter the Administrator password and click **OK**.

# **27 Visual Verification List (System 5)**

The **Visual Verification List** window allows the user to display all **Visual Verification Events** stored on a line card. The user can then download some or all of these events to the SG-Systems Console. This feature would typically be used when the Console was not connected to a Receiver for a period of time, and has missed some **Visual Verification Events** that are normally received as they occur.

# **27.1 Accessing Visual Verification List**

- 1. Right-click the **Receiver Widget** and select **Device Settings**.
- 2. On the **Receiver Configuration** window, under the Line Cards node, select **Visual Verification List** in the **Configuration Tree**.
- 3. You will see something like the following:

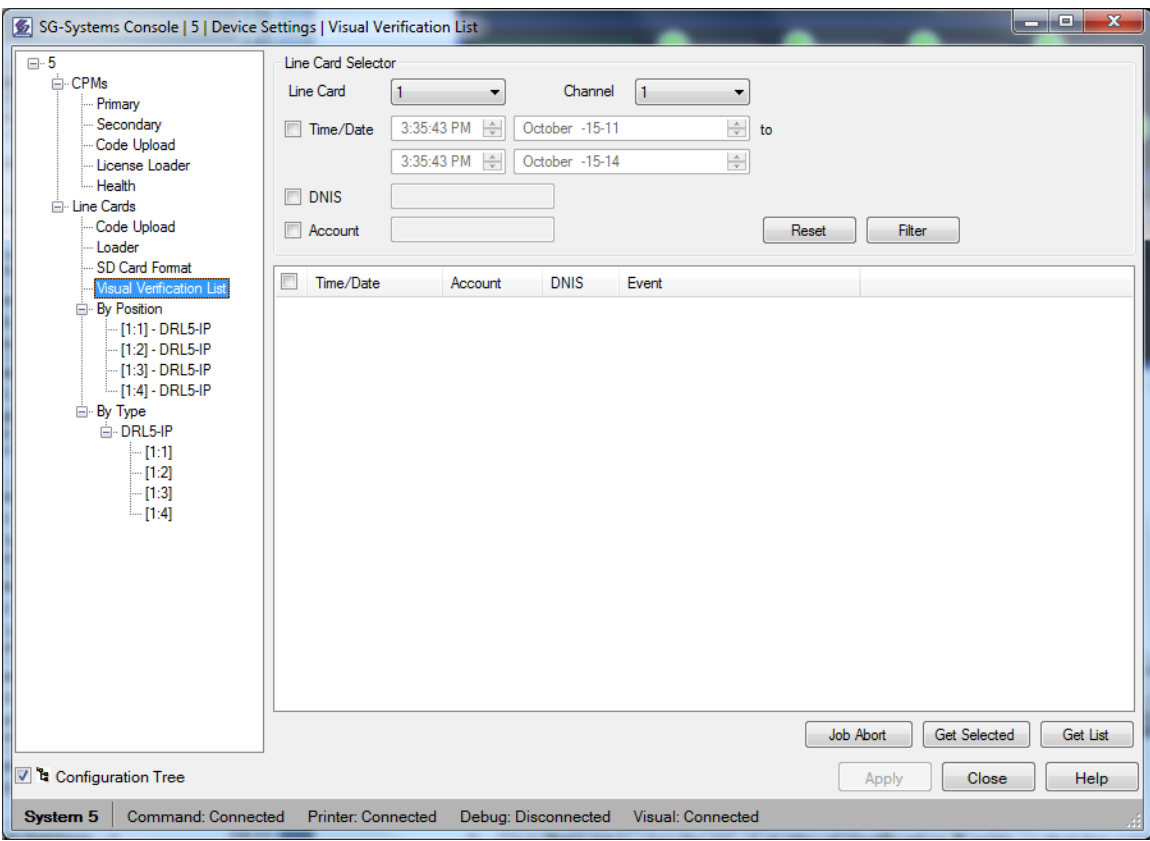

# **27.2 Getting the List of Visual Verification Events**

- 1. Select a **Line Card** and **Channel** in the Line Card Selector panel.
- 2. Click **Get List** to view the list of all **Visual Verification Events** on that line card.
- 3. You will see something like the following:

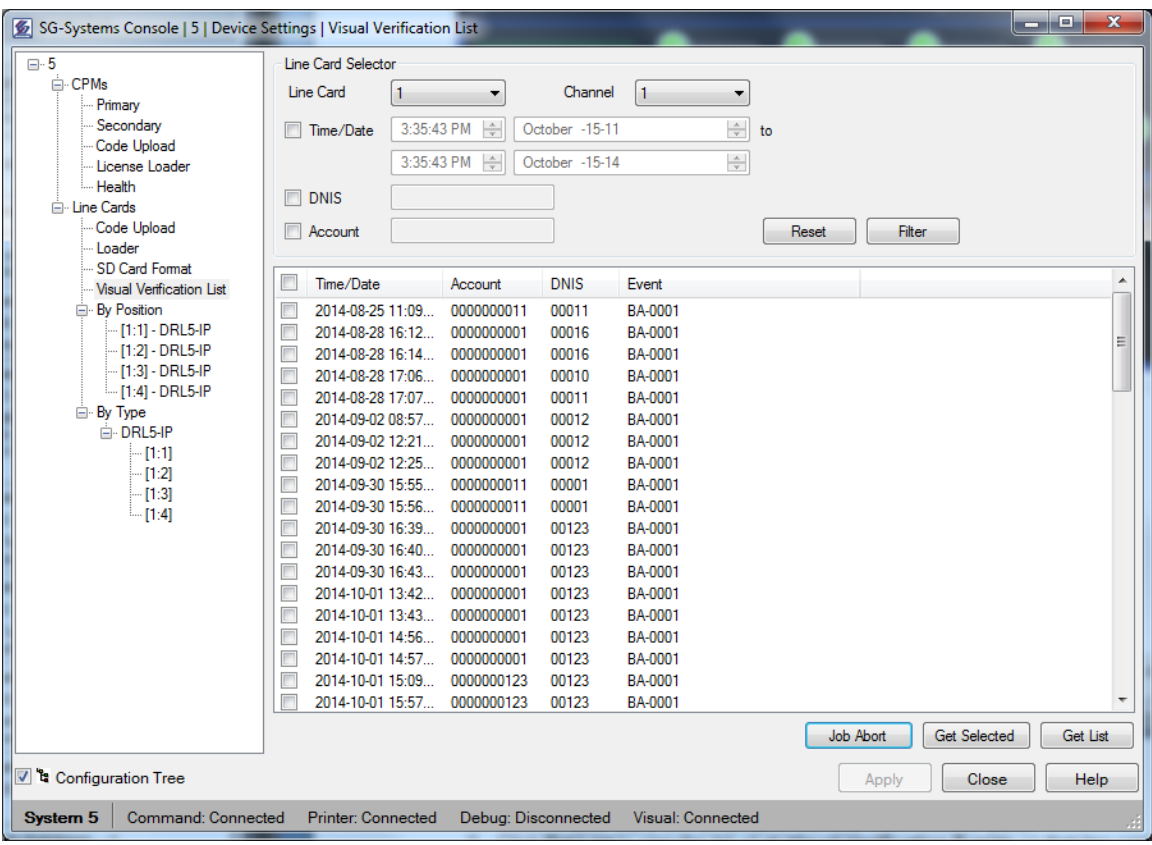

# **27.3 Filtering the List of Visual Verification Events**

- 1. The **Filter** fields allow the user to view only the **Visual Verification Events** that match certain criteria.
- 2. To select an individual filter to be applied, click the checkbox to the left of that filter. To remove the filter, click the checkbox again.
- 3. To filter the table by date and time, type the start time and end time in the **Time/Date** boxes.
- 4. To filter the table by DNIS, type the complete or partial DNIS in the **DNIS** box.
- 5. To filter the table by account number, type the complete or partial account number in the **Account** box.
- 6. Click **Filter** to apply the selected filters.
- 7. To display all events, click **Reset**.

# **27.4 Downloading Visual Verification Events**

- 1. To select an individual event to be downloaded, click the checkbox to the left of that event. To cancel the selection, click the checkbox again.
- 2. Click **Get Selected** to download the selected event(s) from the line card to the Console.
- 3. After the download is complete, you can view the event images and video in the **Visual Verification Widgets** (see section **[11](#page-35-0)**).

## **27.5 Cancelling a Download Job**

- 1. To cancel the downloading of the selected event(s) before the entire download has completed, click **Job Abort**.
- 2. Click **Yes** to confirm that you would like to cancel the download job.

# **28 Line Tests**

SG-Systems Console provides the ability to perform line tests on the connected Receiver. Line tests are defined through a set of one or more line test schedules. SG-Systems Console enables adding, removing and modifying line test schedules, scheduling of line tests to automatically run in the background at a specified time, and manages all line test results.

Line tests are only available on Sur-Gard System I, System III, and System IV Receiver configurations

# **29 Working with Line Test Schedules**

Before a line test can be executed, a line test schedule must be defined. SG-Systems Console enables you to create and manipulate line test schedules.

- 1. To access line test schedule configuration, right-click the **Receiver Widget** and select **Device Settings**.
- 2. On the **Device Settings** window, select **Schedules** under the **Line Tests** item in the **Configuration Tree**.

You must be logged into SG-Systems Console as **Admin** to modify Line Test Schedules, or as **Supervisor** to view Line Test Schedules.

## **29.1.1 Adding a new Line Test Schedule**

- 1. To add a new **Line Test Schedule**, click **New** or right-click the **Line Test Schedules** table and select **New**.
- 2. In the **Name** box, type in a name for the new line test schedule.
- 3. Click the **Edit** button to change the scheduled time for the line test.
- 4. Check/Uncheck the **Enabled** checkbox to enable/disable the line test to be automatically run by the Console at the scheduled time.
- 5. Click **OK**.
- 6. The new line test schedule will be displayed in the table. It will also be added to the **Device Settings** window **Configuration Tree** under the **Line Tests Schedules** tree item.
- 7. To work with line test entries for the newly created **Line Test Schedule** click on the line test schedule tree item that was just added to the **Device Settings** window's **Configuration Tree** under **Line Tests Schedules** (see section **[29.2](#page-108-0)**).

## **29.1.2 Deleting an existing Line Test Schedule**

- 1. Select the **Line Test Schedule** or **Line Test Schedules** to be deleted.
- 2. Click **Delete** or right-click the table and select **Delete**.

3. On the deletion warning message, click **Yes**.

## **29.1.3 Modifying an existing Line Test Schedule**

- 1. To modify the details for an existing **Line Test Schedule**, click on the line test schedule tree item in the **Device Settings** window's **Configuration Tree** under **Line Tests → Schedules.**
- 2. In the **Name** box, type in the line test schedule name.
- 3. In the **Description** box, type in a description of the line test schedule.
- 4. Click the **Schedule Edit** button to modify the scheduled time for the line test.
- 5. Enable/disable the line test by checking/un-checking the **Enabled** checkbox.
- 6. To add, remove, or modify line test schedule entries see section **[29.2](#page-108-0)**.

## **29.1.4 Saving the Line Test Schedules to file**

The collection of Line Test Schedules can be saved to a file. The file will be saved with the extension *.xml*.

- 1. Right-click the **Line Test Schedules** table, and then select **Save**.
- 2. On the **Save as** dialog box, select a destination folder
- 3. In the **File Name** box, type a descriptive name.
- 4. Click **Save**.
- 5. The Console will display a message indicating whether the collection of **Line Test Schedules** was successfully saved to the selected file.

## **29.1.5 Loading a Line Test Schedules collection from file**

A collection of Line Test Schedules can be loaded from a saved file. Loading a collection of **Line Test Schedules** can be used to restore a previous configuration, or to configure a replacement Receiver.

- 1. Right-click the **Line Test Schedules** table and select **Load Schedule(s)**.
- 2. If there are any changes to the any existing line test schedules, the Console will ask if it is okay to discard all changes. Click **Yes**.
- 3. On the **Open** dialog box, locate and select the Line Test Schedules file you want to load.
- 4. Click **Open**.
- 5. The Console will display a message indicating whether the collection of **Line Test Schedules** was successfully loaded from the selected file.

## **29.1.6 Printing Line Test Schedules table**

- 1. Right-click the **Line Test Schedules** table, and then select **Print**.
- 2. On the **Print** dialog box, select the appropriate printer, and then click **OK**.

#### **29.1.7 Print Previewing Line Test Schedules table**

1. Right-click the **Line Test Schedules** table, and select **Print Preview**.
#### **29.1.8 Exporting Line Test Schedules table**

The Line Test Schedules table can be exported to a comma separated value (.csv) file. The file will be saved to a folder and with a file name you select.

- 1. Right-click the **Line Test Schedules** table, and then select **Export**.
- 2. On the **Save As** dialog box, select a destination folder.
- 3. In the **File name** box, type a descriptive name for the file.
- 4. Click **Save**.
- 5. The Console will display a message indicating whether the Line Test Schedules table was successfully exported to the selected file.

#### **29.1.9 Changing Line Test Schedules table font**

- 1. Right-click the **Line Test Schedules** table, and then click **Font**.
- 2. In the **Font** dialog box, select the **Font**, **Font style** and **Size** you want used to format the table text.
- 3. Click **OK**.

### **29.2 Working with Line Test Schedule Entries**

SG-Systems Console enables you to add, remove, modify line test entries in a line test schedule.

1. To modify the line test entries for an existing line test schedule, click on the line test schedule tree item in the **Device Settings** window's **Configuration Tree** under **Line Tests → Schedules.** 

#### **29.2.1 Adding an entry to a Line Test Schedule**

- 1. Click **New** or right-click the table and select **New**.
- 2. In the **Phone Number** box, the phone number.
- 3. In the Description box, type in a description.
- 4. Click the **Alarm String** button to build an alarm string.
- 5. Enable/Disable the entry by checking/un-checking the **Enabled** checkbox.
- 6. Click **OK**.
- 7. The new line test entry will be displayed and selected in the line test schedule entries table.

The new entry will be displayed in green until the Line Test Schedule is applied to the Receiver Configuration.

#### **29.2.2 Editing an existing Line Test Schedule entry**

- 1. Select the entry to be edited.
- 2. Right-click the table and select **Edit**.
- 3. In the Line Test Entry window, edit the Phone #, Description, Alarm String (by clicking the Alarm String button), enable/disable checkbox.
- 4. Click **OK**.

The modified entry will be displayed in red until the Line Test Schedule is applied to the Receiver Configuration.

#### **29.2.3 Deleting an existing Line Test Entry**

You can select one or multiple entries to delete.

- 1. Select the entry or entries to be deleted.
- 2. Click **Delete** or right-click the table and select **Delete**.
- 3. On the deletion warning message, click **Yes**.

#### **29.2.4 Clearing the Line Test Schedule Entry table**

- 1. To clear the entire Line Test Schedule Entry table, right-click the table, and then select **Clear**.
- 2. On the warning message, click **Yes**.

#### **29.2.5 Saving the Line Test Schedule Entry table to file**

The Line Test Schedule Entry table can be saved to a file. The file will be saved with the extension .xml.

- 1. Right-click the Line Test Schedule Entry table, and select **Save Schedule Entries**.
- 2. On the **Save as** dialog box, select a destination folder
- 3. In the **File Name** box, type a descriptive name.
- 4. Click **Save**.
- 5. The Console will display a message indicating whether the Line Test Schedule Entry table was successfully saved to the selected file.

#### **29.2.6 Loading a Line Test Schedule Entry table from file**

The Line Test Schedule Entry table can be loaded from a saved file. Loading a Line Test Schedule Entry table can be used to restore a previous configuration, or to configure a replacement Receiver.

- 1. Right-click the **Line Test Schedule Entry** table and select **Load**.
- 2. If there are any changes to the Line Test Schedule Entry table the Console will ask if it is okay to discard all changes. Click **Yes**.
- 3. On the **Open** dialog box, locate and select the Line Test Schedule Entries file you want to load.
- 4. Click **Open**.
- 5. The Console will display a message indicating whether the Line Test Schedules Entries table was successfully loaded from the selected file.
- 6. To apply the changes to the Receiver Configuration, click **Apply**.

#### **29.2.7 Printing Line Test Schedule Entry table**

- 1. Right-click the **Line Test Schedule Entry** table, and then select **Print**.
- 2. On the **Print** dialog box, select the appropriate printer, and then click **OK**.

#### **29.2.8 Print Previewing Line Test Schedule Entry table**

1. Right-click the **Line Test Schedule Entry** table, and select **Print Preview**.

#### **29.2.9 Exporting Line Test Schedule Entry table**

The **Line Test Schedule Entry** table can be exported to a comma separated value (.csv) file. The file will be saved to a folder and with a file name you select.

- 1. Right-click the **Line Test Schedule Entry** table, and then select **Export**.
- 2. On the **Save As** dialog box, select a destination folder.
- 3. In the **File name** box, type a descriptive name for the file.
- 4. Click **Save**.
- 5. The Console will display a message indicating whether the **Line Test Schedule Entry** table was successfully exported to the selected file.

#### **29.2.10 Changing Line Test Schedule Entry table font**

- 1. Right-click the **Line Test Schedule Entry** table, and then click **Font**.
- 2. In the **Font** dialog box, select the **Font**, **Font style** and **Size** you want used to format the table text.
- 3. Click **OK**.

## **29.3 Running a Line Test**

SG-Systems Console uses Line Test Schedules to run Line Tests. Interaction with the connected Receiver is logged to the Line Test Log.

Each Receiver configuration will only support a single line test at a time. When a **Line Test** is in progress, the **Line Test** status indicator on the **Receiver Widget** will change to green. Clicking on the **Line Test** button on the **Receiver Widget** will display the **Line Test Progress** window.

SG-Systems Console will automatically save all **Line Test** results when the test completes. To view completed **Line Test** results, please see section **[29.4](#page-111-0)**.

**WARNING:** Running a Line Test will keep one or more of the Receiver's lines busy.

#### **29.3.1 Automatic Line Test**

Each Line Test Schedule is scheduled to run at a particular date/time. If a **Line Test Schedule** is enabled and SG-Systems Console is running at the scheduled time it will automatically run in the background without interrupting interaction with the rest of the Console.

To view the **Line Test** results as the test is being run, click the **Line Test** button on the **Receiver Widget**.

If there is a scheduling conflict between two or more Line Tests, the Line Test currently in progress will not be interrupted. The Line Test in progress will continue to run until it completes. The scheduled Line Test will be re-scheduled to run at the next interval.

#### **29.3.2 Manual Line Test**

SG-Systems Console allows users to manually start and run any Line Test.

A **Line Test** can only be started manually if the Console is connected to the Receiver's Command Port and no other **Line Test** is currently in progress.

- 1. To manually run a **Line Test**, right-click the **Receiver Widget** and select **Device Settings** or click the **Line Test** button on the **Receiver Widget**.
- 2. On the **Device Settings** window, select the desired **Line Test Schedule** in the **Configuration Tree under Line Tests → Schedules.**
- 3. Click **Run Test**
- 4. The **Line Test Progress** window will display real-time results of the Line Test in progress.

#### **29.3.3 Pausing/Resuming a Line Test in progress**

- 1. To pause a **Line Test** that is currently in progress, click the **Line Test** button on the **Receiver Widget**.
- 2. On the **Line Test Progress** window click the **Pause** button
- 3. To resume a paused **Line Test**, click the **Resume** button

#### **29.3.4 Canceling a Line Test in progress**

- 1. To cancel a **Line Test** that is currently in progress, click the **Line Test** button on the **Receiver Widget**.
- 2. On the **Line Test Progress** window click the **Cancel** button
- 3. On the confirmation window, click **Yes**.

Canceling a **Line Test** may take a few seconds. You will know that the **Line Test** has been stopped when the title bar on the **Line Test Progress** window reads "Stopped" or the **Line Test** status indicator on the **Receiver Widget** goes back to blank (instead of it being green).

## <span id="page-111-0"></span>**29.4 Working with Line Test Results**

SG-Systems Console will save the result of all Line Tests run on a configured Receiver. The results can be reviewed and/or deleted.

#### **29.4.1 Accessing Line Test Results Summary**

The **Line Test Results Summary** table will display a summary of the result of each **Line Test** run on the configured Receiver. The summary includes when the test was started,

the name of the test, the test state, and how many line test entries passed, failed and were not tested.

- 1. To access the **Line Test Results Summary** table, right-click the **Receiver Widget** and select **Device Settings**.
- 2. On the **Device Settings** window, select **Line Tests Results** in the **Configuration Tree**.
- 3. The **Line Test Results Summary** table will display all summary of all completed Line Test results.

#### **29.4.2 Printing Line Test Results Summary**

- 1. Right-click the **Line Test Results Summary** table, and then select **Print**.
- 2. On the **Print** dialog box, select the appropriate printer, and then click **OK**.

#### **29.4.3 Print Previewing Line Test Results Summary**

1. Right-click the **Line Test Results Summary** table, and then select **Print Preview**.

#### **29.4.4 Exporting Line Test Results Summary**

The Line Test Results Summary table can be exported to a comma separated value (.csv) file. The file will be saved to a folder and with a file name you select.

- 1. Right-click the **Options** table, and then click **Export**.
- 2. On the **Save As** dialog box, select a destination folder.
- 3. In the **File name** box, type a descriptive name for the file.
- 4. Click **Save**.
- 5. The Console will display a message indicating whether the **Line Test Results Summary** table was successfully exported to the selected file.

#### **29.4.5 Reviewing Line Test Result**

Each **Line Test Result** will contain when the test was started, when it completed, the test state, and details for each line test entry.

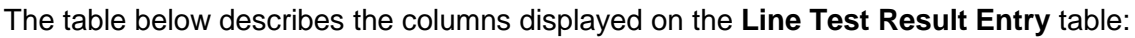

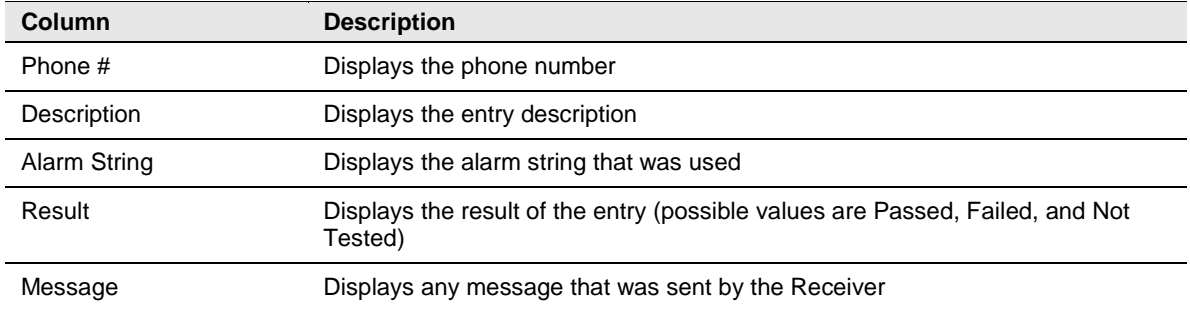

#### **29.4.6 Viewing a Line Test Result**

1. To view a completed **Line Test Result**, select the **Line Test Result** on the **Line Test Result Summary** table and click **Open** or right-click the table and select **Open** or double-click on the table.

#### *29.4.6.1 Printing Line Test Result Entry table*

- 5. On the **Line Test Result** window, right-click the **Line Test Result Entry** table, and then select **Print**.
- 6. On the **Print** dialog box, select the appropriate printer, and then click **OK**.

#### *29.4.6.2 Print Previewing Line Test Result Entry table*

1. On the **Line Test Result** window, right-click the **Line Test Result Entry** table, and then select **Print Preview**.

#### *29.4.6.3 Exporting Line Test Result Entry table*

The **Line Test Result Entry** table can be exported to a comma separated value (.csv) file. The file will be saved to a folder and with a file name you select.

- 1. On the **Line Test Result** window, right-click the **Line Test Result Entry** table, and then click **Export**.
- 2. On the **Save As** dialog box, select a destination folder.
- 3. In the **File name** box, type a descriptive name for the file.
- 4. Click **Save**.
- 5. The Console will display a message indicating whether the **Line Test Result Entry** table was successfully exported to the selected file.

#### **29.4.7 Deleting a Line Test Result**

You can select one or multiple **Line Test Results** to delete.

- 1. To delete a **Line Test Result**, select the **Line Test Result** on the **Line Test Result Summary** table and click **Delete** or right-click the table and select **Delete**.
- 2. On the confirmation message, click **Yes**.

# **30 IP Line Tests**

SG-Systems Console 2 includes the ability to perform IP line tests on connected Receivers. IP Line tests are a new type of line test used to verify the network connection to an IP line card and are defined through a set of one or more IP line test schedules. SG-Systems Console enables adding, removing and modifying IP line test schedules, scheduling of IP line tests to automatically run in the background at a specified time, and manages all IP line test results.

IP line tests are only available on Sur-Gard System III and System IV Receiver configurations

### **30.1 Working with IP Line Test Schedules**

Before an IP line test can be executed, an IP line test schedule must be defined. SG-Systems Console enables you to create and manipulate IP line test schedules.

- 1. To access IP line test schedule configuration, right-click the **SG-Systems Console** notification area icon and select **IP Line Tests**.
- 2. On the **IP Line Test** window, select **Schedules** under the **IP Line Tests** item in the **Configuration Tree**.

You must be logged into SG-Systems Console as **Admin** to modify IP Line Test Schedules, or as **Supervisor** to view IP Line Test Schedules.

#### **30.1.1 Adding a new IP Line Test Schedule**

- 1. To add a new **IP Line Test Schedule**, click **New** or right-click the **IP Line Test Schedules** table and select **New**.
- 2. In the **Name** box, type in a name for the new IP line test schedule.
- 3. Click the **Edit** button to change the scheduled time for the IP line test.
- 4. Check/Uncheck the **Enabled** checkbox to enable/disable the IP line test to be automatically run by the Console at the scheduled time.
- 5. Click **OK**.
- 6. The new IP line test schedule will be displayed in the table. It will also be added to the **Configuration Tree** under the **IP Line Tests**  $\rightarrow$  **Schedules** tree item.
- 7. To work with IP line test entries for the newly created **IP Line Test Schedule** click on the IP line test schedule tree item that was just added to the **Configuration Tree**.

#### **30.1.2 Deleting an existing IP Line Test Schedule**

- 1. Select the **IP Line Test Schedule(s)** to be deleted.
- 2. Click **Delete** or right-click the table and select **Delete**.
- 3. On the deletion warning message, click **Yes**.

#### **30.1.3 Modifying an existing IP Line Test Schedule**

- 1. To modify the details for an existing **IP Line Test Schedule**, click on the IP line test schedule tree item in the **Configuration Tree** under **IP Line Tests Schedules**.
- 2. In the **Name** box, type in the IP line test schedule name.
- 3. In the **Description** box, type in a description of the IP line test schedule.
- 4. Click the **Schedule Edit** button to modify the scheduled time for the IP line test.
- 5. Enable/disable the IP line test by checking/un-checking the **Enabled** checkbox.
- **6.** To add, remove, or modify IP line test schedule entries see section **[30.2.](#page-116-0)**

#### **30.1.4 Saving the IP Line Test Schedules to file**

The collection of IP Line Test Schedules can be saved to a file. The file will be saved with the extension *.xml*.

- 1. Right-click the **IP Line Test Schedules** table, and then select **Save Schedules(s)**.
- 2. On the **Save as** dialog box, select a destination folder
- 3. In the **File Name** box, type a descriptive name.
- 4. Click **Save**.
- 5. The Console will display a message indicating whether the collection of **IP Line Test Schedules** was successfully saved to the selected file.

#### **30.1.5 Loading an IP Line Test Schedules collection from file**

A collection of IP Line Test Schedules can be loaded from a saved file. Loading a collection of **IP Line Test Schedules** can be used to restore a previous configuration, or to configure a replacement Receiver.

- 1. Right-click the **IP Line Test Schedules** table and select **Load Schedule(s)**.
- 2. If there are any changes to the any existing IP line test schedules, the Console will ask if it is okay to discard all changes. Click **Yes**.
- 3. On the **Open** dialog box, locate and select the IP Line Test Schedules file you want to load.
- 4. Click **Open**.
- 5. The Console will display a message indicating whether the collection of **IP Line Test Schedules** was successfully loaded from the selected file.

#### **30.1.6 Printing IP Line Test Schedules table**

- 1. Right-click the **IP Line Test Schedules** table, and then select **Print**.
- 2. On the **Print** dialog box, select the appropriate printer, and then click **OK**.

#### **30.1.7 Print Previewing IP Line Test Schedules table**

1. Right-click the **IP Line Test Schedules** table, and select **Print Preview**.

#### **30.1.8 Exporting IP Line Test Schedules table**

The IP Line Test Schedules table can be exported to a comma separated value (.csv) file. The file will be saved to a folder and with a file name you select.

- 1. Right-click the **IP Line Test Schedules** table, and then select **Export**.
- 2. On the **Save As** dialog box, select a destination folder.
- 3. In the **File name** box, type a descriptive name for the file.
- 4. Click **Save**.
- 5. The Console will display a message indicating whether the IP Line Test Schedules table was successfully exported to the selected file.

#### **30.1.9 Changing IP Line Test Schedules table font**

- 1. Right-click the **IP Line Test Schedules** table, and then click **Font**.
- 2. In the **Font** dialog box, select the **Font**, **Font style** and **Size** you want used to format the table text.
- 3. Click **OK**.

## <span id="page-116-0"></span>**30.2 Working with IP Line Test Schedule Entries**

SG-Systems Console enables you to add, remove, modify IP line test entries in an IP line test schedule.

1. To modify the IP line test entries for an existing IP line test schedule, click on the IP line test schedule tree item in the **Configuration Tree** under **IP Line Tests Schedules**.

#### **30.2.1 Adding an entry to an IP Line Test Schedule**

- 1. Click **New** or right-click the table and select **New**.
- 2. In the **Remote IP** box, enter the IP Address or host name of the linecard.
- 3. In the **Remote Port** box, type in the IP port of the linecard.
- 4. In the **Description** box, type in a description for the IP line test.
- 5. Enable/Disable the entry by checking/un-checking the **Enabled** checkbox.
- 6. The **Local IP** and **Local Port** boxes allow you to specify the IP Address and Port from the SG-Systems Server PC that you would like to use to transmit the IP line test. If you have multiple network interface cards, you may need to specify which to use.
- 7. Click **OK**.
- 8. The new IP line test entry will be displayed and selected in the IP line test schedule entries table.

The new entry will be displayed in green until the IP Line Test Schedule is applied to the Receiver Configuration.

#### **30.2.2 Editing an existing IP Line Test Schedule entry**

- 1. Select the entry to be edited.
- 2. Right-click the table and select **Edit**.
- 3. In the IP Line Test Entry window, edit the Remote IP, Remote Port, enable/disable checkbox, Local IP, and Local Port.
- 4. Click **OK**.

The modified entry will be displayed in red until the IP Line Test Schedule is applied to the Receiver Configuration.

#### **30.2.3 Deleting an existing IP Line Test Entry**

You can select one or multiple entries to delete.

- 1. Select the entry or entries to be deleted.
- 2. Click **Delete** or right-click the table and select **Delete**.
- 3. On the deletion warning message, click **Yes**.

#### **30.2.4 Clearing the IP Line Test Schedule Entry table**

- 1. To clear the entire IP Line Test Schedule Entry table, right-click the table, and then select **Clear**.
- 2. On the warning message, click **Yes**.

#### **30.2.5 Saving the IP Line Test Schedule Entry table to file**

The IP Line Test Schedule Entry table can be saved to a file. The file will be saved with the extension .xml.

- 1. Right-click the IP Line Test Schedule Entry table, and select **Save Schedule Entries**.
- 2. On the **Save as** dialog box, select a destination folder
- 3. In the **File Name** box, type a descriptive name.
- 4. Click **Save**.
- 5. The Console will display a message indicating whether the IP Line Test Schedule Entry table was successfully saved to the selected file.

#### **30.2.6 Loading an IP Line Test Schedule Entry table from file**

The IP Line Test Schedule Entry table can be loaded from a saved file. Loading an IP Line Test Schedule Entry table can be used to restore a previous configuration, or to configure a replacement Receiver.

- 1. Right-click the **IP Line Test Schedule Entry** table and select **Load**.
- 2. If there are any changes to the IP Line Test Schedule Entry table the Console will ask if it is okay to discard all changes. Click **Yes**.
- 3. On the **Open** dialog box, locate and select the IP Line Test Schedule Entries file you want to load.
- 4. Click **Open**.
- 5. The Console will display a message indicating whether the IP Line Test Schedules Entries table was successfully loaded from the selected file.
- 6. To apply the changes, click **Apply**.

#### **30.2.7 Printing IP Line Test Schedule Entry table**

- 1. Right-click the **IP Line Test Schedule Entry** table, and then select **Print**.
- 2. On the **Print** dialog box, select the appropriate printer, and then click **OK**.

#### **30.2.8 Print Previewing IP Line Test Schedule Entry table**

1. Right-click the **IP Line Test Schedule Entry** table, and select **Print Preview**.

#### **30.2.9 Exporting IP Line Test Schedule Entry table**

The **IP Line Test Schedule Entry** table can be exported to a comma separated value (.csv) file. The file will be saved to a folder and with a file name you select.

- 1. Right-click the **IP Line Test Schedule Entry** table, and then select **Export**.
- 2. On the **Save As** dialog box, select a destination folder.
- 3. In the **File name** box, type a descriptive name for the file.
- 4. Click **Save**.
- 5. The Console will display a message indicating whether the **IP Line Test Schedule Entry** table was successfully exported to the selected file.

#### **30.2.10 Changing IP Line Test Schedule Entry table font**

- 1. Right-click the **IP Line Test Schedule Entry** table, and then click **Font**.
- 2. In the **Font** dialog box, select the **Font**, **Font style** and **Size** you want used to format the table text.
- 3. Click **OK**.

### **30.3 Running an IP Line Test**

SG-Systems Console uses IP Line Test Schedules to run IP Line Tests. Interaction with the connected Receivers is logged to the IP Line Test Log.

SG-Systems Console will automatically save all **IP Line Test** results when the test completes. To view completed **IP Line Test** results, please see section **[30.4.](#page-119-0)**

#### **30.3.1 Automatic IP Line Test**

Each IP Line Test Schedule is scheduled to run at a particular date/time. If an **IP Line Test Schedule** is enabled and SG-Systems Console is running at the scheduled time it will automatically run in the background without interrupting interaction with the rest of the Console.

#### **30.3.2 Manual IP Line Test**

SG-Systems Console allows users to manually start and run any IP Line Test.

A **IP Line Test** can only be started manually if no other **IP Line Test** is currently in progress.

- 1. To manually run an **IP Line Test**, select the IP Line Test Schedule from the Configuration Tree.
- 2. Click **Run Test**
- 3. The **IP Line Test Progress** window will display real-time results of the IP Line Test in progress.

## <span id="page-119-0"></span>**30.4 Working with IP Line Test Results**

SG-Systems Console will save the result of all IP Line Tests. The results can be reviewed and/or deleted.

#### **30.4.1 Accessing IP Line Test Results Summary**

The **IP Line Test Results Summary** table will display a summary of the result of each **IP Line Test** that was run. The summary includes when the test was started, the name of the test, the test state, and how many IP line test entries passed, failed and were not tested.

- 1. Select **IP Line Tests Results** in the **Configuration Tree**.
- 2. The **IP Line Test Results Summary** table will display a summary of all completed IP Line Test results.

#### **30.4.2 Printing IP Line Test Results Summary**

- 1. Right-click the **IP Line Test Results Summary** table, and then select **Print**.
- 2. On the **Print** dialog box, select the appropriate printer, and then click **OK**.

#### **30.4.3 Print Previewing IP Line Test Results Summary**

1. Right-click the **IP Line Test Results Summary** table, and then select **Print Preview**.

#### **30.4.4 Exporting IP Line Test Results Summary**

The IP Line Test Results Summary table can be exported to a comma separated value (.csv) file. The file will be saved to a folder and with a file name you select.

- 1. Right-click the **IP Line Test Results Summary** table, and then click **Export**.
- 2. On the **Save As** dialog box, select a destination folder.
- 3. In the **File name** box, type a descriptive name for the file.
- 4. Click **Save**.
- 5. The Console will display a message indicating whether the **IP Line Test Results Summary** table was successfully exported to the selected file.

#### **30.4.5 Reviewing IP Line Test Result**

Each **IP Line Test Result** will contain when the test was started, when it completed, the test state, and details for each IP line test entry.

The table below describes the columns displayed on the **IP Line Test Result Entry** table:

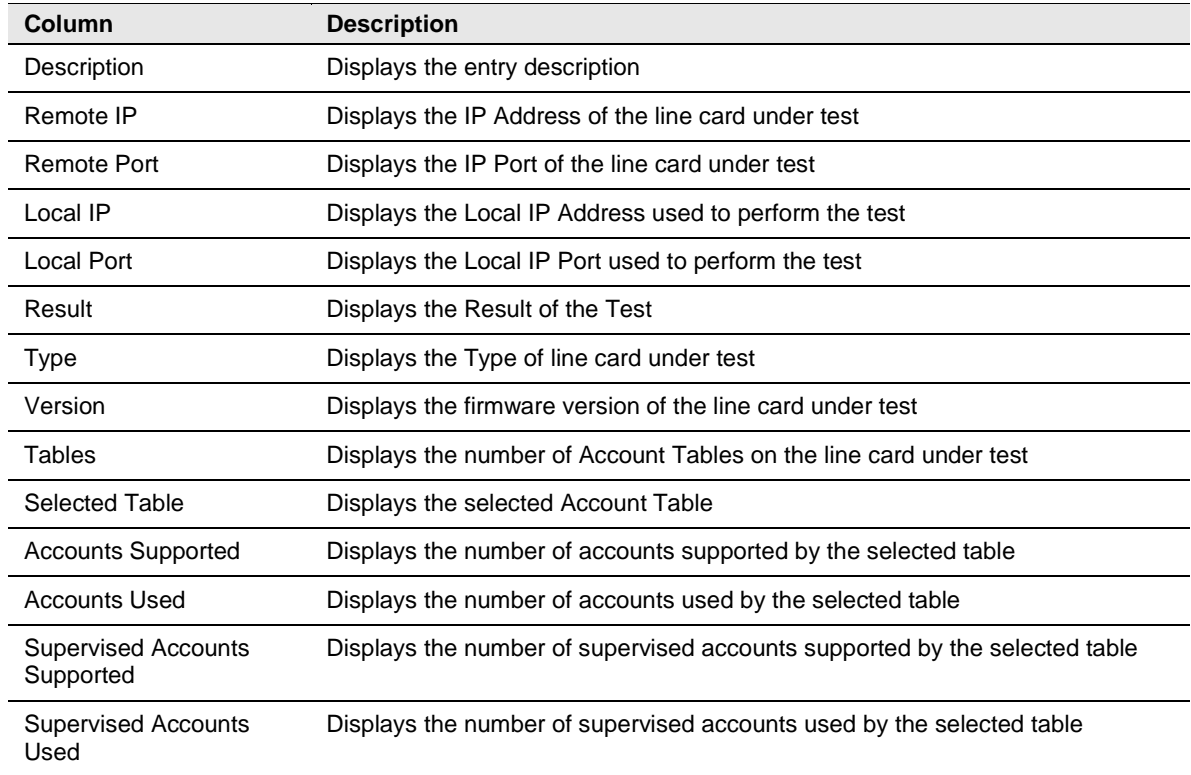

#### **30.4.6 Viewing an IP Line Test Result**

1. To view a completed **IP Line Test Result**, select the **IP Line Test Result** on the **IP Line Test Result Summary** table and click **Open** or right-click the table and select **Open** or double-click on the table.

#### *30.4.6.1 Printing IP Line Test Result Entry table*

- 1. On the **IP Line Test Result** window, right-click the **IP Line Test Result Entry** table, and then select **Print**.
- 2. On the **Print** dialog box, select the appropriate printer, and then click **OK**.

#### *30.4.6.2 Print Previewing IP Line Test Result Entry table*

1. On the **IP Line Test Result** window, right-click the **IP Line Test Result Entry** table, and then select **Print Preview**.

#### *30.4.6.3 Exporting IP Line Test Result Entry table*

The **IP Line Test Result Entry** table can be exported to a comma separated value (.csv) file. The file will be saved to a folder and with a file name you select.

- 1. On the **IP Line Test Result** window, right-click the **IP Line Test Result Entry** table, and then click **Export**.
- 2. On the **Save As** dialog box, select a destination folder.
- 3. In the **File name** box, type a descriptive name for the file.
- 4. Click **Save**.
- 5. The Console will display a message indicating whether the **IP Line Test Result Entry** table was successfully exported to the selected file.

### **30.4.7 Deleting a IP Line Test Result**

You can select one or multiple **IP Line Test Results** to delete.

- 1. To delete an **IP Line Test Result**, select the **IP Line Test Result** on the **IP Line Test Result Summary** table and click **Delete** or right-click the table and select **Delete**.
- 2. On the confirmation message, click **Yes**.

# **31 Offline Editors**

SG-System Console provides editors for creating and editing files when disconnected from the receiver. The files are created or loaded and modified and saved so they can later be loaded when SG-Systems Console is connected to the receiver. There are several offline editors available including Options Editor, DNIS Table Editor, Account Table Editor, AHS Table Editor, Line Test Schedule Editor, and IP Line Test Schedule Editor.

The Offline Editors can be accessed by right-clicking the SG-Systems Client icon in the Windows Notification Area and selecting **Offline**.

## **31.1 Using an Offline Editor**

The process of creating and editing files in the various Offline Editors is much the same as when using the Device Settings window when connected. The difference is that there is no option to synchronize (Get/Set) the data with the receiver.

A user can create a new record or load a pre-existing file by clicking the **Load** button. Modifying the record is done using the same method as when online. When the desired data has been added to the record, it can be saved by pressing the **Save** button.

# **32 Options Converter**

SG-Systems Console provides the option of upgrading a DRL3 options file to a DRL3-2L options file format. This feature can be used if you are replacing a DRL3 with a DRL3-2L and would like to carry the options to the new receiver.

## <span id="page-123-0"></span>**32.1 Saving the Original Options**

- 1. Save the Options from the DRL3 receiver.
- 2. Navigate to the desired DRL3 CPM in the Configuration Tree.
- 3. Select the Options tab.
- 4. Right-click the **Options** table and select **Save As**.
- 5. On the **Save as** dialog box, select a destination folder
- 6. In the **File Name** box, type a descriptive name.
- 7. Click **Save**.
- 8. The Console will display a message indicating whether the CPM Options table was successfully saved to file.

## **32.2 Converting the Options File Format**

- 1. Open the Options Converter by right-clicking the SG-Systems Client icon in the Windows Notification Area and selecting Convert Options.
- 2. Press the  $\ddot{\bullet}$  button to load the file.
- 3. In the Open dialog, select the DRL3 options file that was saved in **[Saving the](#page-123-0)  [Original Options](#page-123-0)** above and press OK.
- 4. Press the **Convert** button.
- 5. On the **Save as** dialog box, select a destination folder
- 6. In the **File Name** box, type a descriptive name.
- 7. Click **Save**.
- 8. The Console will display a message indicating whether the CPM Options table was successfully saved to file.
- 9. This file is now ready to be loaded into the new DRL3-2L.

The Options Converter can be accessed by right-clicking the SG-Systems Client icon in the Windows Notification Area and selecting **Convert Options**.

# **33 SG-Systems Console Preferences**

SG-Systems Console exposes a number of preferences that can be changed by the user.

1. To access SG-Systems Console Preferences, right-click the SG-Systems Console icon in the notification area, and select **Preferences**.

## **33.1 SG-Systems Console Client Preferences**

Client preferences pertain to behavior of the SG-Systems Console Client. Client Preferences can be accessed by clicking on the **Client** tab in the **Preferences** window.

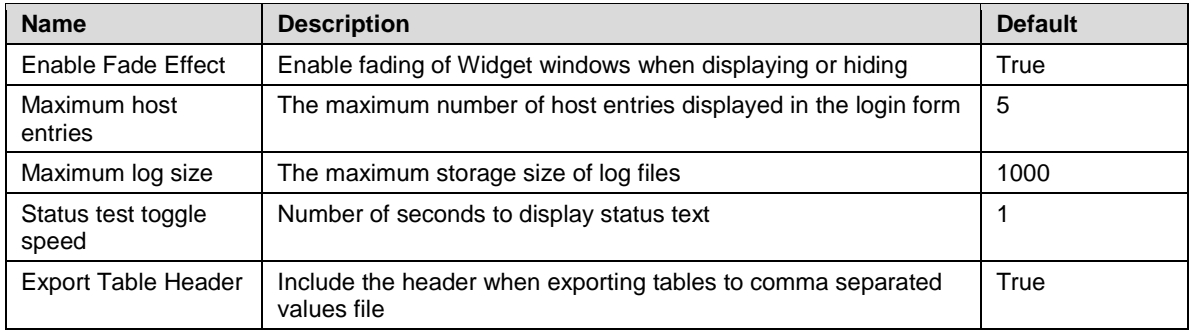

The table below describes all available Client preferences:

Service Proxy preferences can be accessed by clicking on the **Service Proxy** tab in the **Preferences** window.

The table below describes all available Service Proxy preferences:

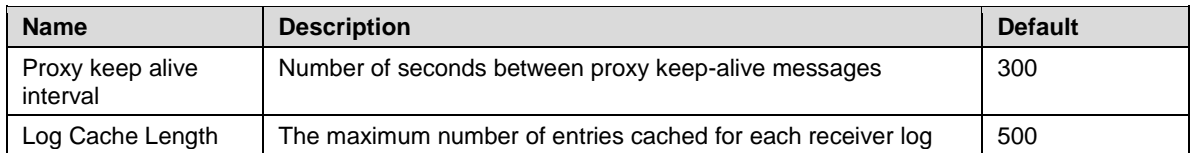

## **33.2 SG-Systems Console Server Monitor Preferences**

Server preferences apply to the interaction between SG-Systems Console Server Monitor and Sur-Gard Receivers. Common Server preferences can be accessed by clicking on the Basic tab in the **Preferences** window.

**WARNING:** Changing server preferences will have an effect on how the SG-Systems Console interacts with connected Sur-Gard Receivers and could adversely affect performance. This is an advanced feature to be used only with the assistance of Sur-Gard Technical support.

The table below describes available Basic server preferences:

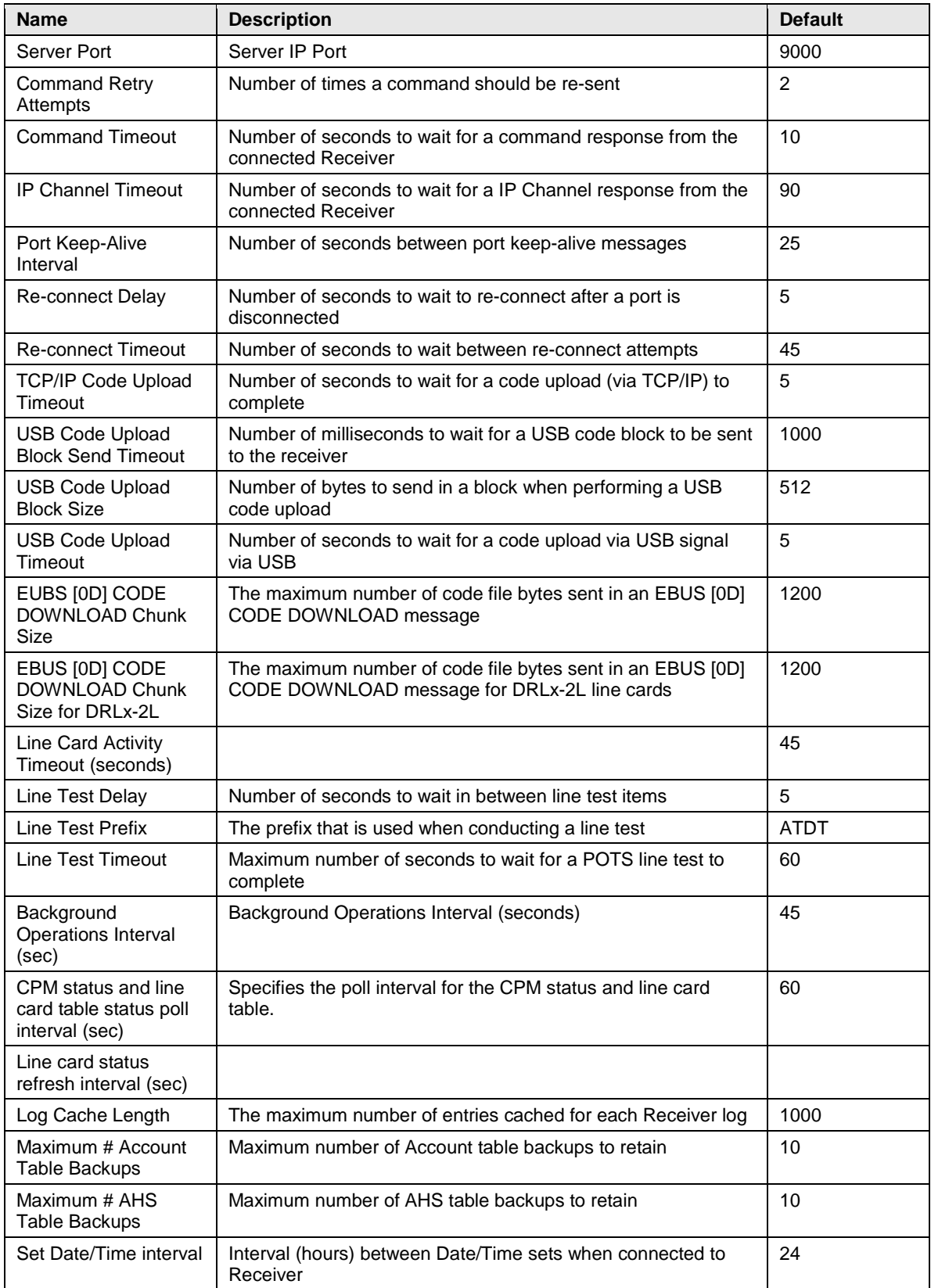

Advanced Server preferences can be accessed by clicking on the **Advanced** tab in the **Preferences** window.

### **33.3 Changing Preferences**

- 1. Click on the appropriate tab to select desired preferences.
- 2. Modify any of the available preference values.
- 3. Click **OK** to save the changes.
- 4. The Console will display a message indicating you must re-start the application in order to apply any modified server preferences.

SG-Systems Console must be re-started for any changed preferences to take effect.

# **34 Changing passwords**

Four types of users can log into Sur-Gard Systems Console Client: Admin, Supervisor, User and Server Admin. An Admin can configure Receivers, set passwords, set options and connect/disconnect communication between Sur-Gard Systems Console and the Receiver. A supervisor can get options and connect/disconnect Console/Receiver communication. A User is able to view unit status and connect/disconnect communication between SG-Systems Console and the Receiver. A Server Admin is used only for resetting passwords.

The login password entered defines the type of user logged in and the permissions assigned to that user.

Passwords are case sensitive and must be a minimum of 8 characters.

## **34.1 Changing the Server Admin Password**

Only someone logged in as a SG-Systems Console server administrator can change the Server Admin password.

- 1. Right-click the SG-Systems Console icon in the notification area and then select **Change Server Admin Password**.
- 2. In the **Current Password** box, type the current password.
- 3. In the **New Password** box, type a new password.
- 4. In the **Confirm New Password** box, type the same new password.
- 5. Click **OK**.
- 6. The Console will display a message indicating whether the password was successfully changed.

**Note**: The default server admin password is: **serverpass**

## **34.2 Changing the Admin Password**

Only someone logged in as a SG-Systems Console administrator or server administrator can change the admin password.

- 1. Right-click the SG-Systems Console icon in the notification area and select **Change Admin Password**.
- 2. In the **Current Password** box, type the current password.
- 3. In the **New Password** box, type a new password.
- 4. In the **Confirm New Password** box, type the same new password.
- 5. Click **OK**.
- 6. The Console will display a message indicating whether the password was successfully changed.

**Note**: The default admin password is: **adminpass**

## **34.3 Changing the Supervisor Password**

Only someone logged in as a SG-Systems Console supervisor, administrator or server administrator can change the supervisor password.

- 1. Right-click the SG-Systems Console icon in the notification area and select **Change Supervisor Password**.
- 2. In the **Current Password** box, type the current password.
- 3. In the **New Password** box, type a new password.
- 4. In the **Confirm New Password** box, type the same new password.
- 5. Click **OK**.
- 6. The Console will display a message indicating whether the password was successfully changed.

**Note**: The default supervisor password is: **superpass**

## **34.4 Changing the User Password**

Any of the user types can change the User password.

- 1. Right-click the SG-Systems Console icon in the notification area and then select **Change User Password**.
- 2. In the **Current Password** box, type the current password.
- 3. In the **New Password** box, type a new password.
- 4. In the **Confirm New Password** box, type the same new password.
- 5. Click **OK**.
- 6. The Console will display a message indicating whether the password was successfully changed.

**Note**: The default user password is: **userpass**

# **35 Getting help**

You can get information about using the SG-Systems Console, or for technical issues and support you can contact DSC.

## **35.1 Sur-Gard Systems Console user guide**

1. To display the SG-Systems Console user guide, right-click the SG-Systems Console icon in the notification area and select **Help**.

To display the Sur-Gard Systems Console user guide, the computer must have Adobe Acrobat Reader installed.

### **35.2 Getting information about SG-Systems Console**

The About SG-Systems Console window displays details about the version of SG-Systems Console installed.

- 1. Right-click the SG-Systems Console icon in the notification area and select **About SG-Systems Console**
- 2. To close the About window, click **OK**.

## **35.3 Contacting DSC**

You can easily contact DSC Technical Support by phone or fax. You can also send DSC Technical Support your comments or questions e-mail.

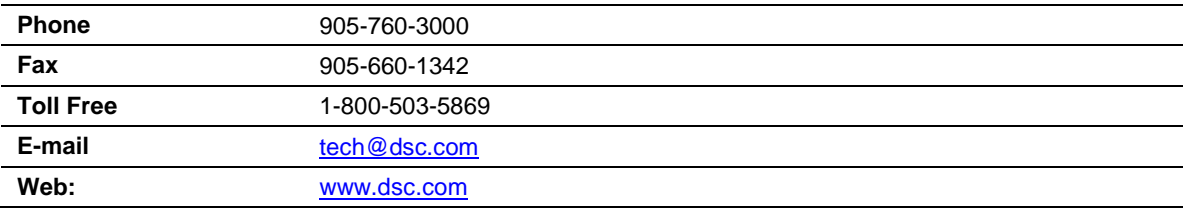

## **35.4 One Touch Help**

One Touch Support creates a zip folder that contains all of the files and logs you select for any Receivers that requires troubleshooting. After the zip folder is created, you can send the file to DSC for troubleshooting and assistance.

Before using DSC One Touch Support, ensure all Receivers that require support are connected.

- 1. Right-click the SG-Systems Console icon in the notification area and select **One Touch** Support.
- 2. On the support confirmation message, click **OK**.
- 3. Select all files to be included in the support package.
- 4. Click **OK**.
- 5. When One Touch Support finishes gathering packaging all the selected items a file will be displayed on your desktop with the name: **SurGard\_MMDDYYY.zip**
- 6. On the completion message, click **OK**.
- 7. Connect any Receivers that were selected for support.
- 8. Email the file to tech@dsc.com.